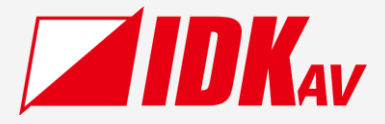

# **Multi-Window Video Processor** ICP-V41U

Operation Guide Ver.1.0.0

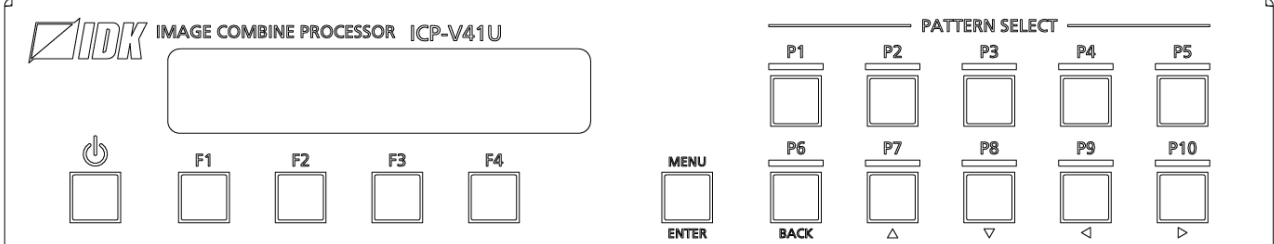

Thank you for choosing our product.

Please thoroughly familiarize yourself with this guide before installing this equipment. We recommend keeping this manual together with the equipment for future reference as needed.

### **IDK Corporation**

- ⚫ All rights reserved.
- Some information contained in this guide such as exact product appearance, communication commands, and so on may differ depending on the product version.
- This guide is subject to change without notice. You can download the latest version from IDK's website at: [www.idkav.com](http://www.idkav.com/)

#### **About technical documentation**

#### ■ **Please read the following guides before connecting this equipment to a power source.**

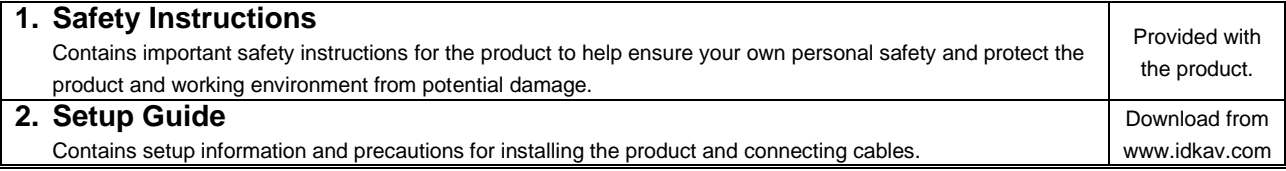

#### ■ **Please refer to the following guides as needed.**

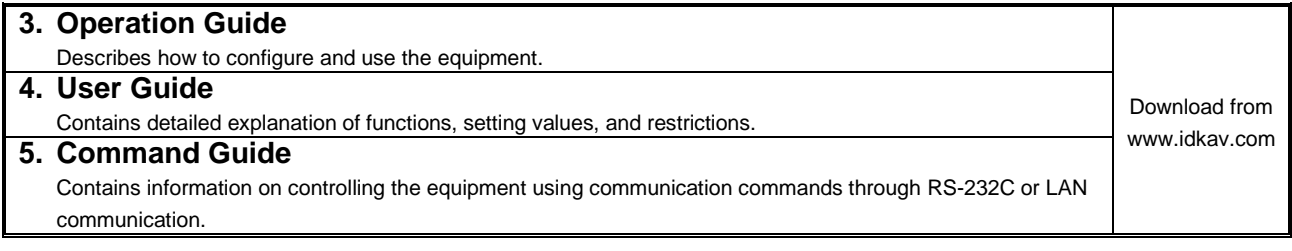

### **Trademarks**

- HDBaseT<sup>™</sup> and the HDBaseT Alliance Logo are trademarks of the HDBaseT Alliance.
- ⚫ The terms HDMI and HDMI High-Definition Multimedia Interface, and the HDMI Logo are trademarks or registered trademarks of HDMI Licensing Administrator, Inc. in the United States and other countries.
- ⚫ SDVoE™ and SDVoE logo are trademarks of SDVoE Alliance.
- ⚫ All other company and product names mentioned in this document are either registered trademarks or trademarks of their respective owners. In this document, the "®" or "™" marks may not be specified.
- ©2023 IDK Corporation, all rights reserved.

#### **FCC STATEMENT**

**Note:** This equipment has been tested and found to comply with the limits for a Class A digital device, pursuant to part 15 of the FCC Rules. These limits are designed to provide reasonable protection against harmful interference when the equipment is operated in a commercial environment. This equipment generates, uses, and can radiate radio frequency energy and, if not installed and used in accordance with the instruction manual, may cause harmful interference to radio communications. Operation of this equipment in a residential area is likely to cause harmful interference, in which case the user will be required to correct the interference at his own expense.

(Class A)

#### **Supplier's Declaration of Conformity 47 CFR § 2.1077 Compliance Information**

#### **Unique Identifier**

Type of Equipment: 4K@60 Multi-Window Video Processor

Model Name: ICP-V41U

#### **Responsible Party – U.S. Contact Information**

Company Name: IDK America Inc.

Address: 72 Grays Bridge Road Suite 1-C, Brookfield, CT 06804

Telephone number: +1-203-204-2445

URL: www.idkav.com

#### **FCC Compliance Statement**

This device complies with Part 15 of the FCC Rules. Operation is subject to the following two conditions: (1) This device may not cause harmful interference, and (2) this device must accept any interference received, including interference that may cause undesired operation.

(FCC SDoC)

#### **CE MARKING**

This equipment complies with the essential requirements of the relevant European health, safety and environmental protection legislation.

#### **WEEE MARKING**

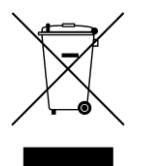

Waste Electrical and Electronic Equipment (WEEE), Directive 2002/96/EC (This directive is only valid in the EU.)

This equipment complies with the WEEE Directive (2002/96/EC) marking requirement. The left marking indicates that you must not discard this electrical/electronic equipment in domestic household waste.

# **Safety Instructions**

Read all safety and operating instructions before using this product. Follow instructions and heed warnings/cautions.

Instructions and warnings/cautions for all products are provided. Some of them may not be applicable to your product.

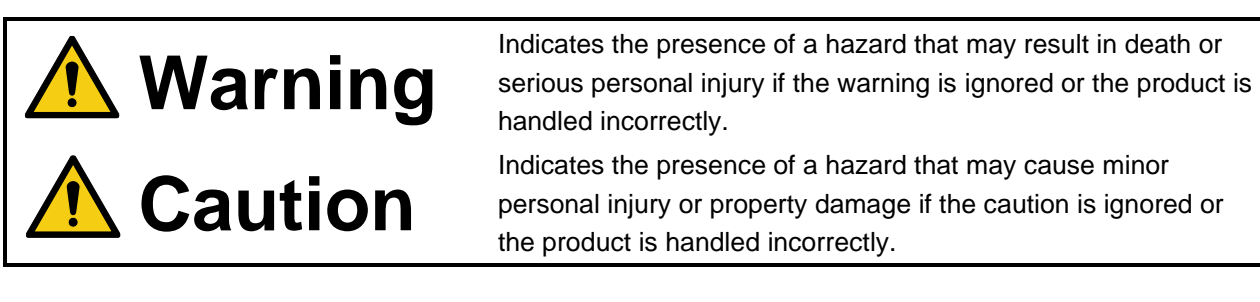

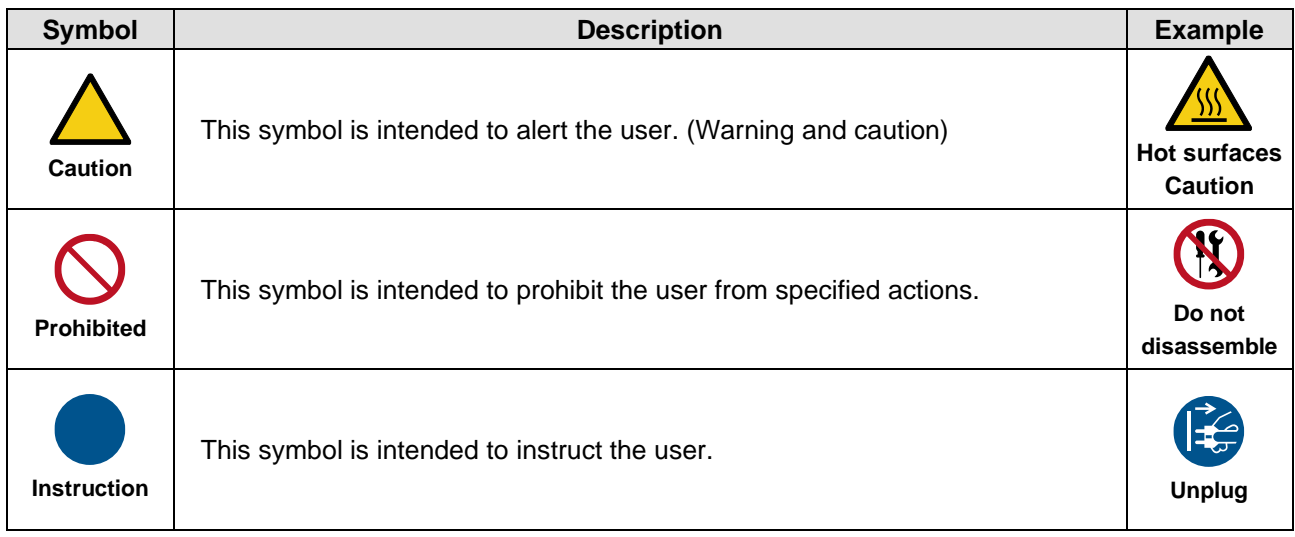

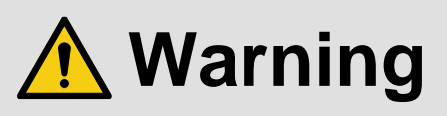

### **For lifting heavy products:**

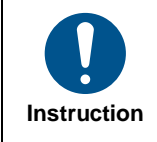

#### **● Lifting must be done by two or more personnel.**

To avoid injury: When lifting the product, bend your knees, keep your back straight and get close to it with two or more persons.

#### **For installing and connecting products:**

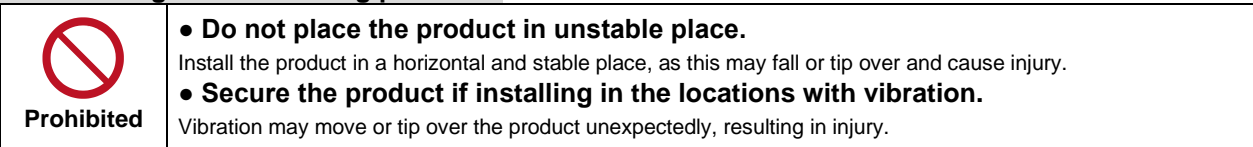

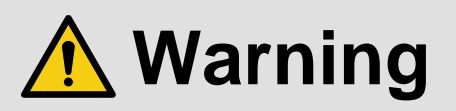

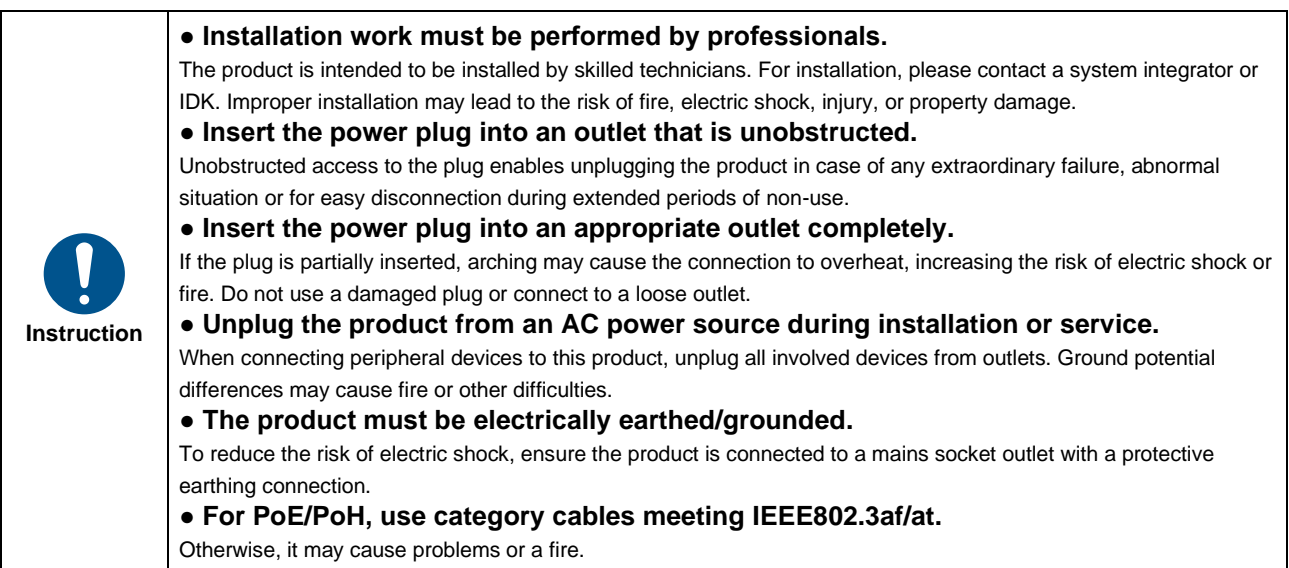

### **For operating products:**

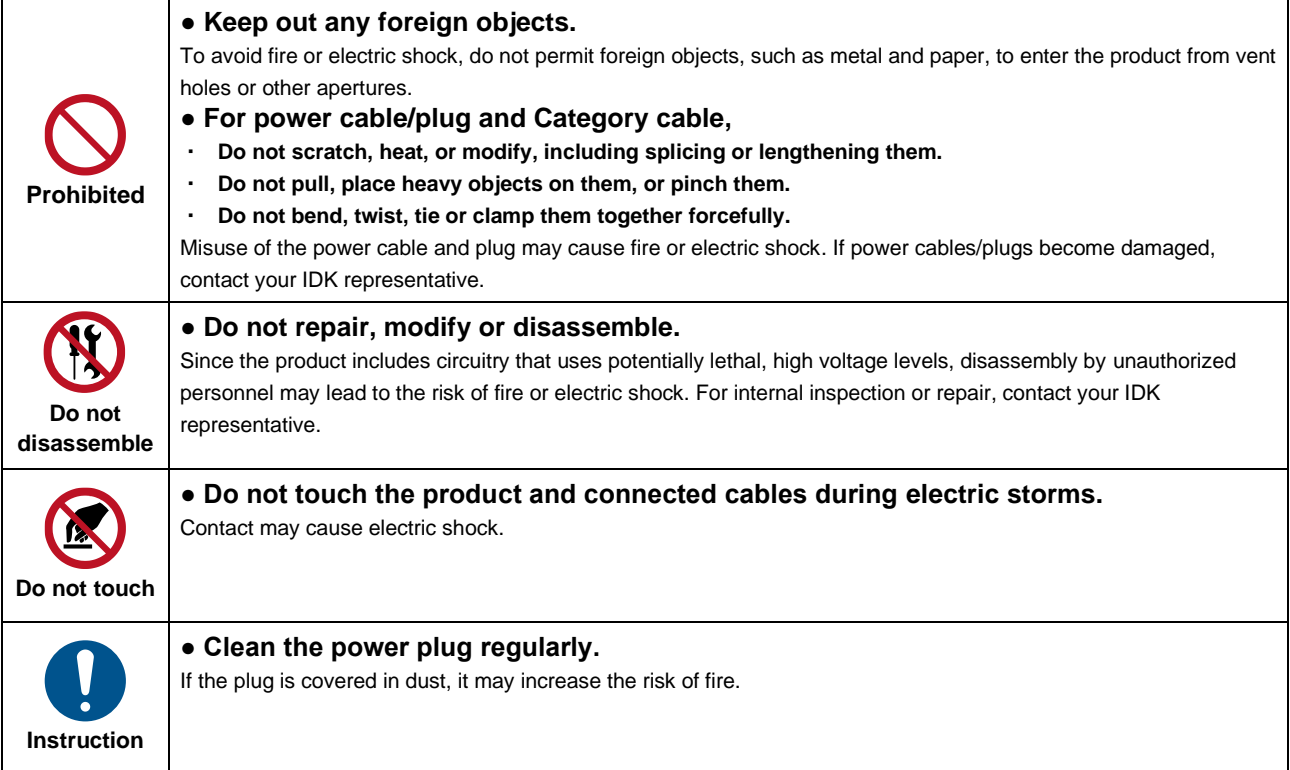

### **If the following problem occurs:**

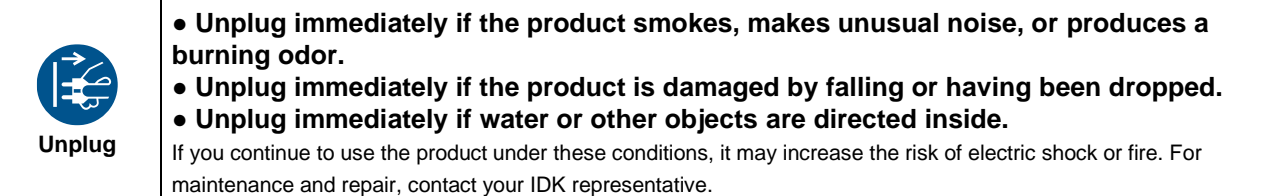

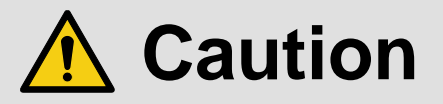

### **For installing and connecting products:**

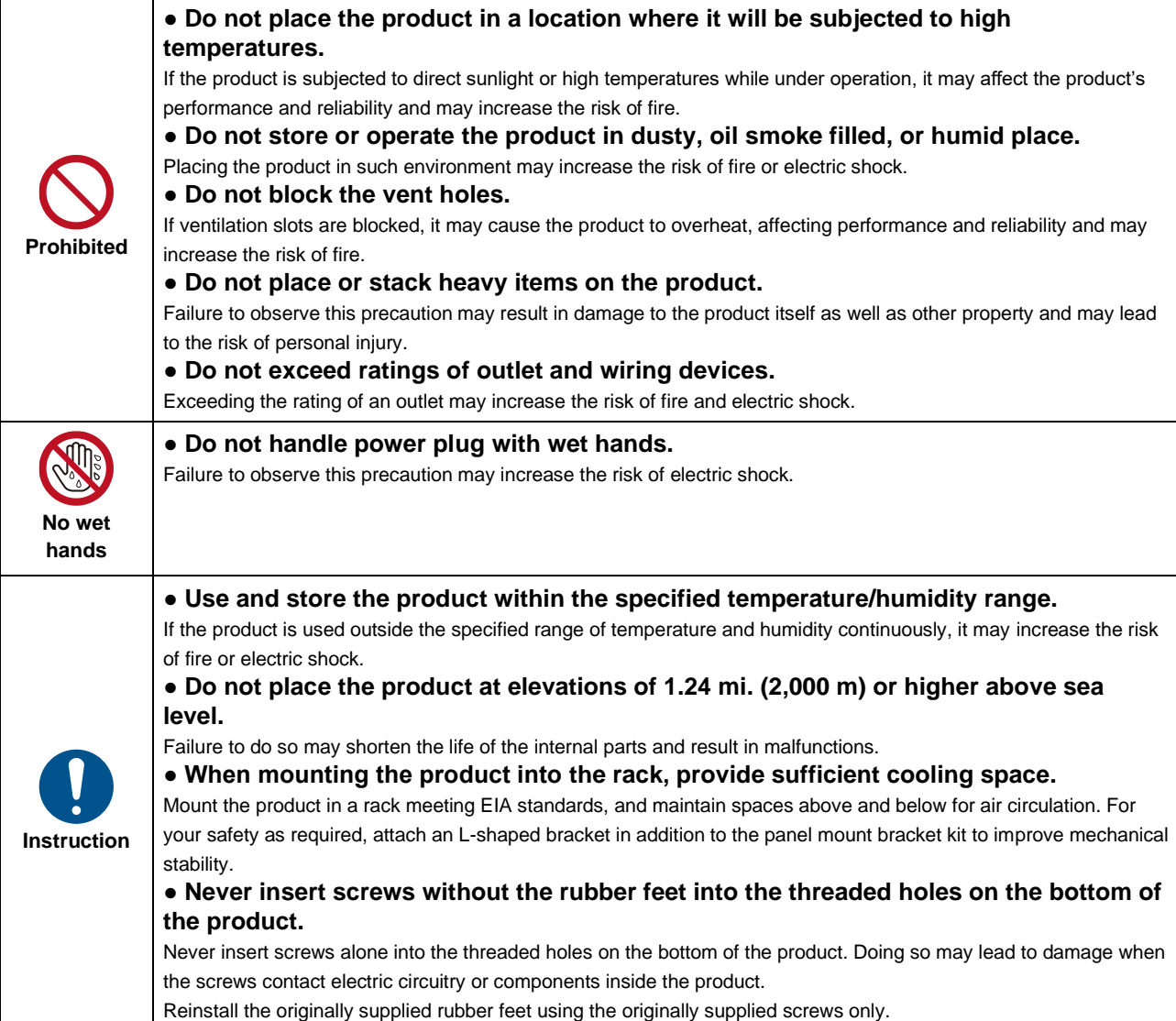

### **For operating products:**

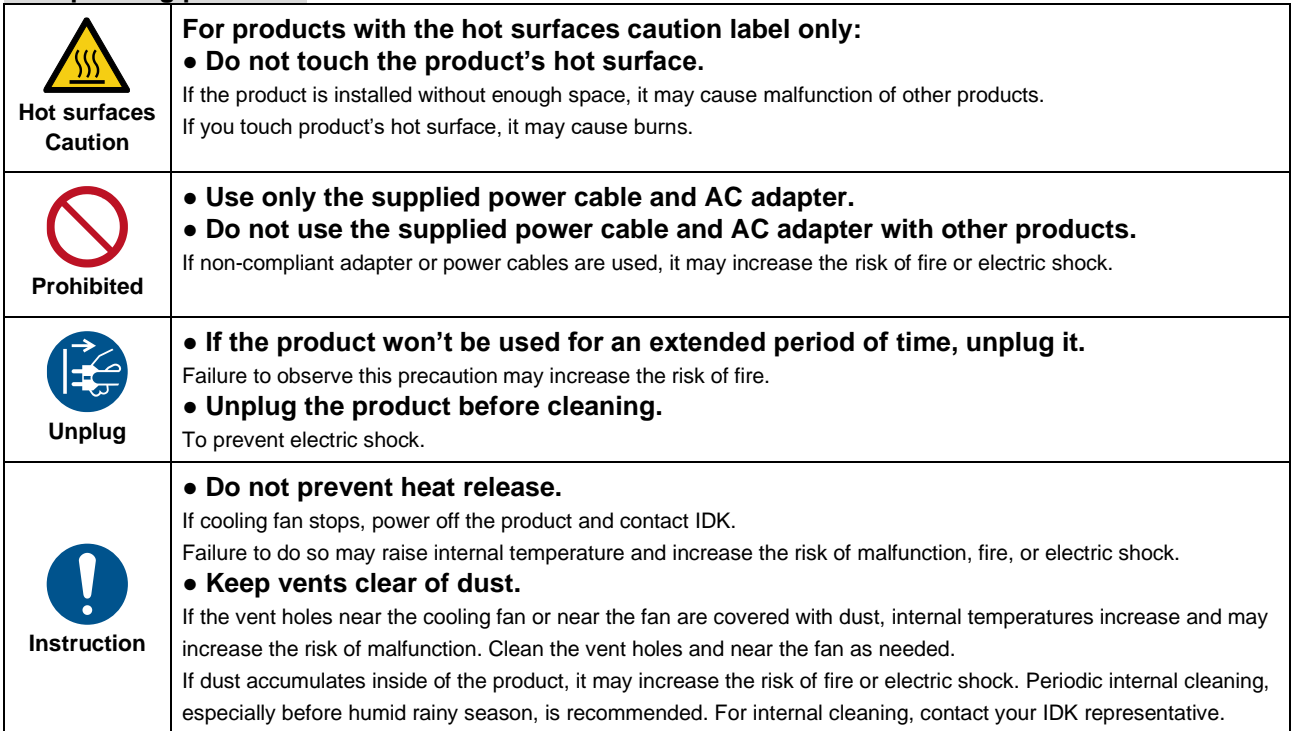

# Contents

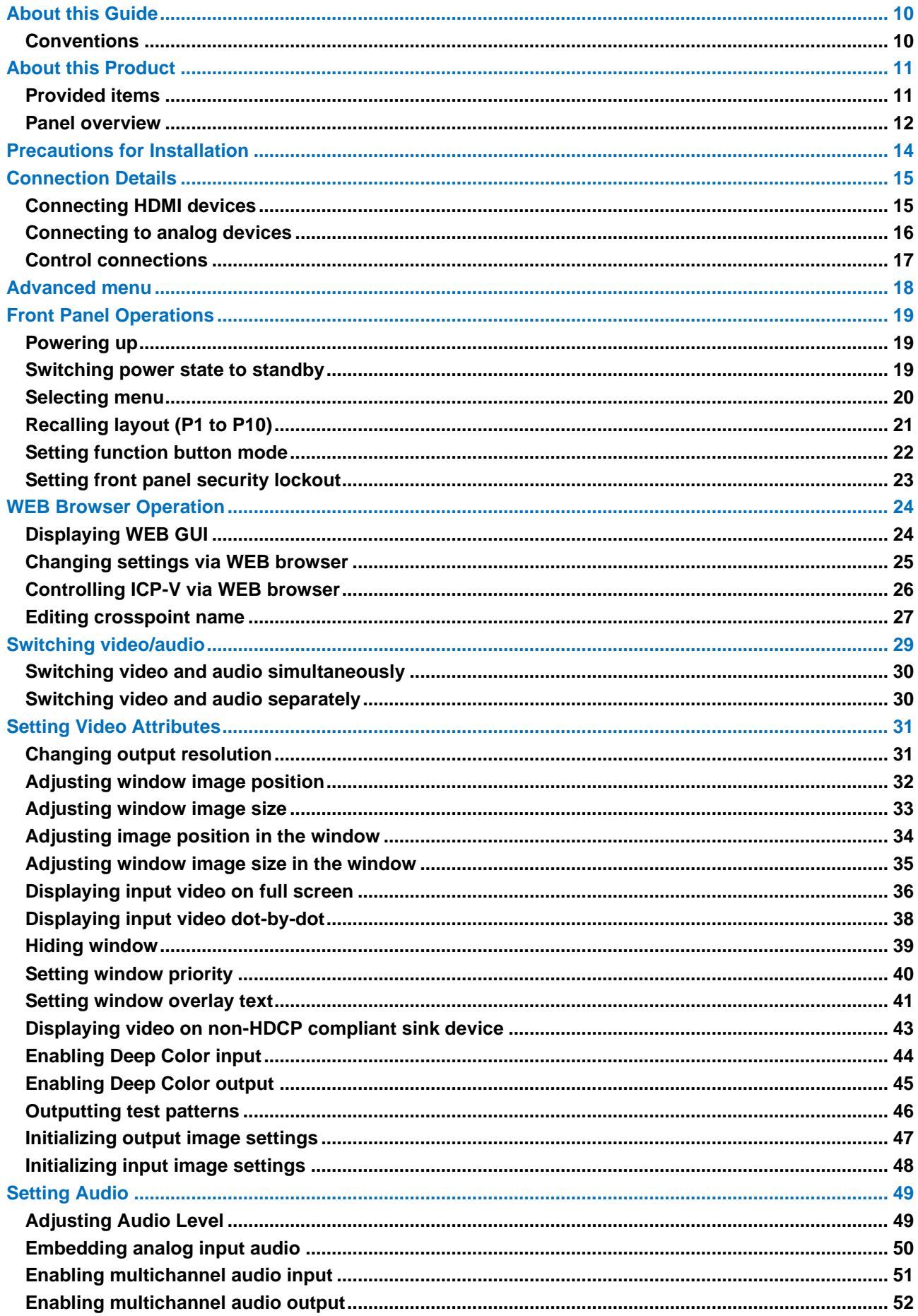

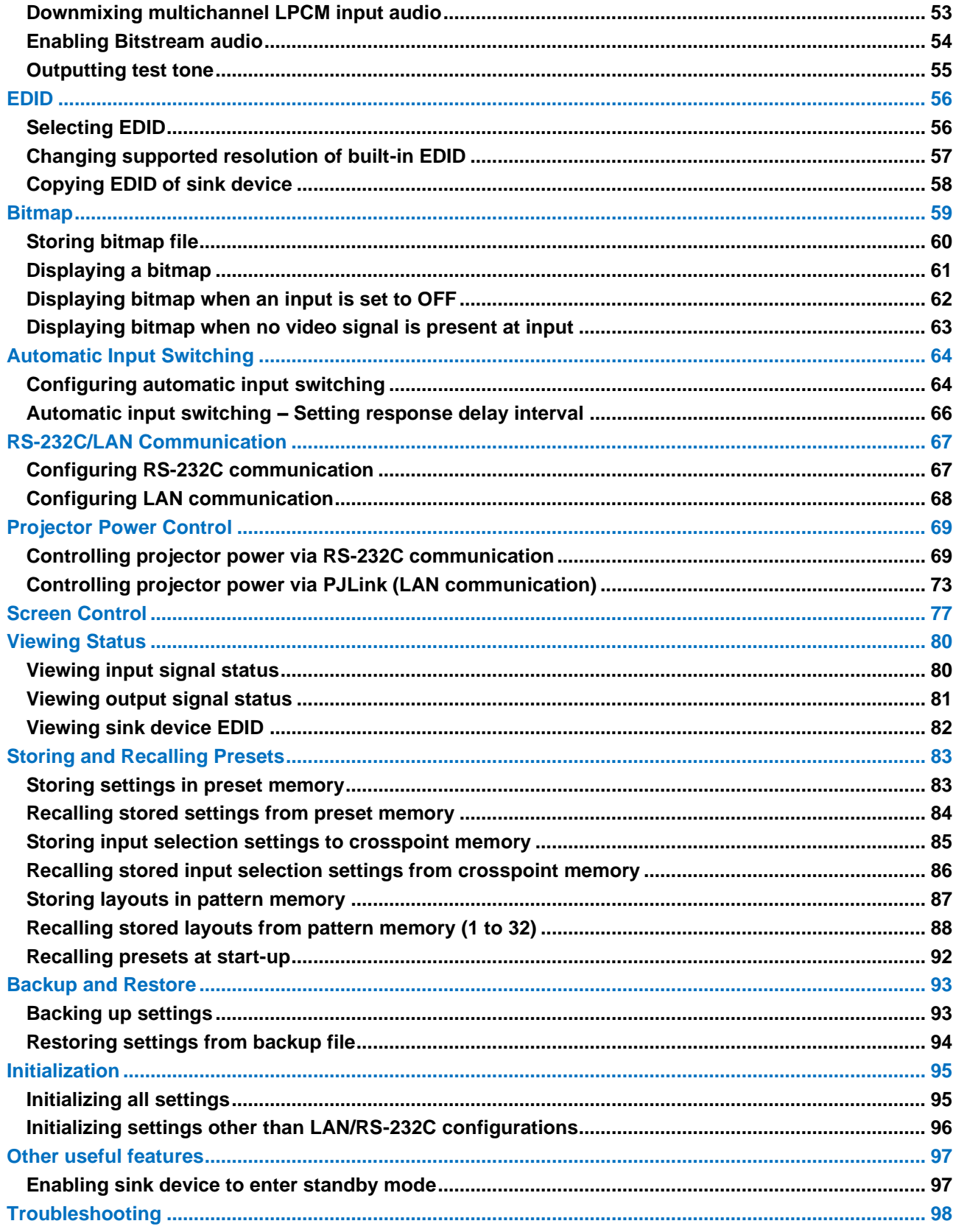

### <span id="page-9-0"></span>**About this Guide**

This guide describes how to configure and use the ICP-V Multi-Window Video Processor.

Operations are described based on the front panel operation, and information for the WEB GUI is also included for each operation.

### <span id="page-9-1"></span>**Conventions**

- ・ The following terms are used in this guide.
	- PC : Personal computer
	- WEB GUI : Graphic User Interface (GUI) displayed through a WEB browser.
	- OUT A : OUT 1A connector
	- OUT 1 : OUT 1A output channel
	- INOFF : Input channel OFF
	- W1 : Window1
	- W<sub>2</sub> : Window<sub>2</sub>
	- W3 : Window3
	- W<sub>4</sub> : Window<sub>4</sub>
- ・ The following symbols are used in this guide.
	- [ ] : Menus and messages displayed on the front panel display and a WEB GUI.
	- : Reference
- ・ The following notifications are used in this guide.
	- *Note* : Addresses practices not related to personal injury, such as restrictions and attention.
	- **Tip** : Provides supplemental remarks and suggestions.

### <span id="page-10-0"></span>**About this Product**

The ICP-V41U is a multi-window processor that simultaneously displays up to four windows on a single screen with customizable window layouts.

With four (4) HDMI video inputs, and a single HDMI scaled output, the ICP-V can support video resolutions, in and out, up to 4K@60 (4:4:4).

Audio signals can be distributed simultaneously as well as embedded/de-embedded for breakaway audio routing. The ICP-V support both HDMI digital audio and analog audio in and out.

The ICP-V can be configured and controlled remotely using RS-232C or LAN.

External devices can be controlled via RS-232C, LAN, CEC, or contact closure by registering control commands.

### <span id="page-10-1"></span>**Provided items**

Ensure that all items illustrated below are included in the package. If any items are missing or damaged, please contact IDK.

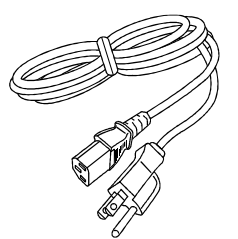

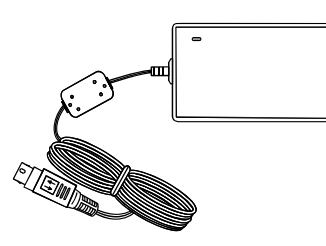

One (1) power cord, 6 ft. (1.8 m) One (1) AC adapter (4 ft. (1.2 m)) Three (3) 3-pin captive-screw

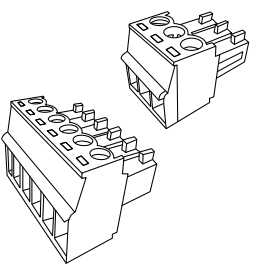

terminal blocks One (1) 6-pin captive-screw terminal block

# <span id="page-11-0"></span>**Panel overview**

### **Front panel**

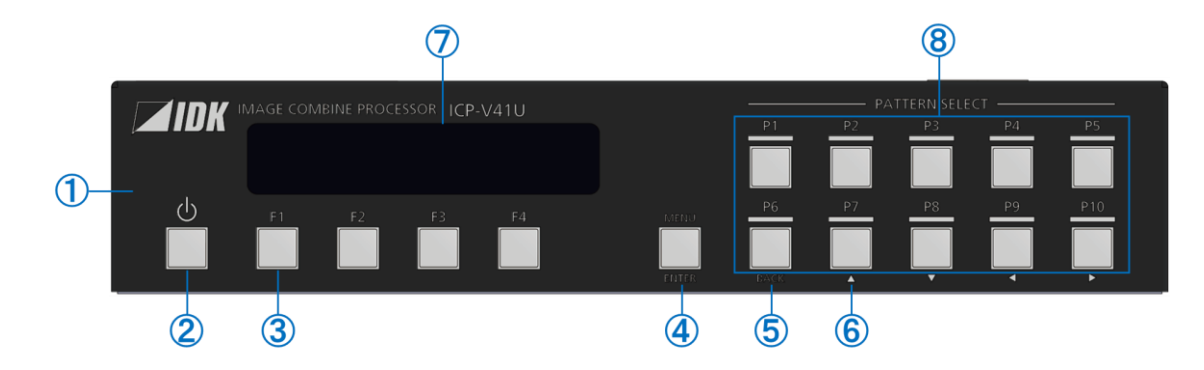

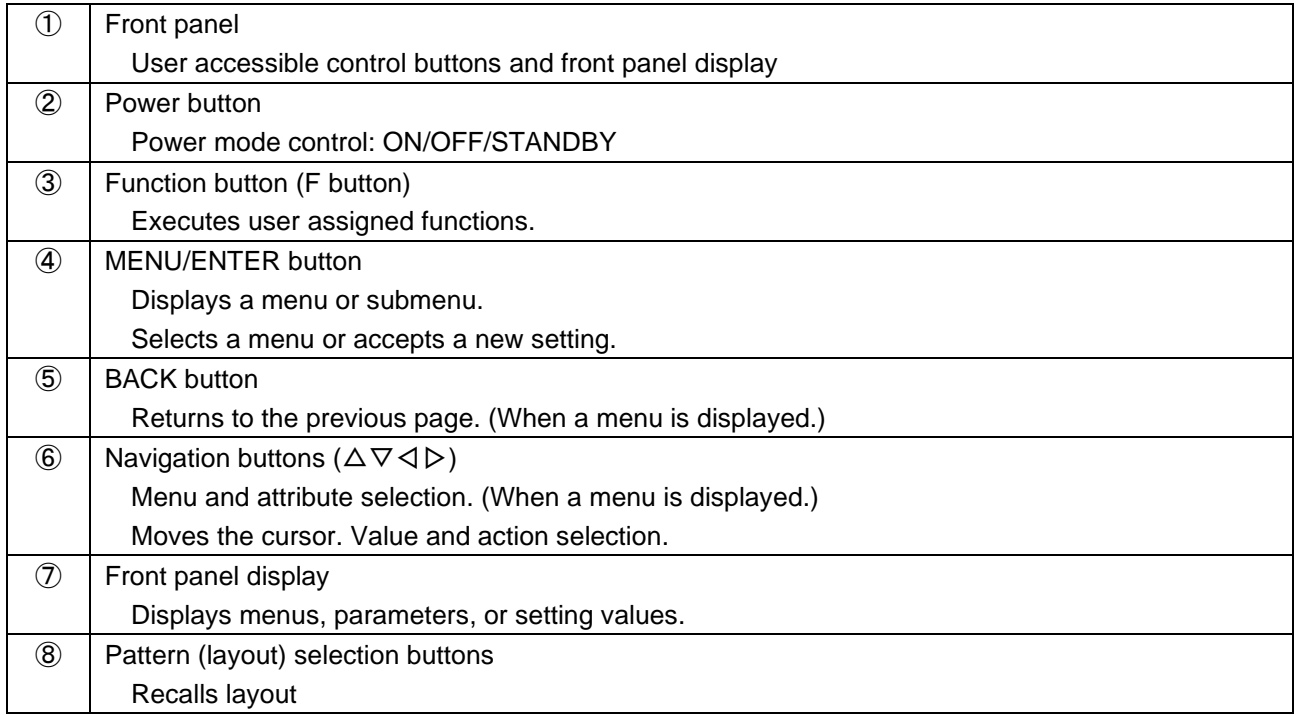

### **Rear panel**

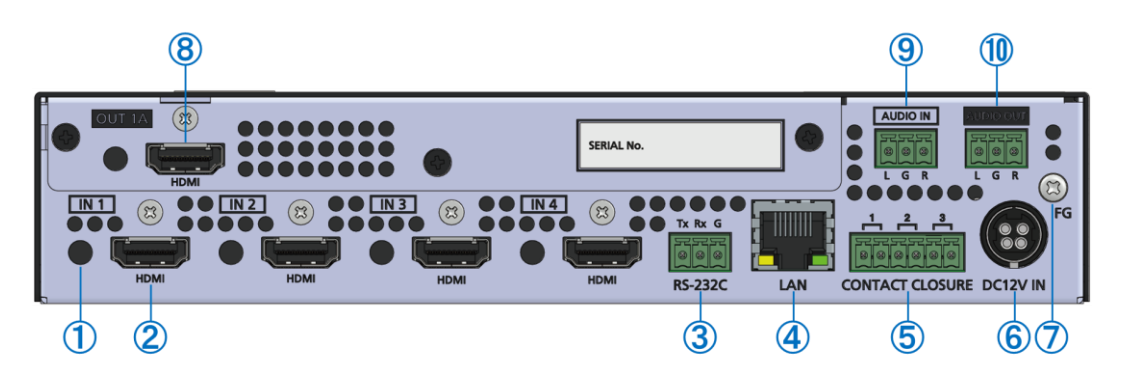

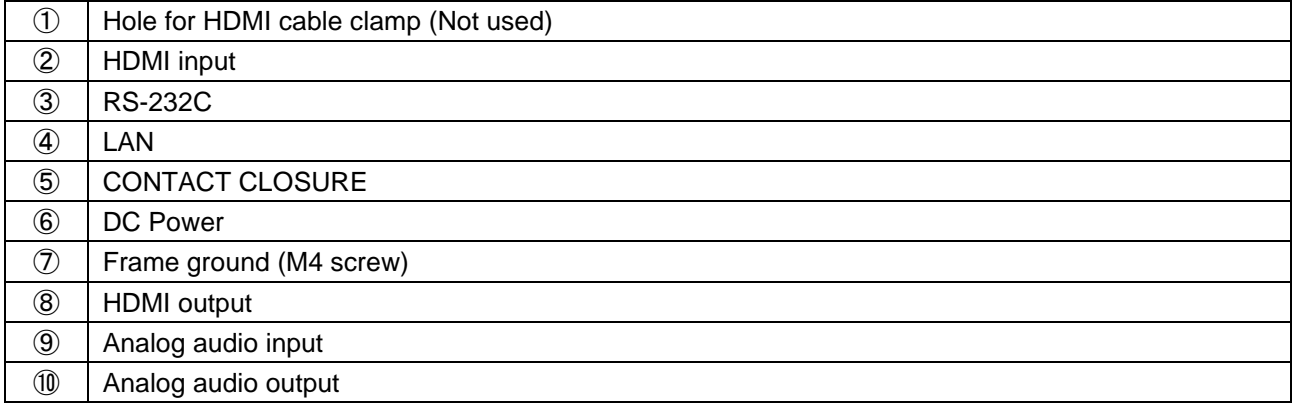

### <span id="page-13-0"></span>**Precautions for Installation**

- ・ Grounding (Earthing) is required. Connect the FG (Frame Ground) connector to a local electrical ground bonding point.
- ・ When installing the ICP-V, observe the following precautions; otherwise, the internal temperature increases, possibly affecting product reliability and operation.
	- Do not stack or place one ICP-V directly on top of another ICP-V.
	- Do not block vent holes.
	- Maintain sufficient clearances around the ICP-V (1.2 in. (30 mm) or more) to provide adequate ventilation.
	- It is advisable to install the ICP-V in an environment compatible with the maximum temperature indicated in the specification sheet 32°F to 104°F (0°C to +40°C).
	- If mounting the ICP-V on an optional IDK rack system, refer to its User Guide for details.
- ・ Insert the DC plug into the power inlet connector of the ICP-V until it clicks. Hold the connector as illustrated below when unplugging the DC plug.

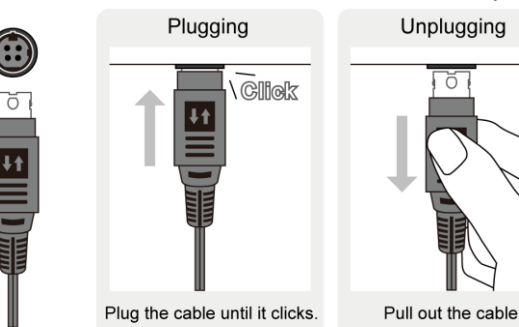

### <span id="page-14-0"></span>**Connection Details**

When connecting the ICP-V to external devices, observe the following precautions.

#### *Notes*

- ・ Before connecting cables to the ICP-V or an external device, dissipate static electricity by touching grounded metal such as equipment racks before handling signal cables. Failure to observe this precaution may result in ESD (electrostatic discharge) damage.
- ・ Power off or disconnect all related devices before connecting cables.
- ・ Be sure to fully seat all plugs and connections and dress cables to reduce stress on connectors.

### <span id="page-14-1"></span>**Connecting HDMI devices**

Connect the ICP-V to HDMI devices using HDMI cables.

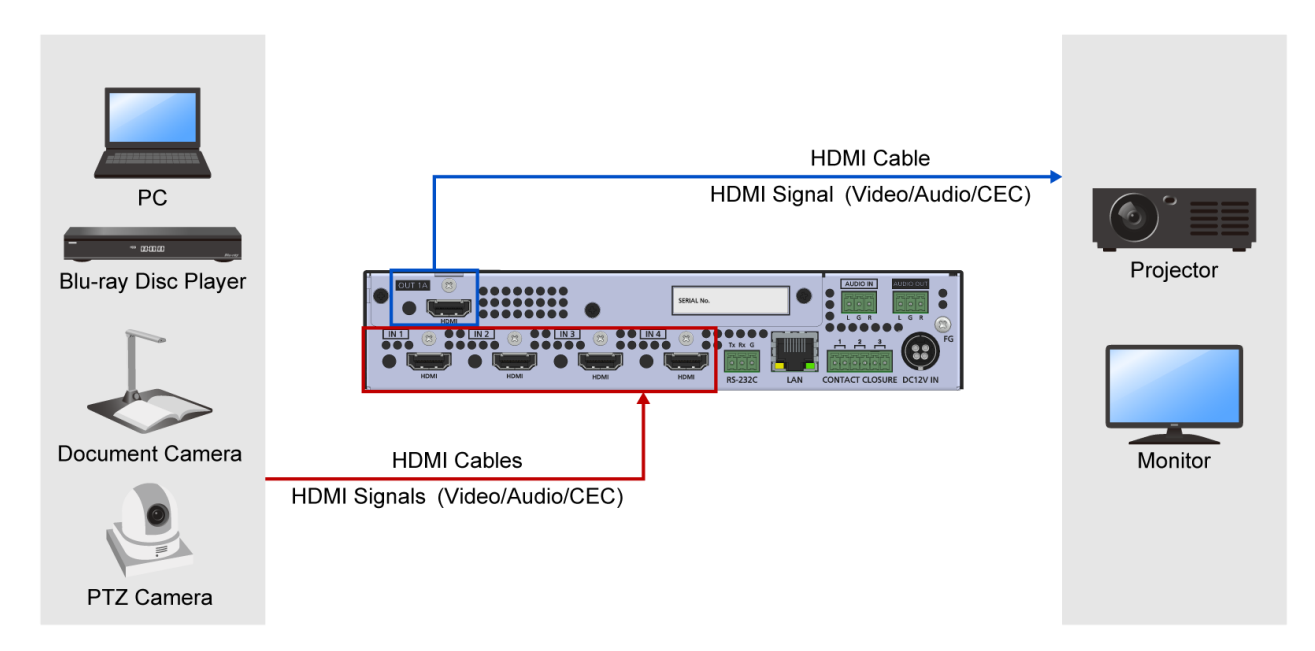

#### *Notes*

- ・ Video may be interrupted or may not be output depending on cable type, cable quality, cabling condition, connected device type, and installation environment.
- ・ A problem may occur if a cable joint is used for HDMI cable extension.

#### **Cable Lacing Bracket (FB-01 For IDK products only)**

Use the cable lacing bracket to secure a standard HDMI cable as shown.

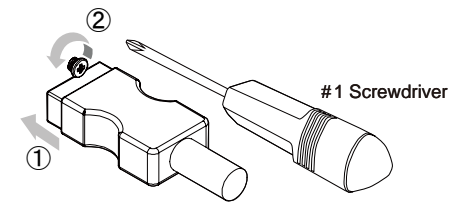

- ① Plug the HDMI cable into the HDMI connector.
- ② Loosen the HDMI connector screw (about six turns). The screw does not need to be removed.

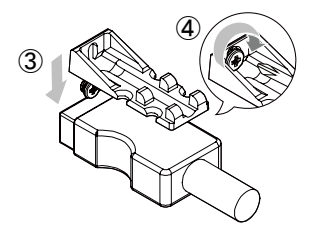

③ Place the bracket on the screw.

④ Tighten the screw to secure the bracket. (Do not overtighten the screw.)

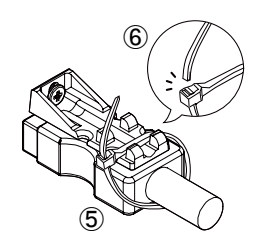

⑤ Place the tie wrap around the cable and tighten the tie wrap as above.

⑥ Cut excess length.

### <span id="page-15-0"></span>**Connecting to analog devices**

Connect the ICP-V to analog audio devices over audio cables.

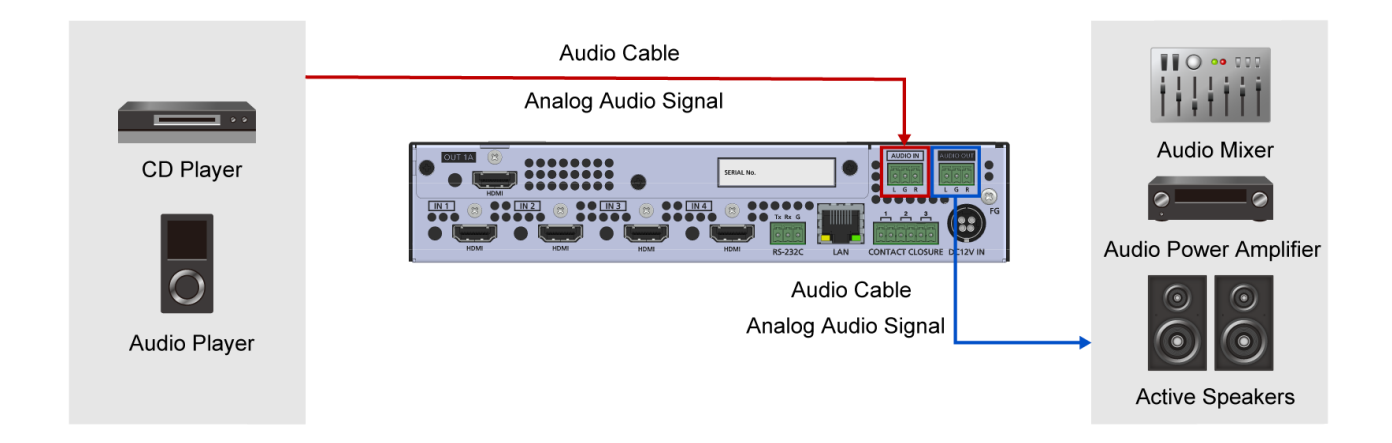

### *Tip*

Connect the captive-screw terminal blocks to audio cable as follows:

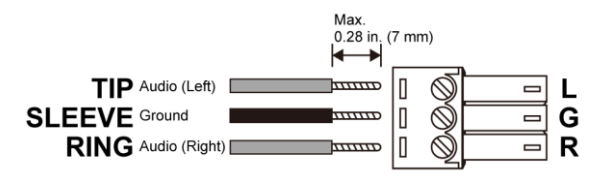

28 AWG to 16 AWG conductor cabling is recommended.

The length of the exposed wire after stripping is 0.28 in. (7 mm) at maximum.

### <span id="page-16-0"></span>**Control connections**

Connect the ICP-V to external devices over LAN/RS-232C to control the ICP-V from external devices.

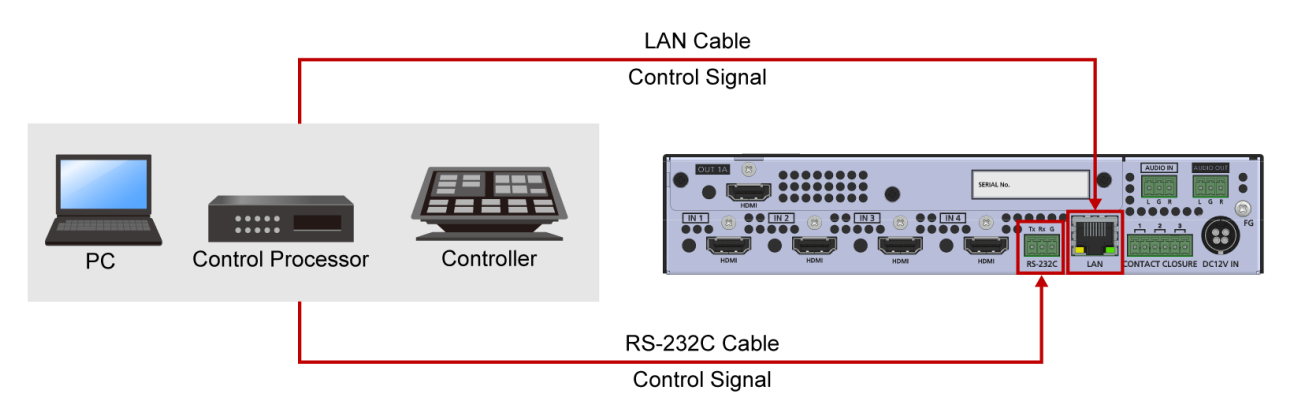

Connect the ICP-V to external devices over LAN/RS-232C to control external devices from the ICP-V.

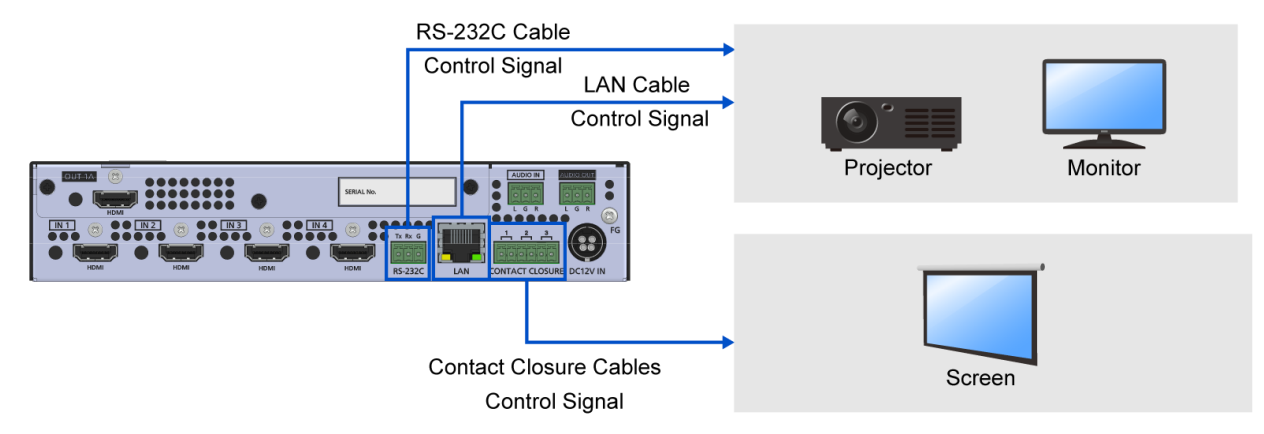

#### *Tip*

Connect the captive-screw terminal blocks to LAN/RS-232C cables as follows:

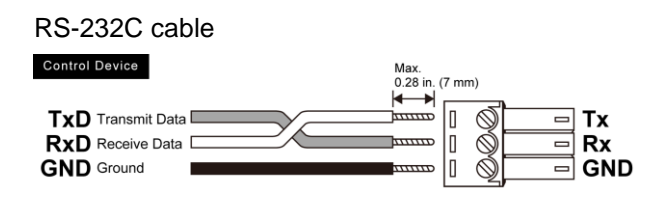

28 AWG to 16 AWG conductor cabling is recommended.

The length of the exposed wire after stripping 0.28 in. (7 mm) at maximum.

Contact closure connector cable

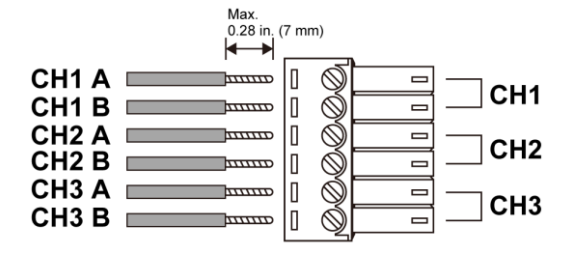

28 AWG to 16 AWG conductor cabling is recommended. The length of the exposed wire after stripping is 0.28 in. (7 mm) at maximum.

### <span id="page-17-0"></span>**Advanced menu**

The menu structure consists of frequently used basic menus and advanced menus, Only the basic menus are displayed by default.

This section describes how to display both basic and advanced menus.

For sections that describe an advanced menu, the **Advanced** indication below is included at the lower right area of the section title.

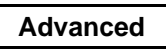

Front Panel

- **1.** Select [SYSTEM SETTINGS]→[ADVANCED MENU].
- **2.** Select [ON].

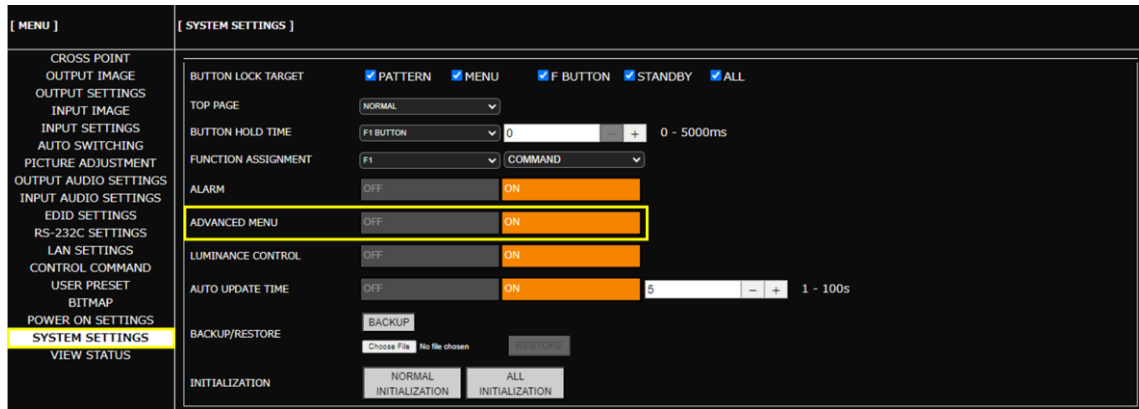

### <span id="page-18-0"></span>**Front Panel Operations**

This chapter contains information on the front panel operation and security lock.

The color of the power button LED indicates the power state of the ICP-V.

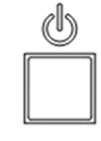

Not lighted: No power **Amber: Standby Green: Powered on** Amber: Standby

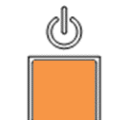

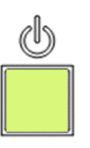

*Note*

Power on the ICP-V after connecting all cables.

Press the MENU/ENTER button or BACK button to switch available operations. The color of the MENU/ENTER button LED indicates available operation.

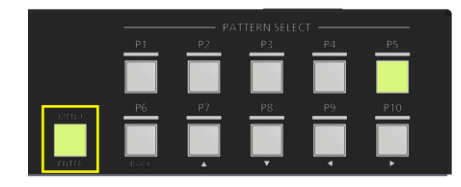

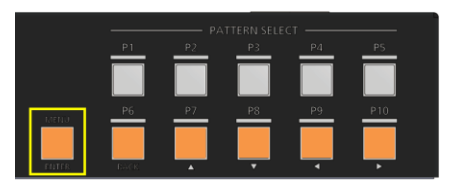

Lights solid green: Layout selection Lights solid amber: Menu operation

### <span id="page-18-1"></span>**Powering up**

**1.** Press the power button.

When boot-up is complete, the power button LED lights solid green.

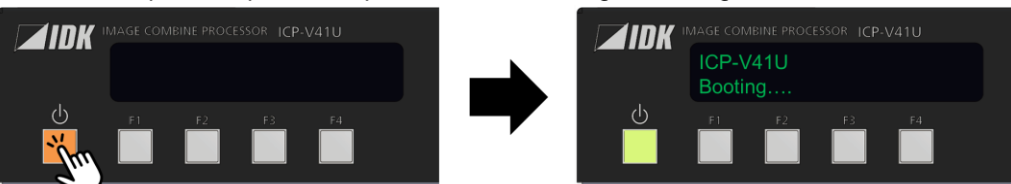

#### *Notes*

- ・ It takes 12 seconds at maximum to be ready for normal operation after powering up.
- ・ If the power button does not light, power is not supplied. Ensure that the supplied AC power cable is connected.

### <span id="page-18-2"></span>**Switching power state to standby**

**1.** Press and hold the power button for one second. When the ICP-V enters standby mode, the power button LED lights solid amber.

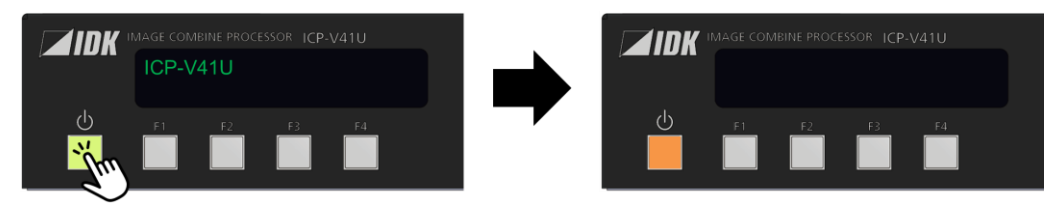

### <span id="page-19-0"></span>**Selecting menu** Use the following buttons (Only the lighted buttons are available in each menu session): MENU/ENTER button : Accesses currently selected submenus or submenu items. BACK button : Exits currently selected submenus or submenu items. Navigation buttons : Changes values of adjustable features or navigates the menus/submenus.

When the MENU/ENTER button is flashing, press the MENU/ENTER button to accept the selected value(s).

### **When device name is displayed on the top page:**

### **When values other than device name is displayed on the top page:**

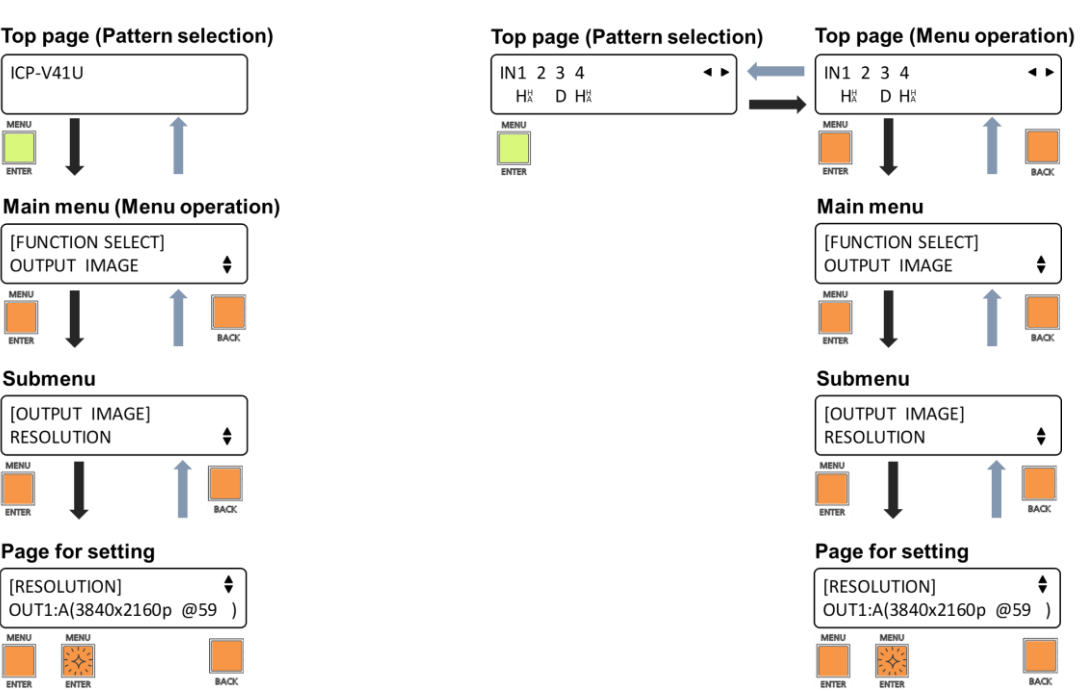

#### *Tip*

Only basic menus are displayed by default. To display advanced menus as well, perform the procedure in "**[Advanced menu](#page-17-0) (P[.18\)](#page-17-0)**".

### <span id="page-20-0"></span>**Recalling layout (P1 to P10)**

- **1.** Press the BACK button until the MENU/ENTER button lights solid green.
- **2.** Press a pattern (layout) selection button to be recalled.

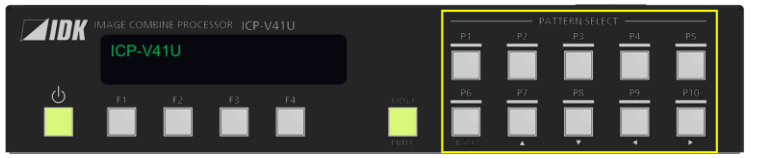

#### *Tips*

- ・ Only PATTERN1 to PATTERN10 layouts can be recalled from the front panel buttons. To recall PATTERN11 to PATTERN32, see "**[Recalling stored layouts from pattern memory](#page-87-0) (1 to [32\)](#page-87-0) (P[.88\)](#page-87-0)**".
- ・ The following layouts are saved to the pattern memory by default.

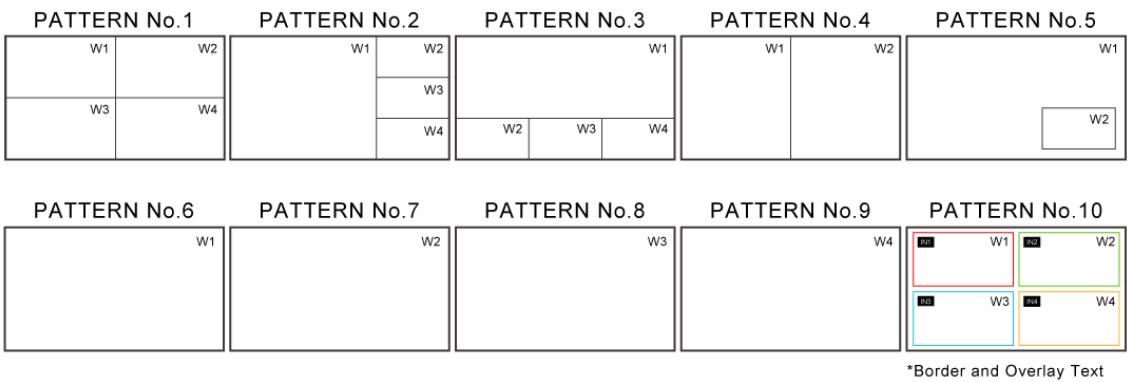

displayed.

### <span id="page-21-0"></span>**Setting function button mode**

- **1.** Select [SYSTEM SETTING]→[FUNCTION ASSIGNMENT].
- **2.** Select the function button.
- **3.** Select the function mode.

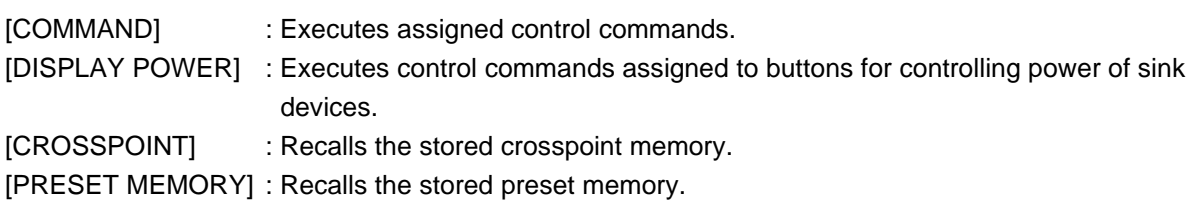

#### *Notes*

- ・ If [COMMAND] is selected, the front panel buttons are disabled during the command execution.
- ・ If [DISPLAY POWER] is selected, function buttons to which [DISPLAY POWER] is assigned are activated even during the command execution.

#### *Tips*

- ・ To control projector power state using a function button, perform the procedure in "**[Projector Power](#page-68-0)  [Control](#page-68-0) (P[.69\)](#page-68-0)**".
- ・ To control screens using a function button, perform the procedure in "**[Screen Control](#page-76-0) (P[.77\)](#page-76-0)**".
- ・ For details regarding pattern memory, crosspoint memory, and preset memory, see "**[Storing and](#page-82-0)  [Recalling Presets](#page-82-0) (P[.83\)](#page-82-0)**".
- ・ For details regarding control command assignment, refer to the User Guide.

### <span id="page-22-0"></span>**Setting front panel security lockout**

### **Enabling front panel security lockout**

**1.** Press and hold the MENU/ENTER button for two seconds. When the lockout is enabled, a message, [Button Lock !] appears on the front panel display.

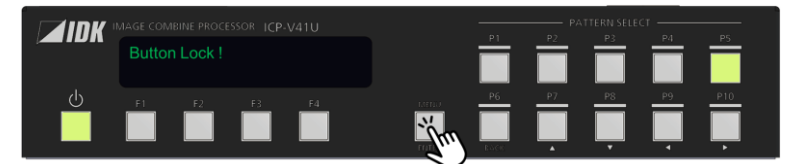

### *Tip*

Only the standby and input buttons will light after enabling front panel security lockout. During lockout, the other buttons will not light. LEDs of locked buttons other than the power button and pattern selection buttons turn off.

### **Disabling front panel security lockout**

**1.** Press and hold the MENU/ENTER button for two seconds. When the lockout is disabled, a message, [Button Lock Release !] appears on the front panel display.

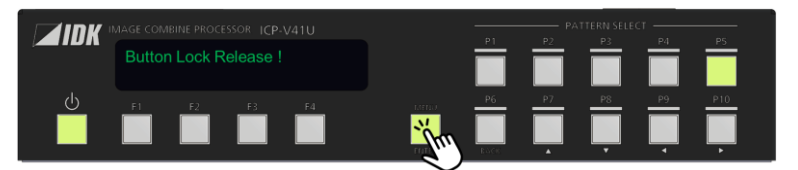

### **Selecting button lock target**

- **1.** Select [SYSTEM SETTINGS]→[BUTTON LOCK TARGET].
- **2.** Select the button groups to be locked.
	- [PATTERN] : Pattern selection buttons
	- [MENU] : MENU/ENTER button, BACK button, Navigation buttons ( $\Delta \nabla \langle \mathcal{D} \rangle$ )
	- [F BUTTON] : Function button
	- [STANDBY] : Power button

#### *Tip*

For function buttons, the press-and-hold time can also be set manually to prevent accidental operation. For details, refer to the User Guide.

### <span id="page-23-0"></span>**WEB Browser Operation**

This chapter describes how to control the ICP-V via a WEB browser of a connected PC.

### <span id="page-23-1"></span>**Displaying WEB GUI**

**1.** Configure network settings for the PC before connecting to the ICP-V.

If the ICP-V's IP address is set to its default, set the internet protocol version 4 (TCP/IPv4) of the PC. Example

IP address : 192.168.1.100

Subnet mask : 255.255.255.0

Default gateway : No character

- **2.** Connect the ICP-V's LAN connector to the PC.
- **3.** Open a WEB browser on the connected PC.
- **4.** Enter **http://192.168.1.199** into the address bar of the WEB browser.

#### *Note*

JavaScript of WEB browser needs to be activated to display the WEB GUI.

#### *Tip*

See "**[Configuring LAN](#page-67-0) communication (P[.68\)](#page-67-0)**" for setting or viewing the ICP-V's IP address.

**Advanced**

## <span id="page-24-0"></span>**Changing settings via WEB browser**

**1.** Select the main menu (①).

- **2.** Select the output window (②).
- **3.** Select or specify the desired values (③).

#### To initialize the image settings, click the [INITIALIZATION] button.

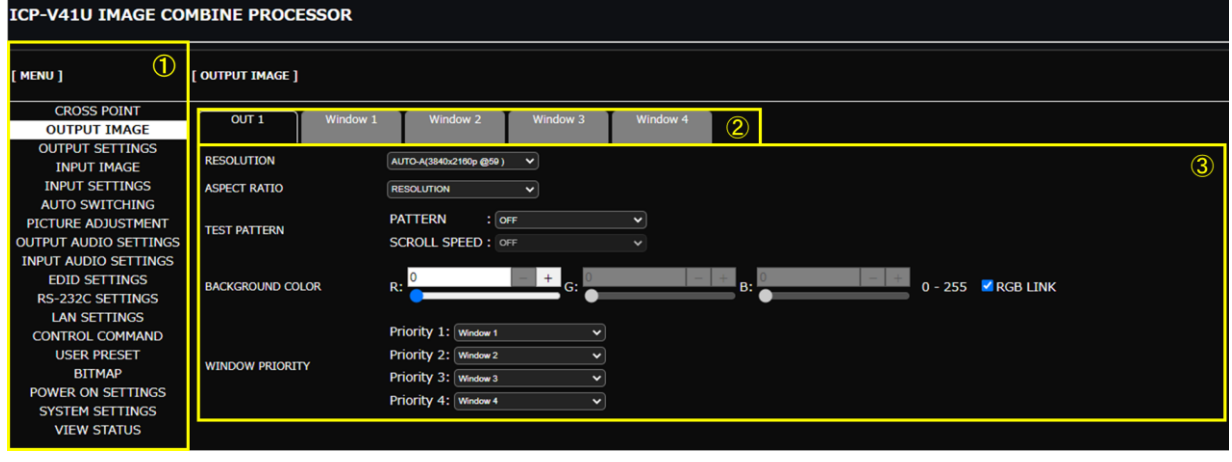

### *Tip*

Only basic menus are displayed by default. To display advanced menus as well, perform the procedure in "**[Advanced menu](#page-17-0) (P[.18\)](#page-17-0)**".

### <span id="page-25-0"></span>**Controlling ICP-V via WEB browser**

- **1.** Select [MENU]→[CROSS POINT].
- **2.** Select or specify the desired values.

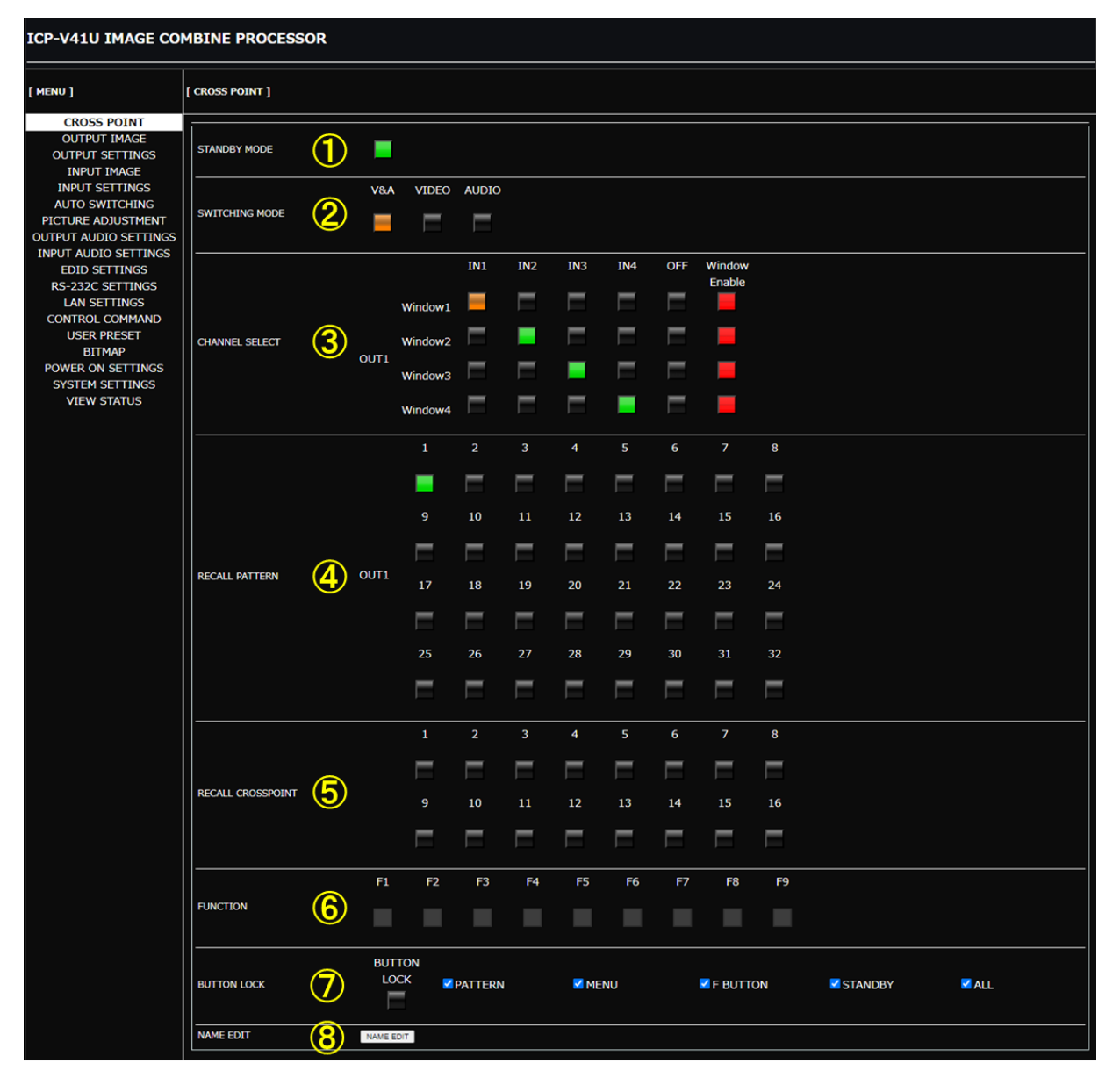

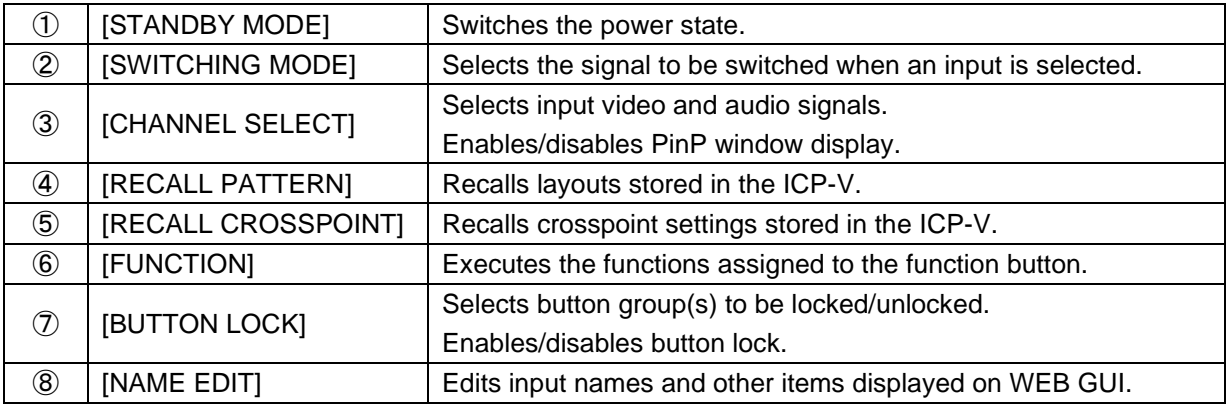

### <span id="page-26-0"></span>**Editing crosspoint name**

- **1.** Select [MENU]→[CROSS POINT].
- **2.** Click the [NAME EDIT] button from [CROSSPOINT] to open the [NAME EDIT] window.
- **3.** Enter the desired name(s).

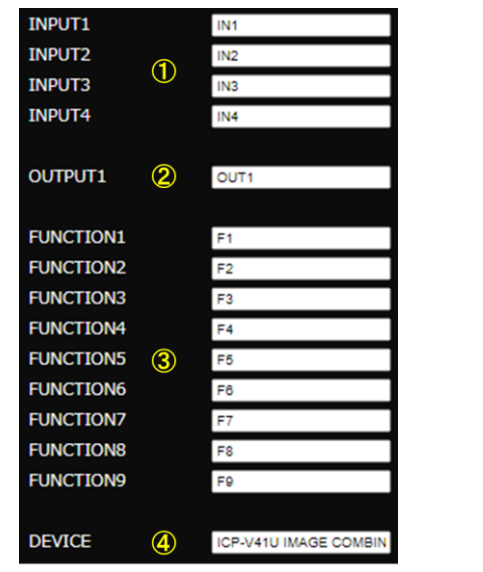

- ①Input channel names: Up to 10 one-byte characters.
- ②Output channel names: Up to 10 one-byte characters.
- ③Function button name: Up to 10 one-byte characters.

④Device name: Up to 40 one-byte characters.

#### *Tip*

The edited input channel name is displayed as an overlay text.

**4.** Click the [×] button to close the [NAME EDIT] window.

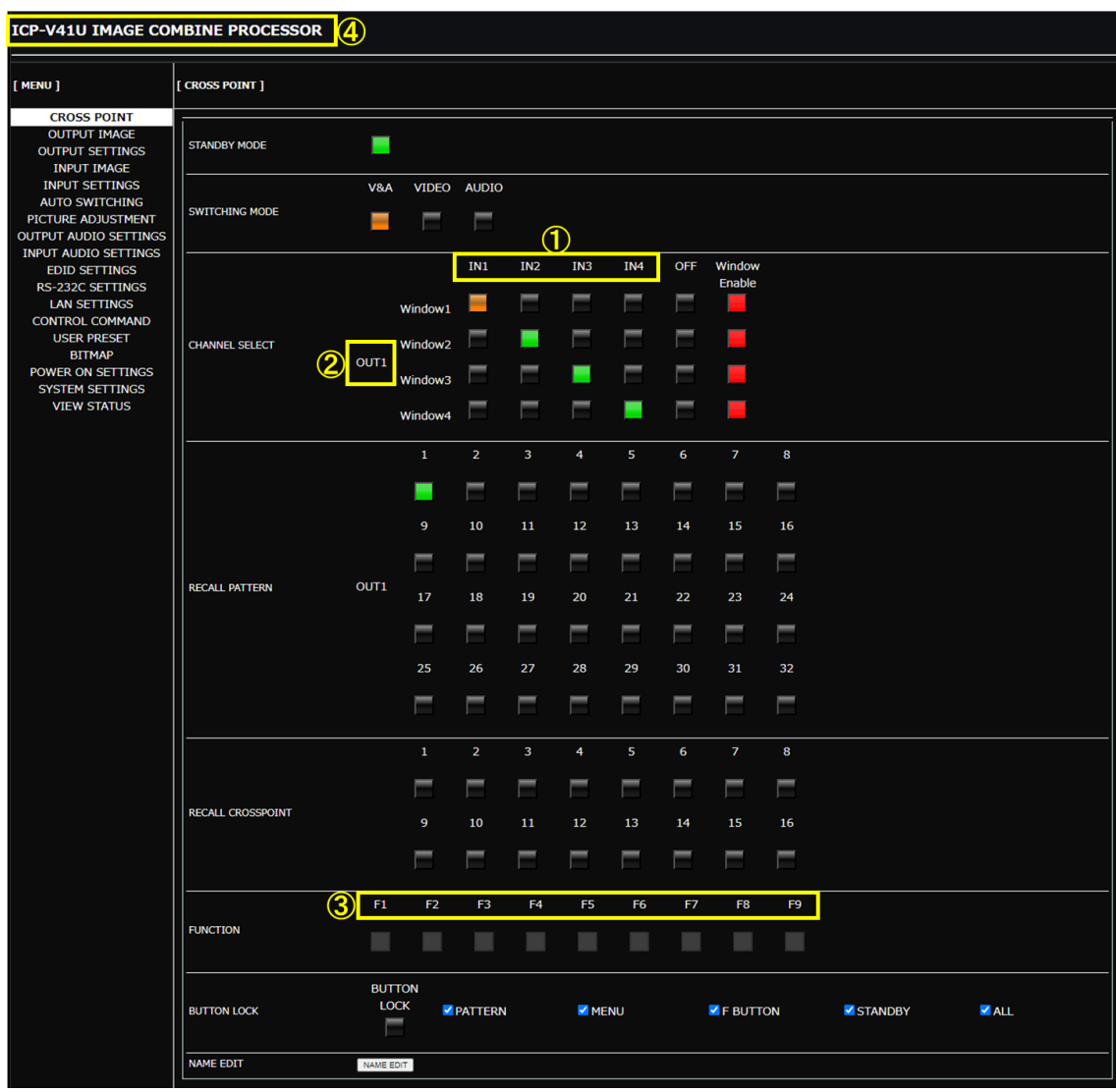

### <span id="page-28-0"></span>**Switching video/audio**

Video and audio are switched according to the selected switching mode.

[V&A] : Switches video and audio simultaneously.

[VIDEO] : Switches video only.

[AUDIO] : Switches audio only.

For digital and analog audio outputs, audio that is selected to Window1.

The illumination color of the [CHANNEL SELECT] indicate which signal is currently selected.

Lights solid amber: Video and audio are selected.

Lights solid green : Only video is selected.

Lights solid red : Only audio is selected.

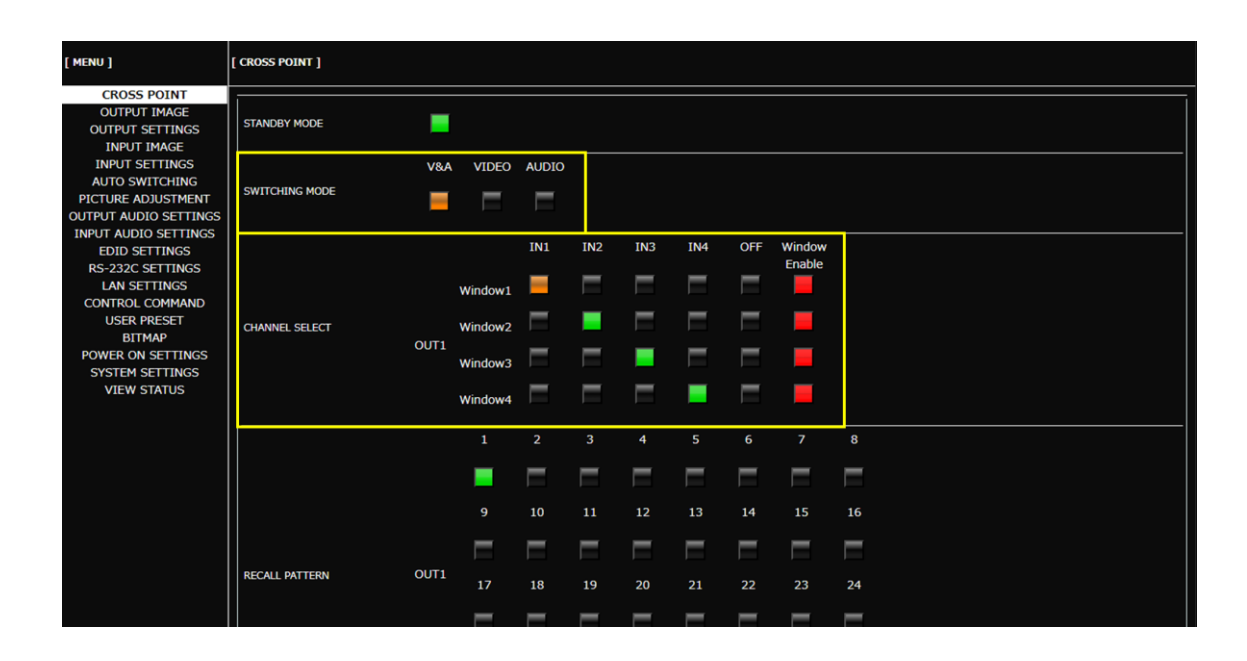

### <span id="page-29-0"></span>**Switching video and audio simultaneously**

- **1.** Select [MENU]→[CROSS POINT].
- **2.** Select [SWITCHING MODE]→[V&A].
- **3.** Select an input channel for each window in [CHANNEL SELECT].

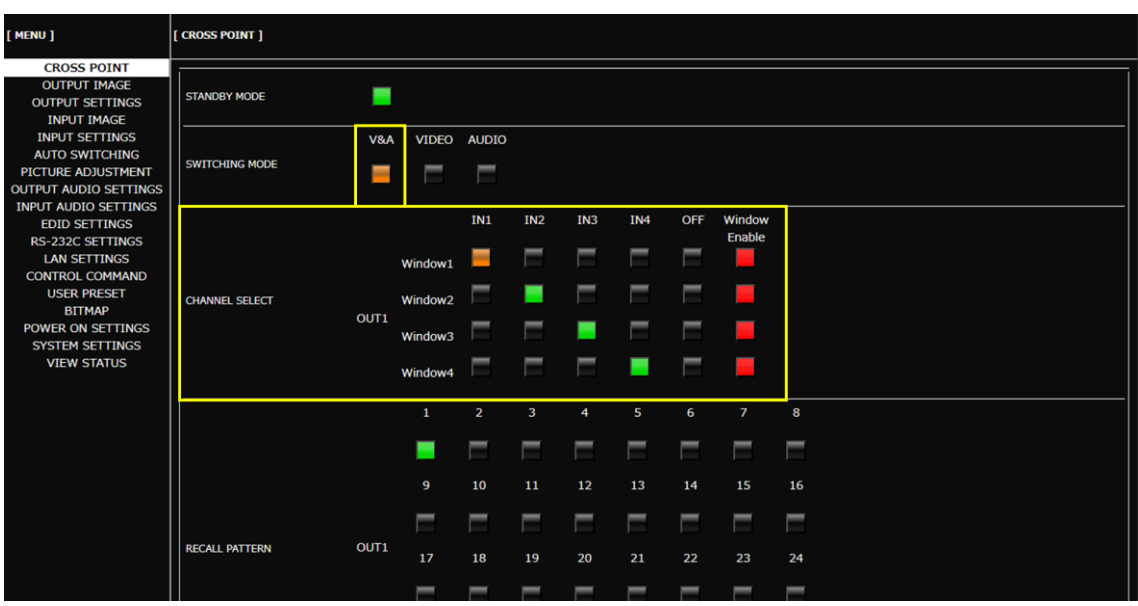

### <span id="page-29-1"></span>**Switching video and audio separately**

Audio of Window1 can be switched.

- **1.** Select [MENU]→[CROSS POINT].
- **2.** Select [SWITCHING MODE]→[VIDEO] or [AUDIO].
	- [VIDEO] : Switches video only.
		- [AUDIO] : Switches audio only.
- **3.** Select an input channel in [CHANNEL SELECT] to switch video/audio selected in [SWITCHING MODE].

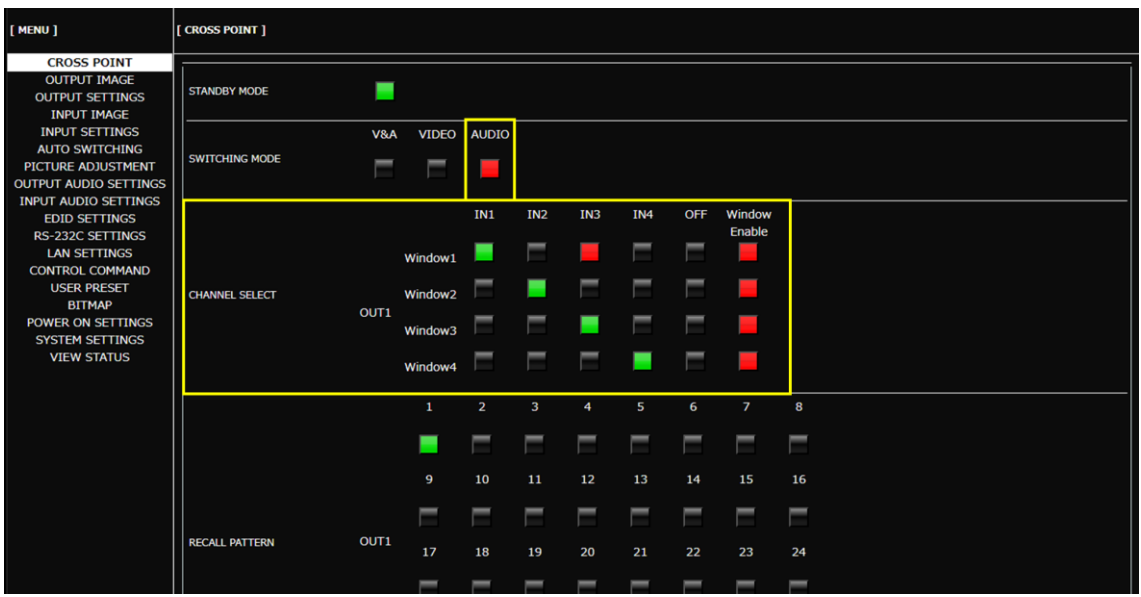

### <span id="page-30-0"></span>**Setting Video Attributes**

This section describes how to set input video and output video attributes, such as resolution, image size, image position, and so on.

Images are displayed in the order below. The window display order can be changed in "**[Setting window](#page-39-0)  [priority](#page-39-0) (P[.40\)](#page-39-0)**".

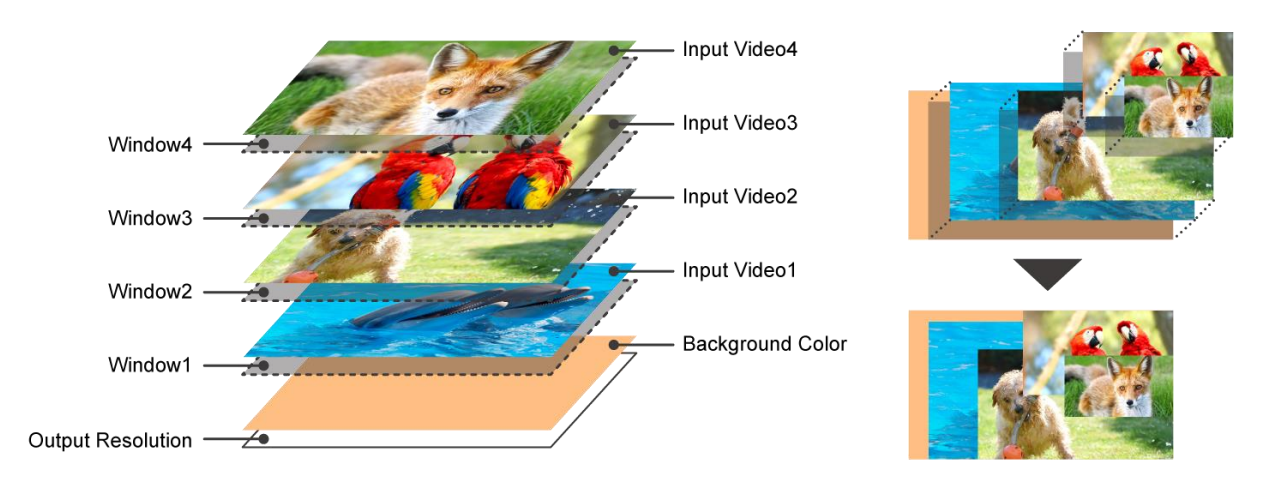

### <span id="page-30-1"></span>**Changing output resolution**

Automatically, the optimal output resolution format is delivered to the sink device upon connection and based on its EDID profile.

This section describes how to manually select output resolution formats.

Front Panel

- **1.** Select [OUTPUT IMAGE]→[RESOLUTION].
- **2.** Select the resolution. (Default: A (AUTO-A))
- **3.** Press the MENU/ENTER button to accept the new value.

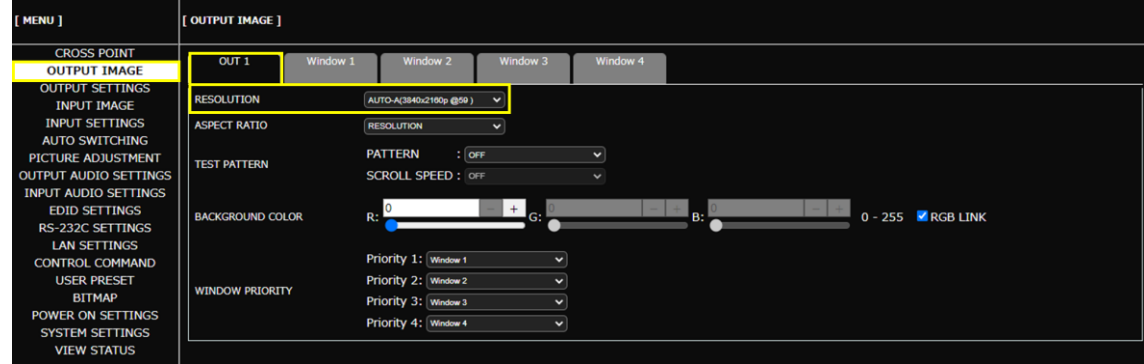

### <span id="page-31-0"></span>**Adjusting window image position**

### Front Panel

- **1.** Select [OUTPUT IMAGE]→[WINDOW POSITION].
- **2.** Select the window.
- **3.** Set the desired values of [H] (Horizontal) or [V] (Vertical).
- **4.** Set the image position. (Default: 0.0%)

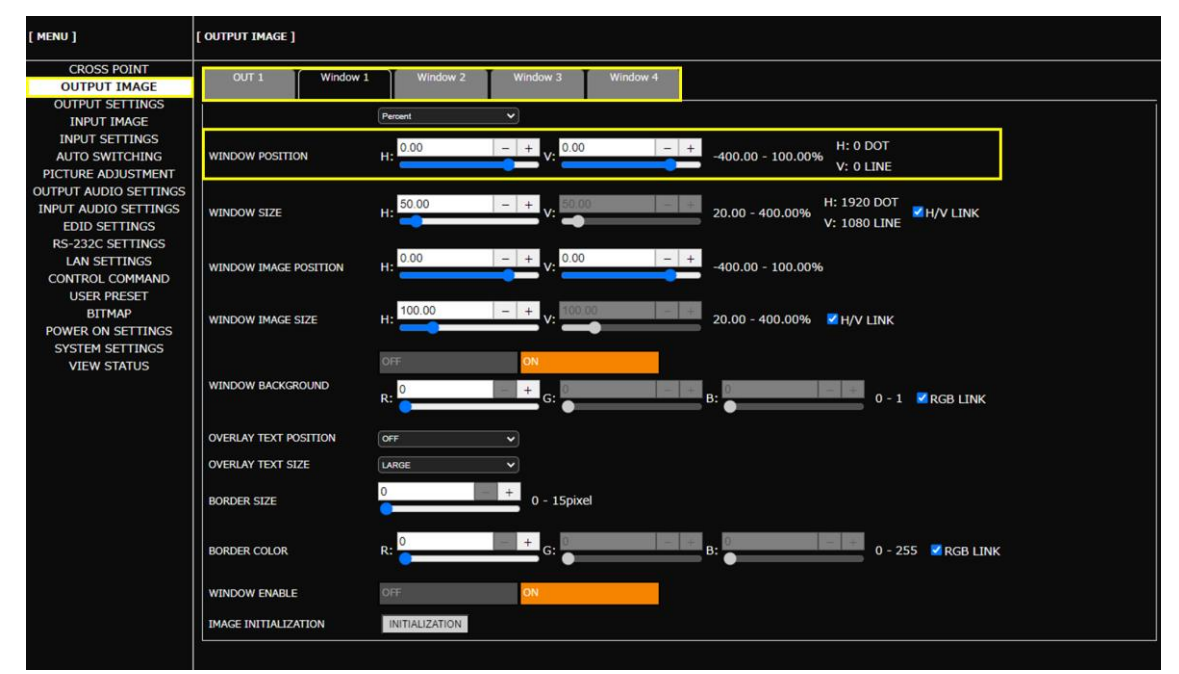

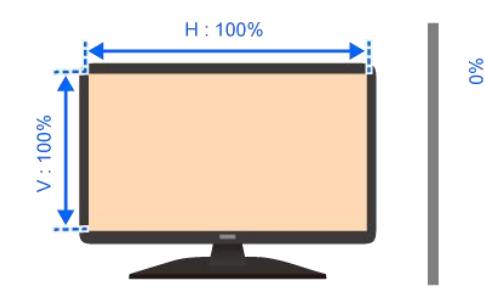

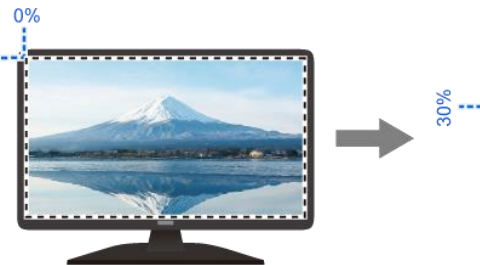

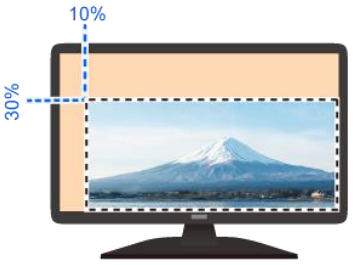

80%

### <span id="page-32-0"></span>**Adjusting window image size**

### Front Panel

- **1.** Select [OUTPUT IMAGE]→[WINDOW SIZE].
- **2.** Select the output window.
- **3.** Set the desired values of [HV] (Horizontal and vertical properly), [H] (Horizontal), or [V] (Vertical).
- **4.** Set the image size. (Default: 100.0%)

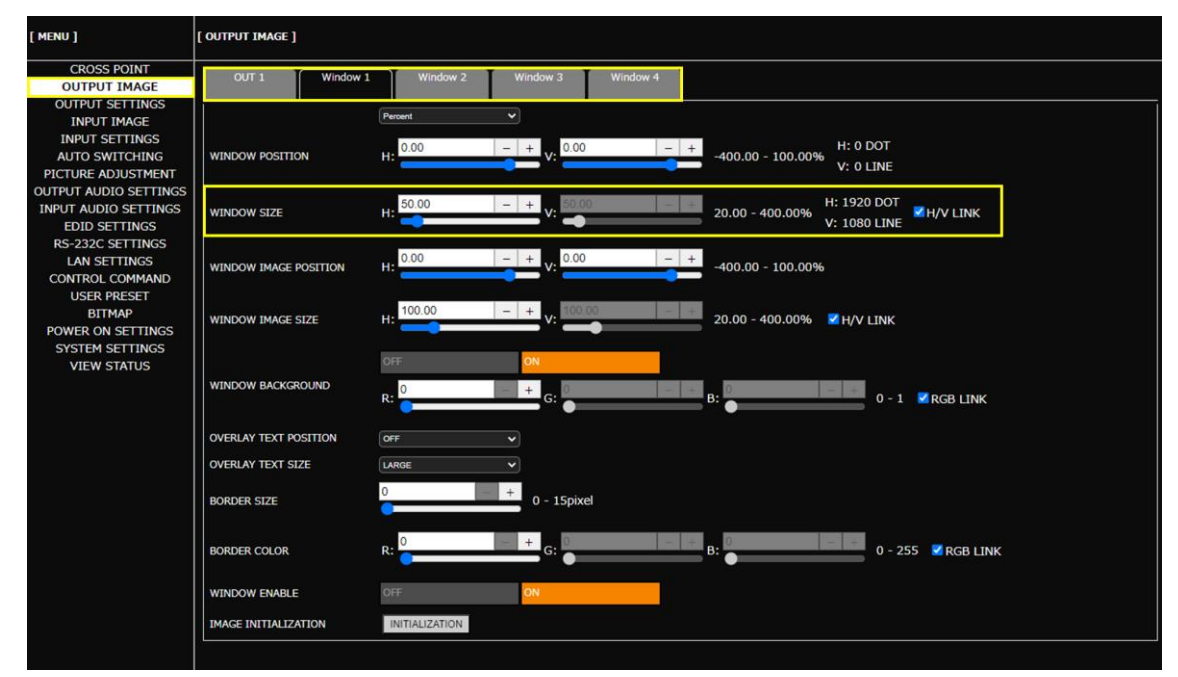

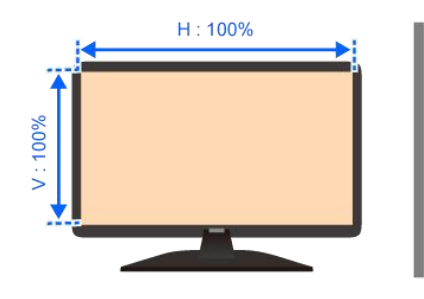

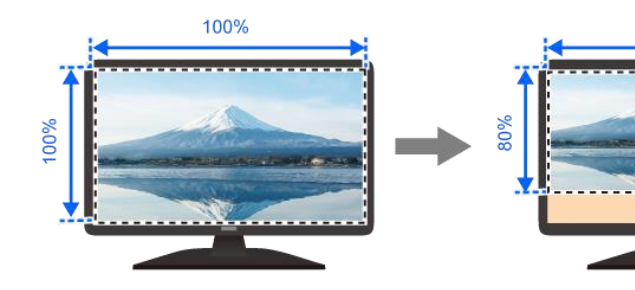

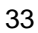

### <span id="page-33-0"></span>**Adjusting image position in the window**

The image position in the window can be set as ratio to the output resolution with reference to the upper left of the window (0%) and the lower right 100%.

#### Front Panel

- **1.** Select [OUTPUT IMAGE]→[WINDOW IMAGE POSITION].
- **2.** Select the window.
- **3.** Set the desired values of [H] (Horizontal) or [V] (Vertical).
- **4.** Set the image position. (Default: 0.0%)

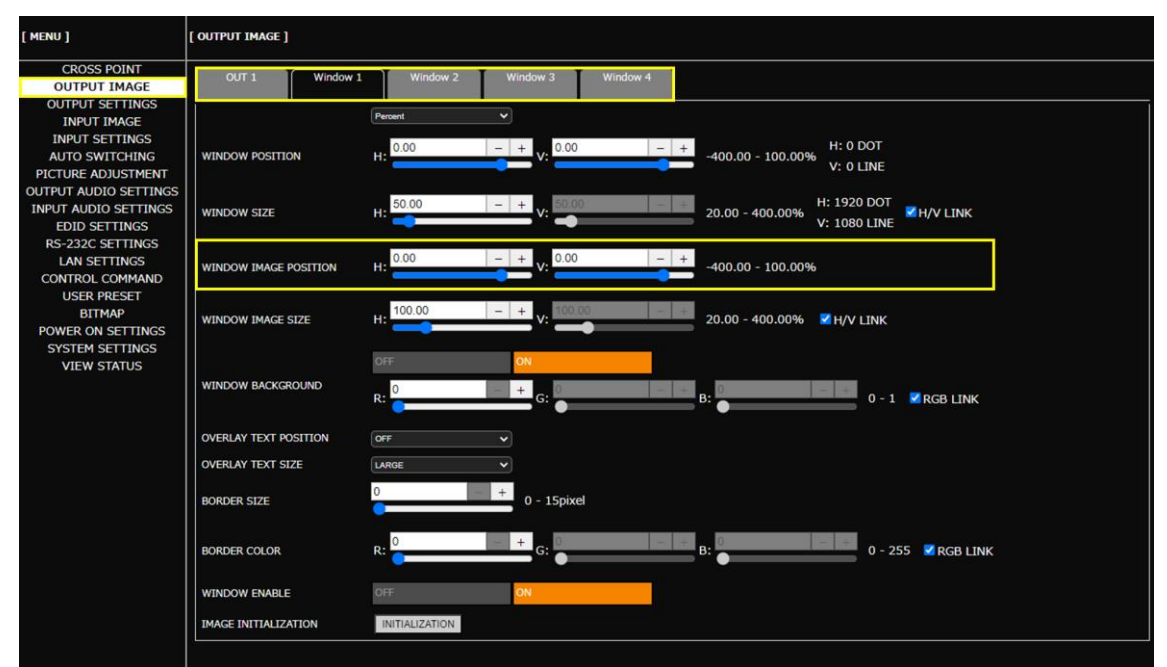

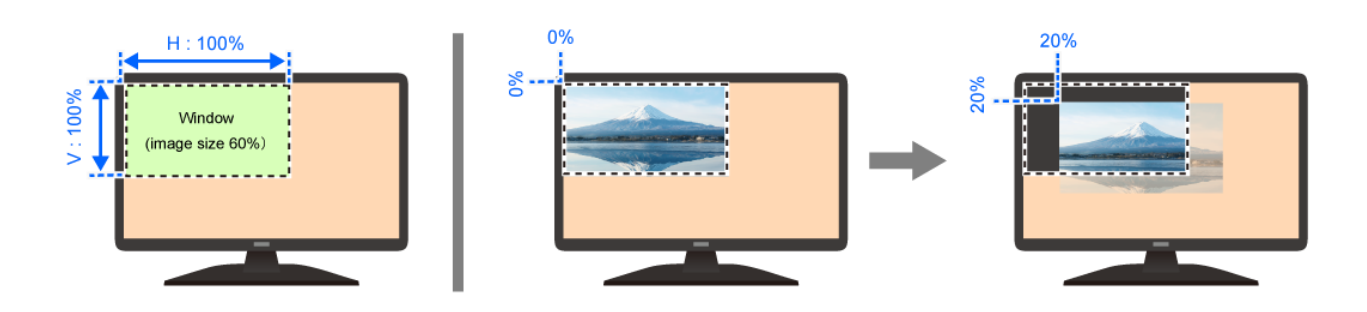

### <span id="page-34-0"></span>**Adjusting window image size in the window**

The ratio to the window can be set with reference to the upper left.

#### Front Panel

- **1.** Select [WINDOW IMAGE SIZE].
- **2.** Select the output window.
- **3.** Set the desired values of [HV] (Horizontal and vertical properly), [H] (Horizontal), or [V] (Vertical).
- **4.** Set the image size. (Default: 100.0%)

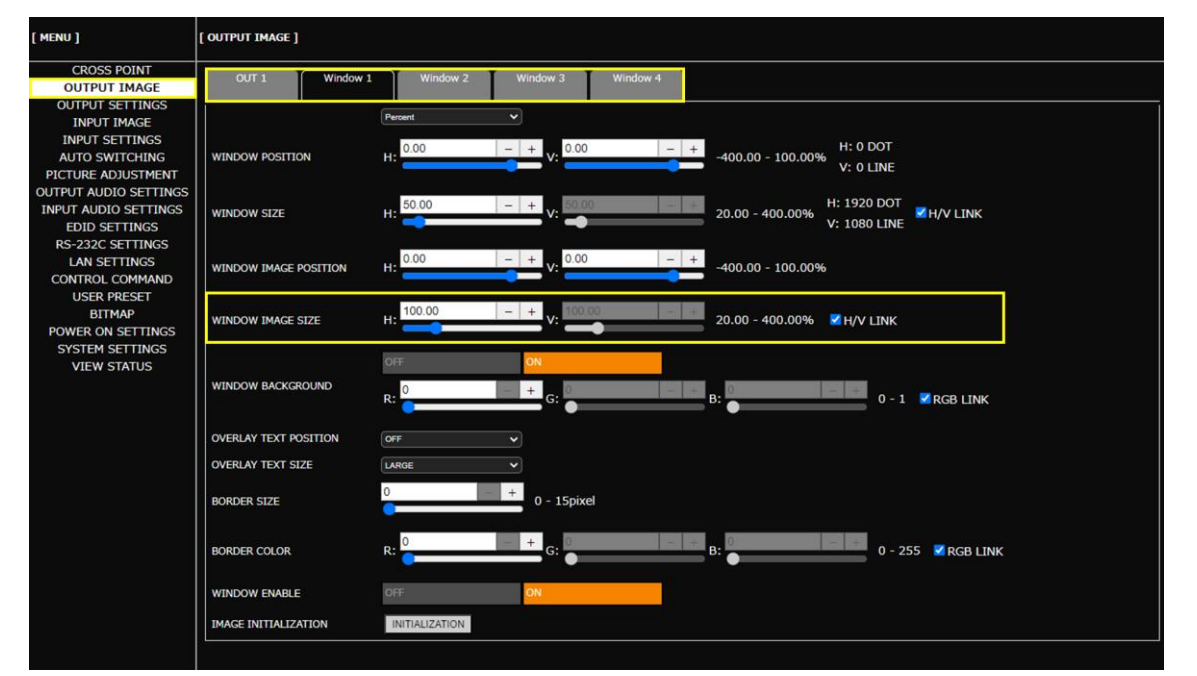

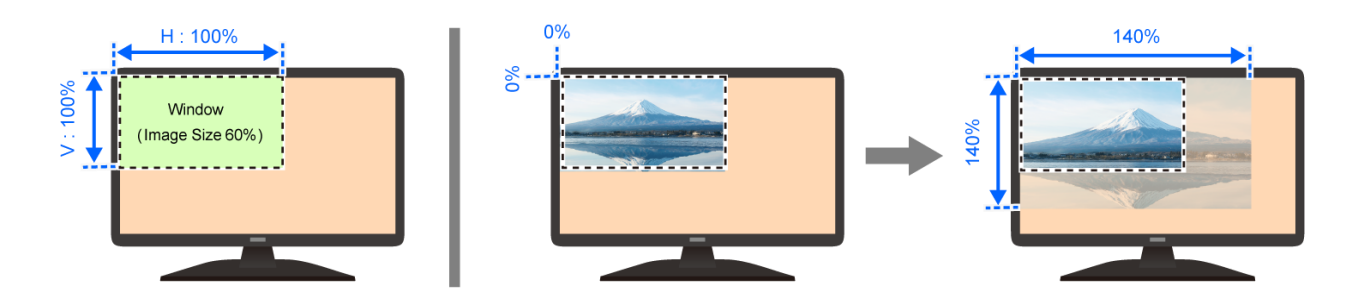

### <span id="page-35-0"></span>**Displaying input video on full screen**

The figures below show how a full input video is displayed on a full screen.

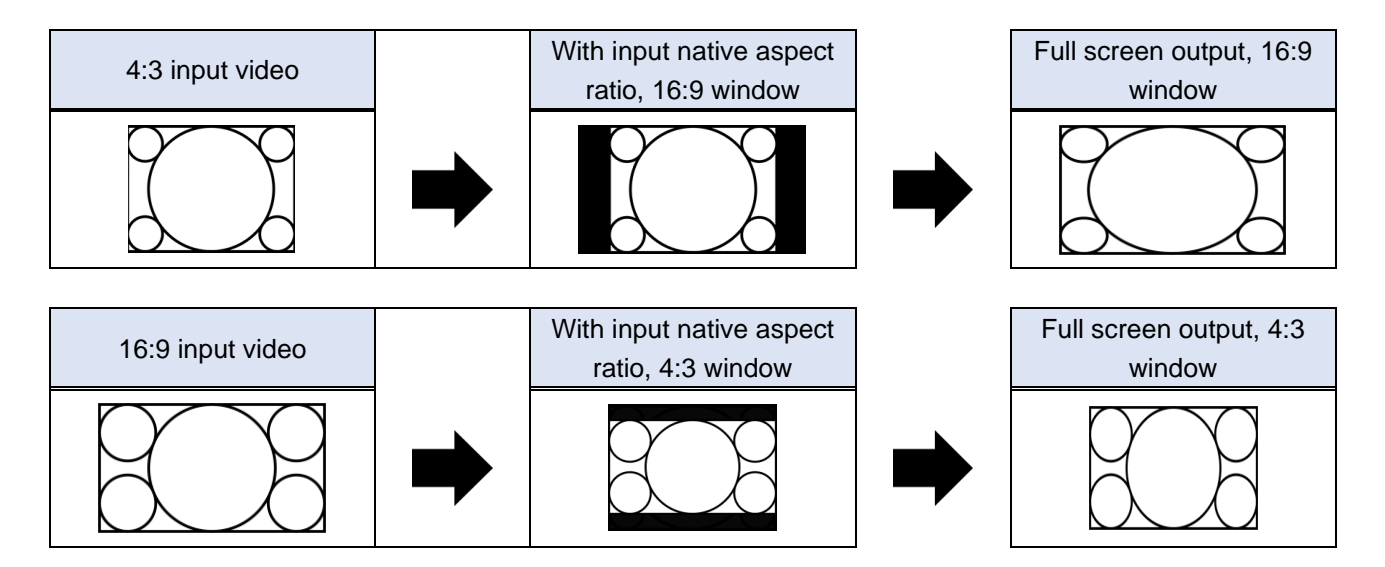

**Advanced**

### **Displaying input video on full window**

Front Panel

- **1.** Select [INPUT IMAGE]→[ASPECT RATIO].
- **2.** Select the input.
- **3.** Select [FULL]. (Default: AUTO-1)

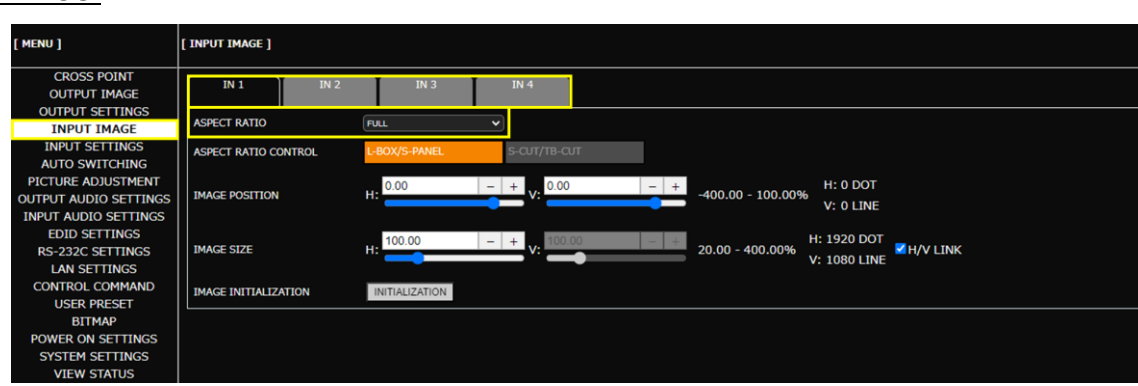

*Tip*

Only basic menus are displayed by default. To display advanced menus as well, perform the procedure in "**[Advanced menu](#page-17-0) (P[.18\)](#page-17-0)**".
### **Displaying all input video on full screen**

#### Front Panel

- **1.** Select [OUTPUT IMAGE]→[ASPECT RATIO].
- **2.** Select the output.
- **3.** Select [FULL]. (Default: RESOLUTION)

#### WEB GUI

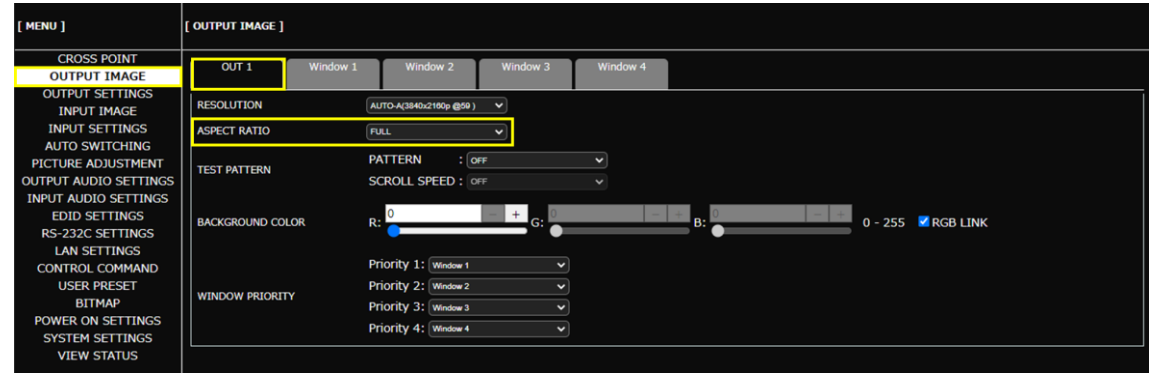

#### *Tip*

Only basic menus are displayed by default. To display advanced menus as well, perform the procedure in "**[Advanced menu](#page-17-0) (P[.18\)](#page-17-0)**".

#### **Advanced**

# **Displaying input video dot-by-dot**

The figures below show how input video is displayed dot-by-dot.

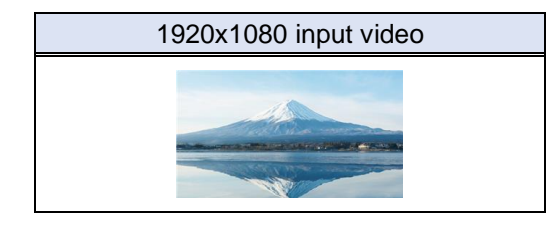

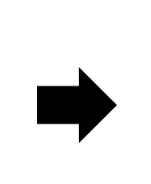

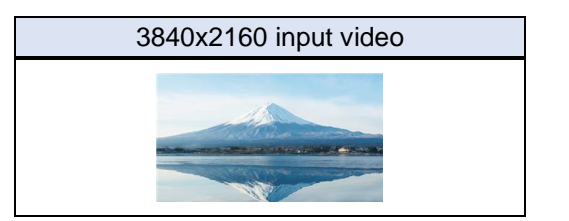

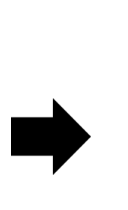

1920x1080 input video **Dot-by-dot, 3840x2160 window** 

**Advanced**

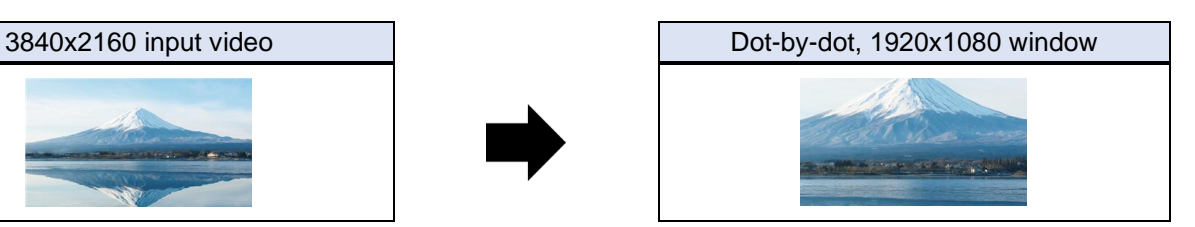

Front Panel

- **1.** Select [INPUT IMAGE]→[ASPECT RATIO].
- **2.** Select the input.
- **3.** Select [THROUGH]. (Default: AUTO-1)

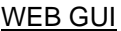

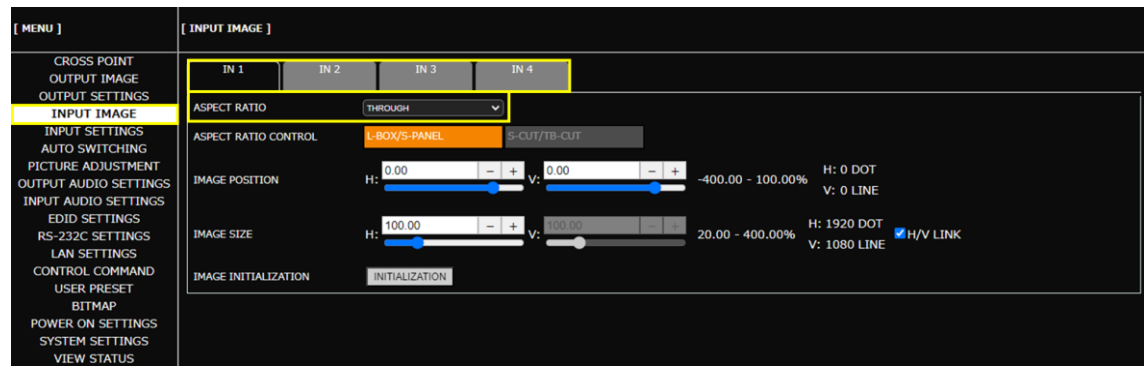

#### *Tip*

### **Hiding window**

#### Front Panel

- **1.** Select [OUTPUT IMAGE]→[WINDOW ENABLE].
- **2.** Select the window.
- **3.** Select [OFF]. (Default: ON)

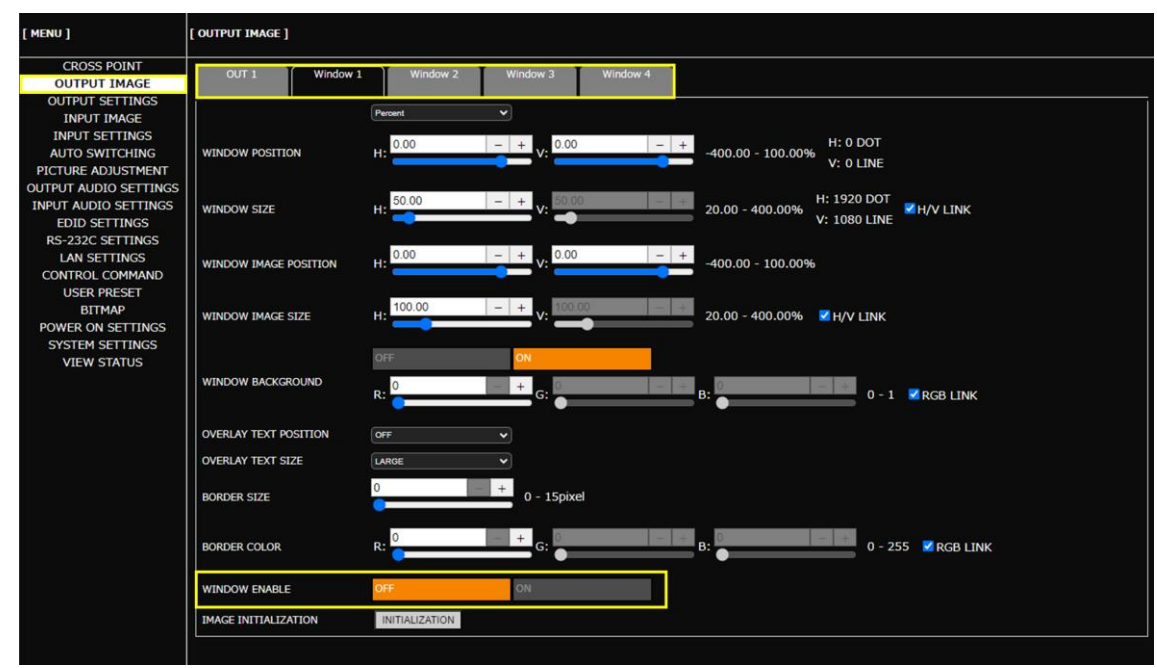

# **Setting window priority**

**Front Panel** 

- **1.** Select [OUTPUT IMAGE]→[WINDOW PRIORITY].
- **2.** Set the priority. The leftmost has the highest priority. (Default: W1 > W2 > W3 > W4)

**Advanced**

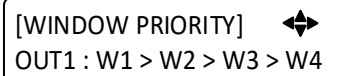

**3.** Press the MENU/ENTER button to accept the new values.

#### **WEB GUI**

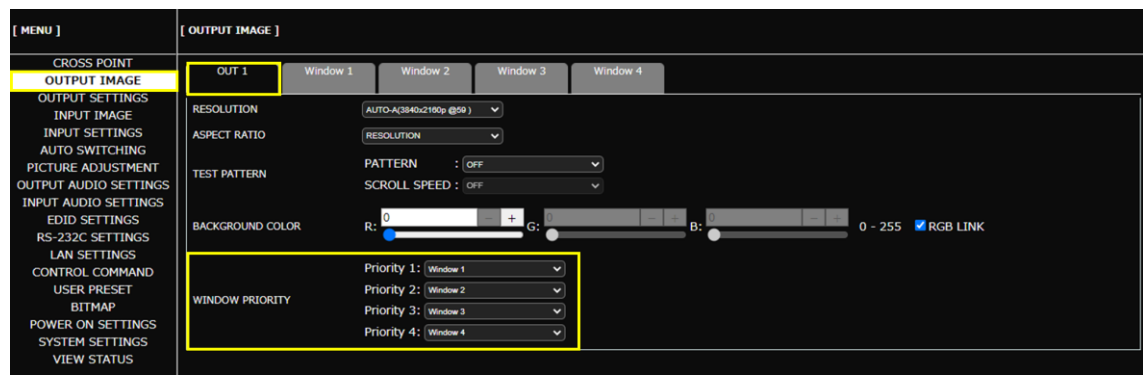

*Tip*

### **Setting window overlay text**

### **Displaying overlay text**

#### Front Panel

- **1.** Select [OUTPUT IMAGE]→[OVERLAY TEXT POSITION].
- **2.** Select the window.
- **3.** Select the position. (Default: OFF)

#### *Tip*

For input channel name to be displayed, see "**[Editing crosspoint name](#page-26-0) (P[.27\)](#page-26-0)**".

#### WEB GUI

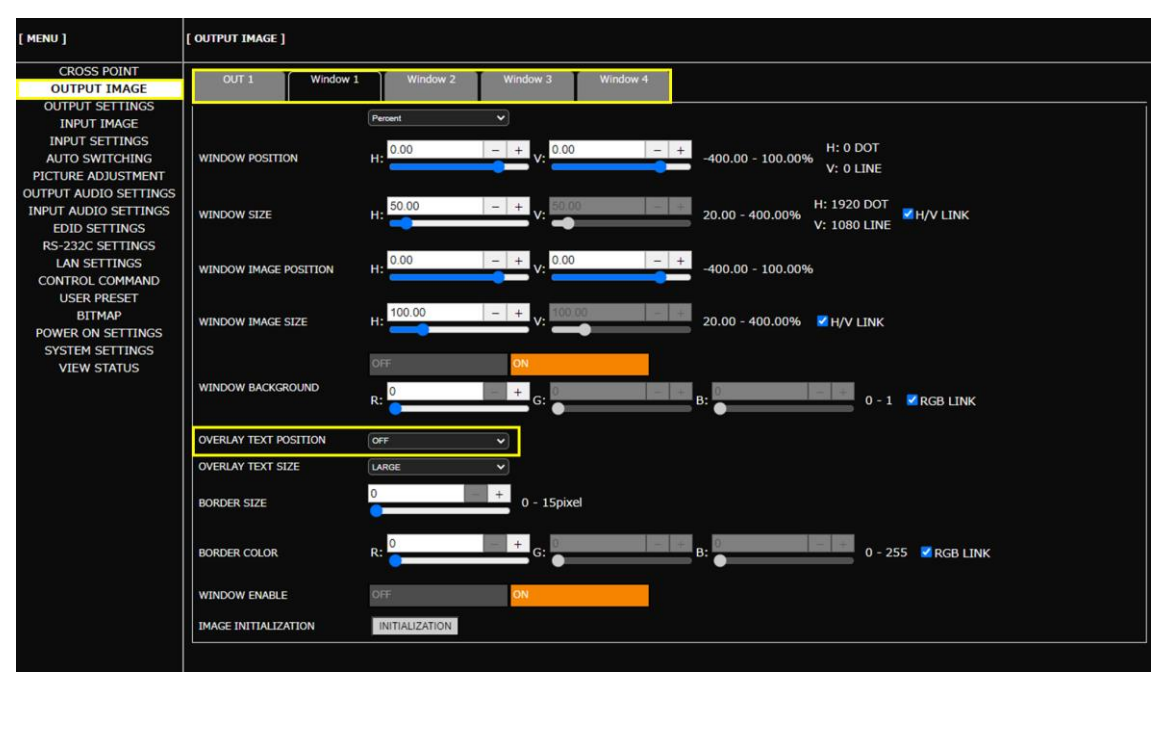

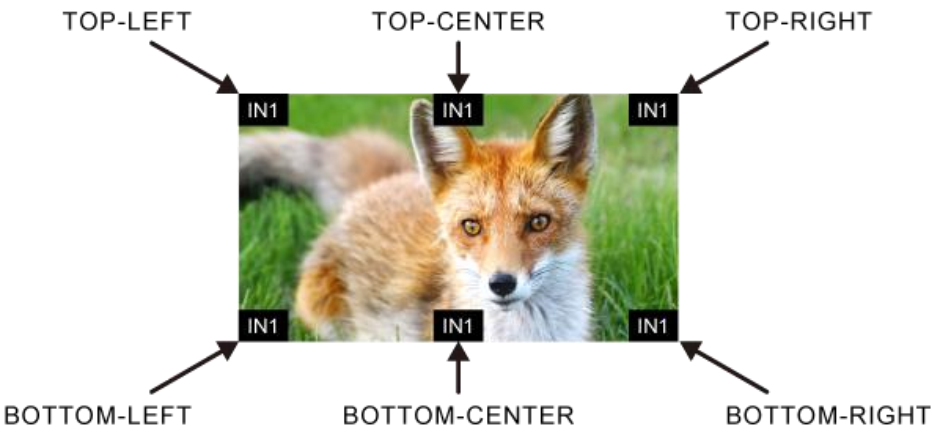

#### *Tip*

Only basic menus are displayed by default. To display advanced menus as well, perform the procedure in "**[Advanced menu](#page-17-0) (P[.18\)](#page-17-0)**".

#### **Advanced**

### **Setting overlay text size**

Front Panel

- **1.** Select [OUTPUT IMAGE]→[OVERLAY TEXT SIZE].
- **2.** Select the window.
- **3.** Select the size. (Default: LARGE)

#### WEB GUI

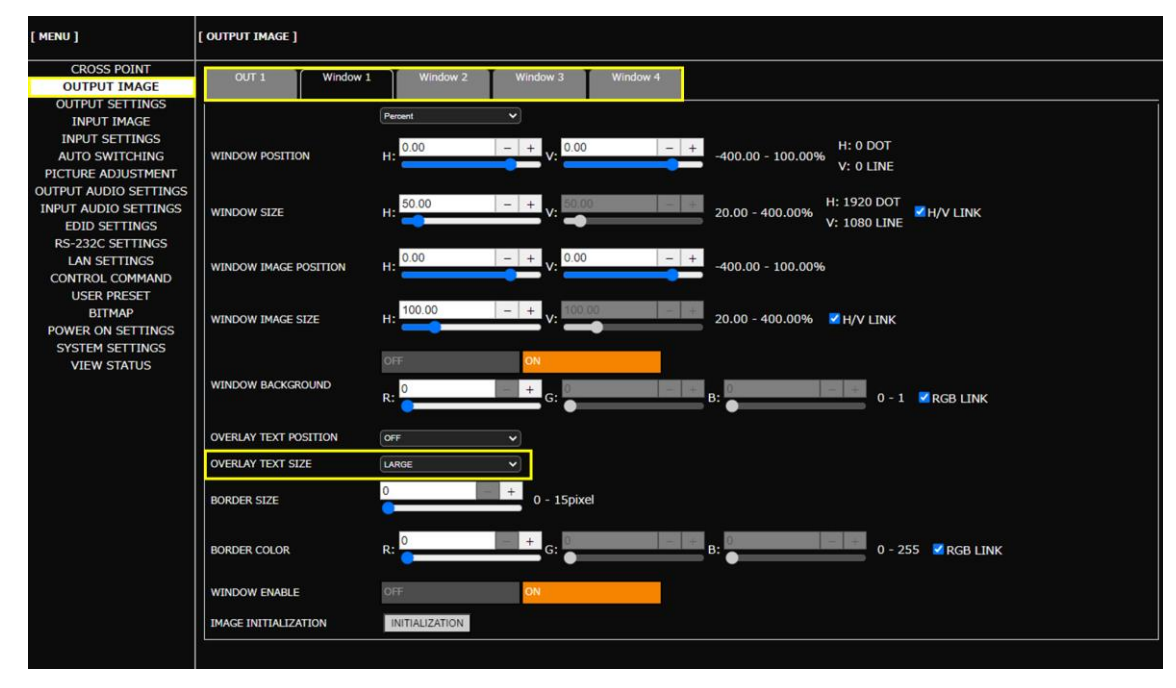

#### *Tip*

Only basic menus are displayed by default. To display advanced menus as well, perform the procedure in "**[Advanced menu](#page-17-0) (P[.18\)](#page-17-0)**".

#### **Advanced**

### **Displaying video on non-HDCP compliant sink device**

**Advanced**

By default, the ICP-V operates as an HDCP 2.2-compliant device.

If a source device that automatically determines and encrypts HDCP is connected, HDCP-encrypted video signals cannot be displayed on a non-HDCP compliant sink device.

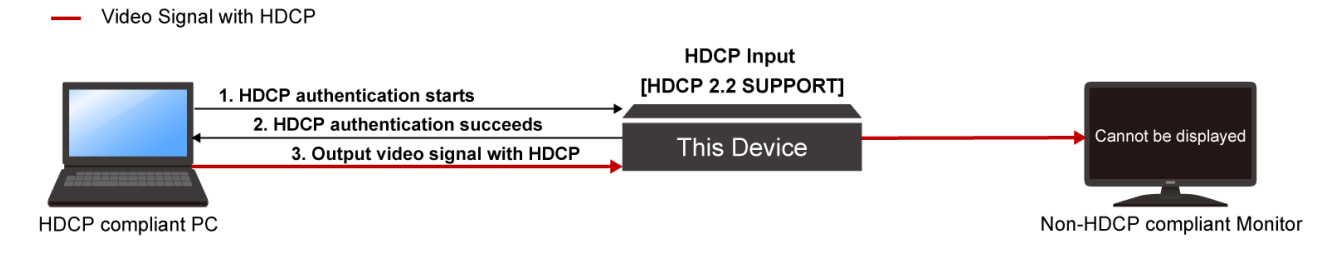

To display video signals on a non-HDCP compliant sink device, set the ICP-V's input connector to Non-HDCP mode.

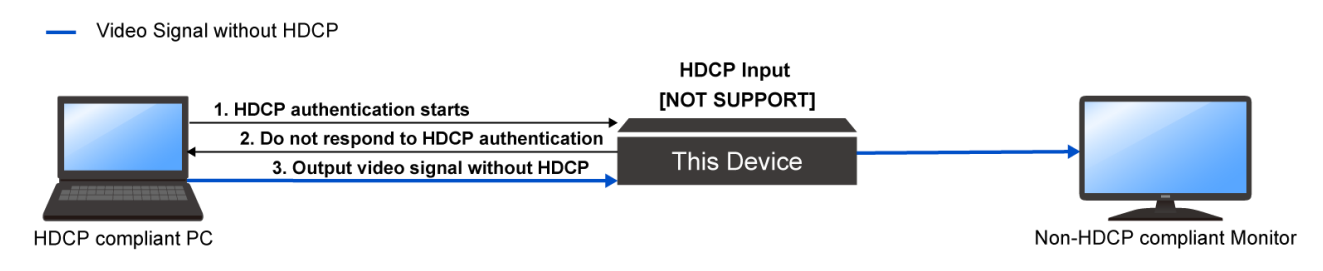

#### Front Panel

- **1.** Select [INPUT SETTINGS]→[HDCP INPUT].
- **2.** Select the input connector.
- **3.** Select [NOT SUPPORT]. (Default: HDCP 2.2 SUPPORT)

#### WEB GUI

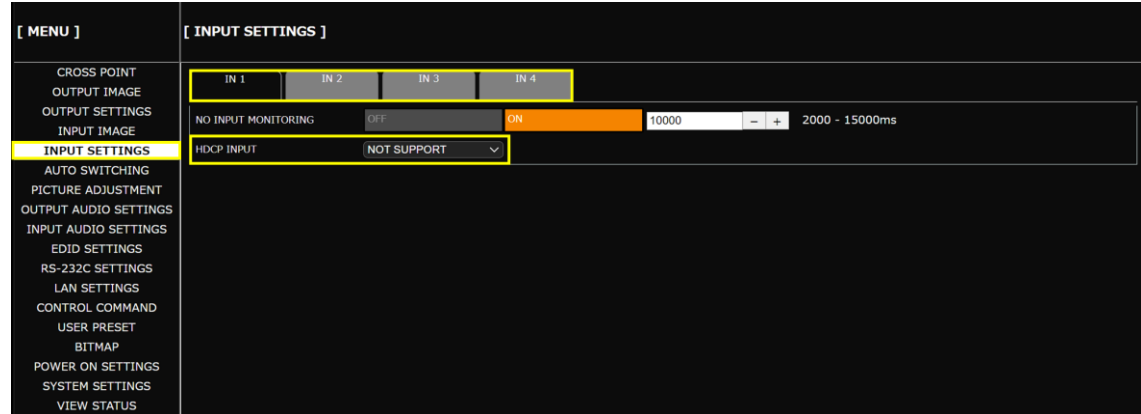

#### *Note*

For source devices that require HDCP encryption (for example, a Blu-ray player), video or audio cannot be presented on non-HDCP compliant sink devices.

*Tip*

### **Enabling Deep Color input**

#### Front Panel

- **1.** Select [EDID SETTINGS].
- **2.** Set the input connector as follows:

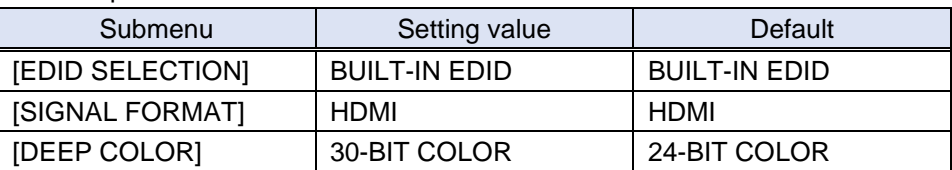

**3.** Press the MENU/ENTER button to accept the new values.

#### WEB GUI

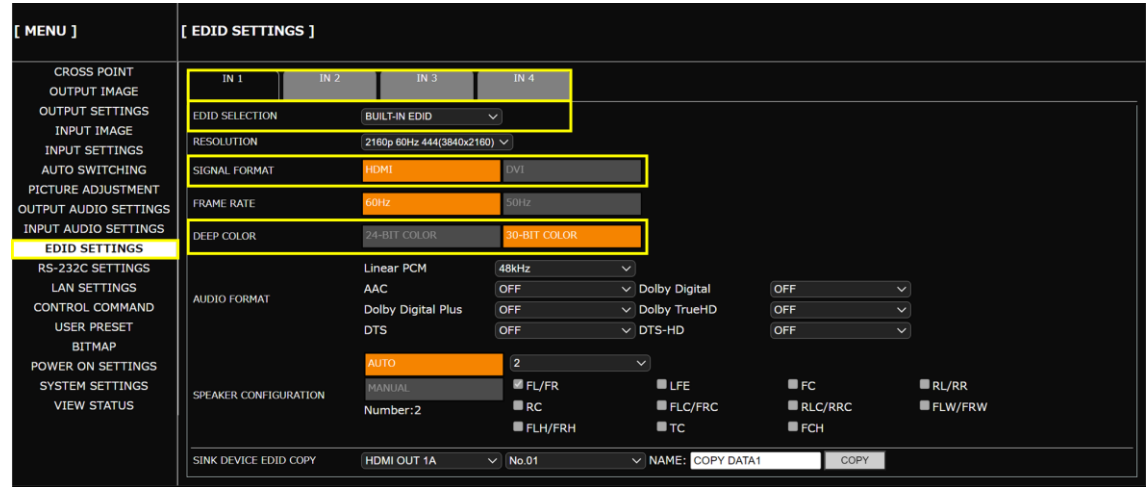

#### *Tip*

Only basic menus are displayed by default. To display advanced menus as well, perform the procedure in "**[Advanced menu](#page-17-0) (P[.18\)](#page-17-0)**".

**Advanced**

### **Enabling Deep Color output**

#### **Front Panel**

- **1.** Select [OUTPUT SETTINGS]→[DEEP COLOR].
- **2.** Select the output connector.
- **3.** Select [30-BIT COLOR]. (Default: 24-BIT COLOR)

#### WEB GUI

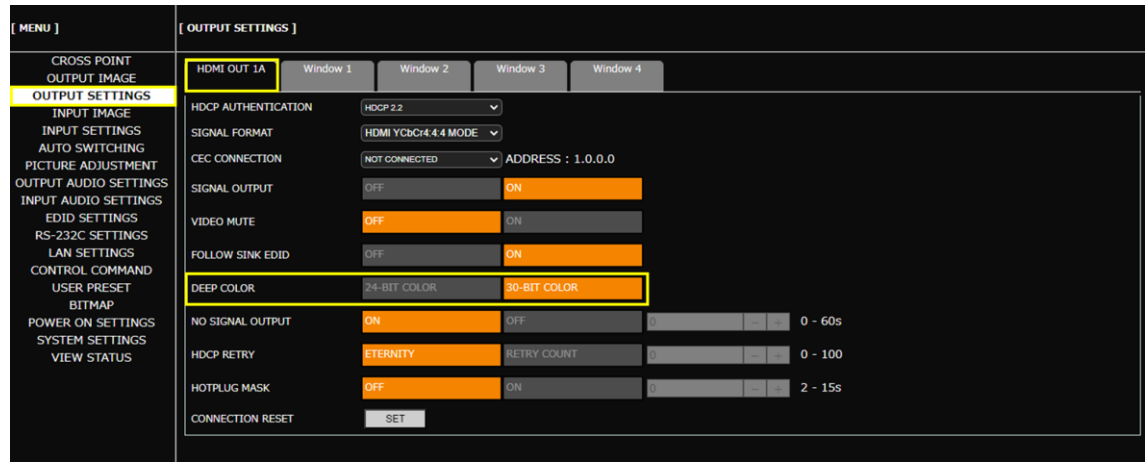

#### *Notes*

- ・ Even with [30-BIT COLOR] selected, video signals are output at 24-BIT COLOR if the sink device does not support Deep Color.
- ・ If [30-BIT COLOR] is selected and the output resolution is 4K@50/59.94/60, video signals are output at 30-BIT COLOR of HDMI YCbCr 4:2:2 or HDMI YCbCr 4:2:0.

#### *Tip*

Only basic menus are displayed by default. To display advanced menus as well, perform the procedure in "**[Advanced menu](#page-17-0) (P[.18\)](#page-17-0)**".

#### **Advanced**

### **Outputting test patterns**

Front Panel

- **1.** Select [OUTPUT IMAGE]→[TEST PATTERN].
- **2.** Select the test patten.
- **3.** If the selected test pattern supports scrolling, select the scroll speed.

#### **WEB GUI**

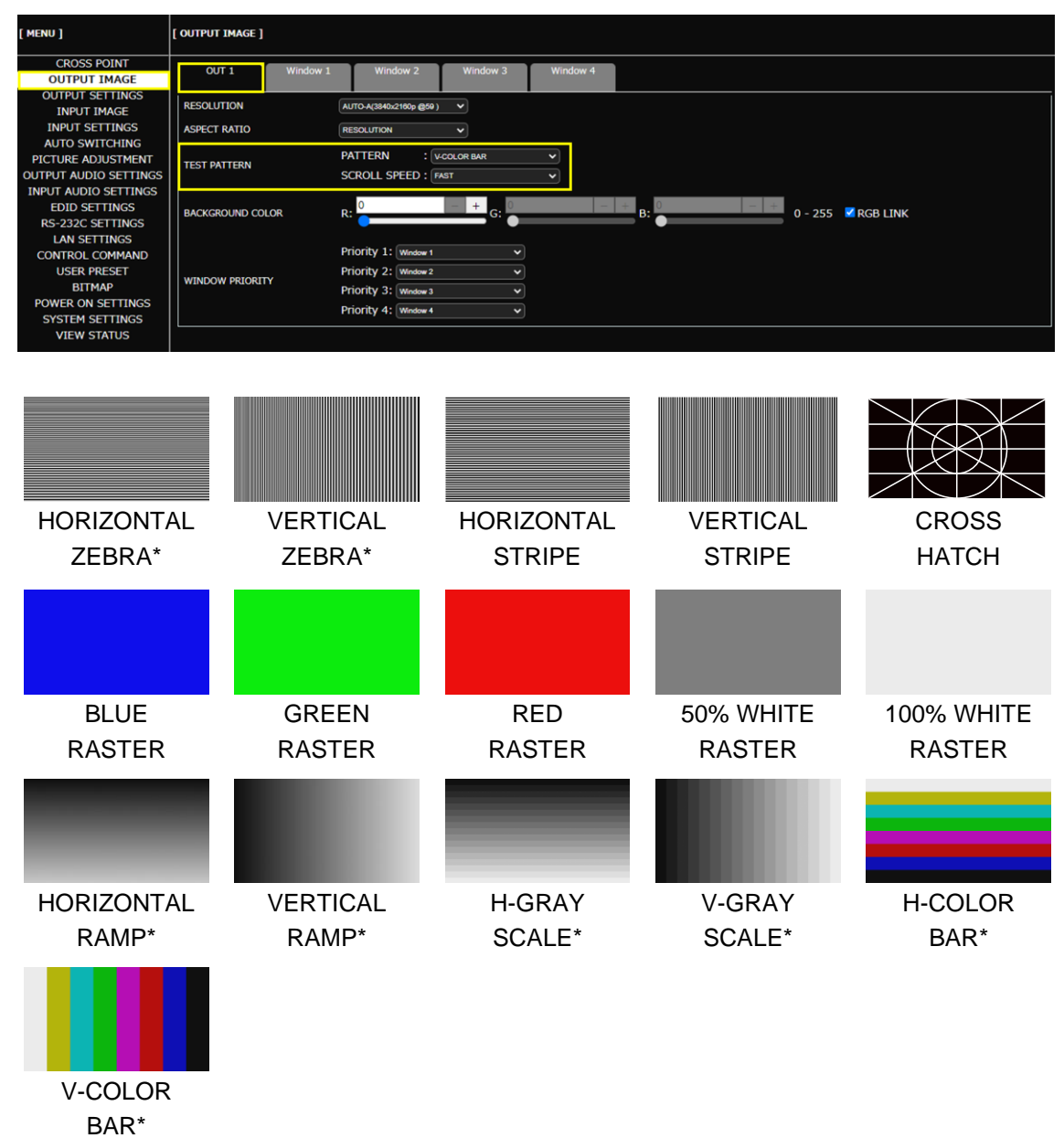

\*Scrolling supported.

# **Initializing output image settings**

The following settings will be initialized.

【Adjusting [window image position](#page-31-0) (P[.32\)](#page-31-0)】

【[Adjusting window image size](#page-32-0) (P[.33\)](#page-32-0)】

【Adjusting [image position](#page-33-0) in the window (P[.34\)](#page-33-0)】

【[Adjusting window image size](#page-34-0) in the window (P[.35\)](#page-34-0)】

#### Front Panel

- **1.** Select [OUTPUT IMAGE]→[IMAGE INITIALIZATION].
- **2.** Select the window to be initialized.
- **3.** Select [YES].
- **4.** Press the MENU/ENTER button to accept the new values.

#### WEB GUI

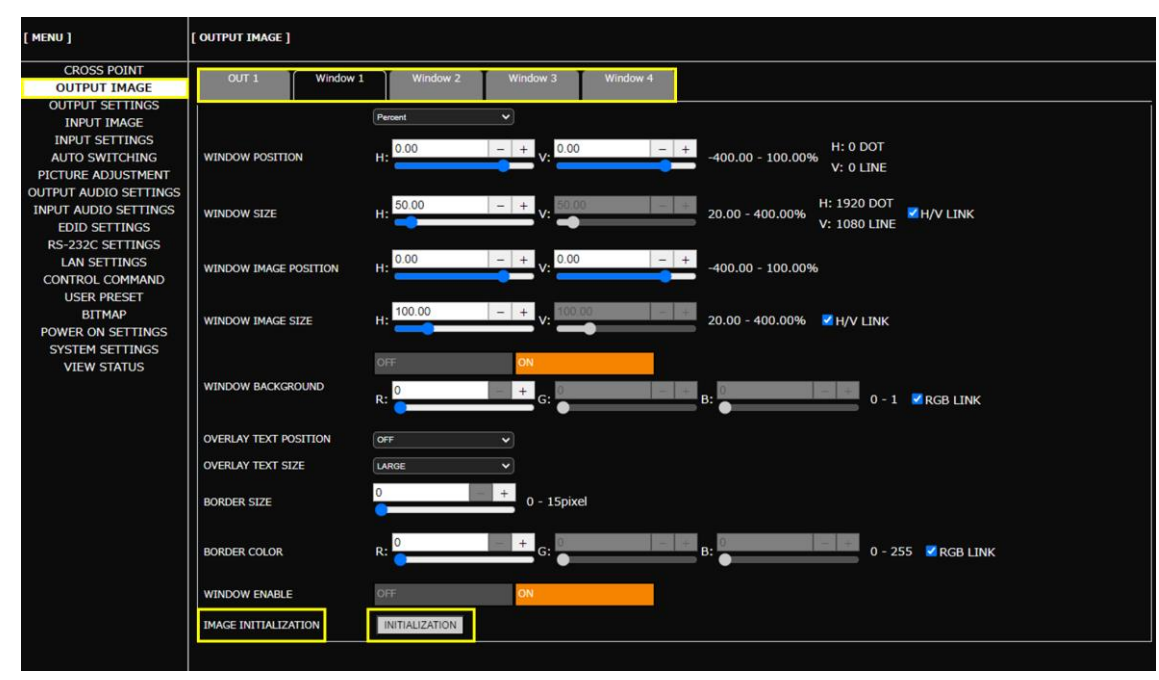

#### *Note*

To restore settings, make a backup copy.

### **Initializing input image settings**

The settings of aspect ratio, display position, and display size will be initialized.

#### *Tip*

For settings of display position and display size, refer to the User Guide.

#### Front Panel

- **1.** Select [INPUT IMAGE]→[IMAGE INITIALIZATION].
- **2.** Select the input channel to be initialized.
- **3.** Select [YES].
- **4.** Press the MENU/ENTER button to accept the new values.

#### **WEB GUI**

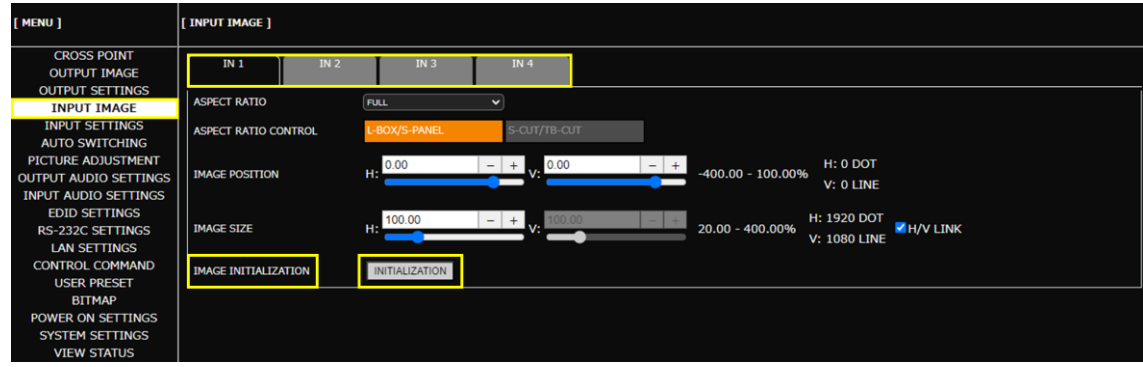

#### *Note*

To restore settings, make a backup copy.

### **Setting Audio**

This chapter describes how to configure and adjust input and output audio of the ICP-V. Digital input audio of the Window1 input channel is output from an HDMI output connector while de-embedded audio of HDMI output connector output signal is output from an analog audio output connector.

### **Adjusting Audio Level**

**1.** Adjust the signal level differences between inputs audio:

Front Panel

- **a)** Select [INPUT AUDIO SETTINGS]→[AUDIO LEVEL].
- **b)** Select the input connector.
- **c)** Set the input audio level. (Default: 0dB)

#### WEB GUI

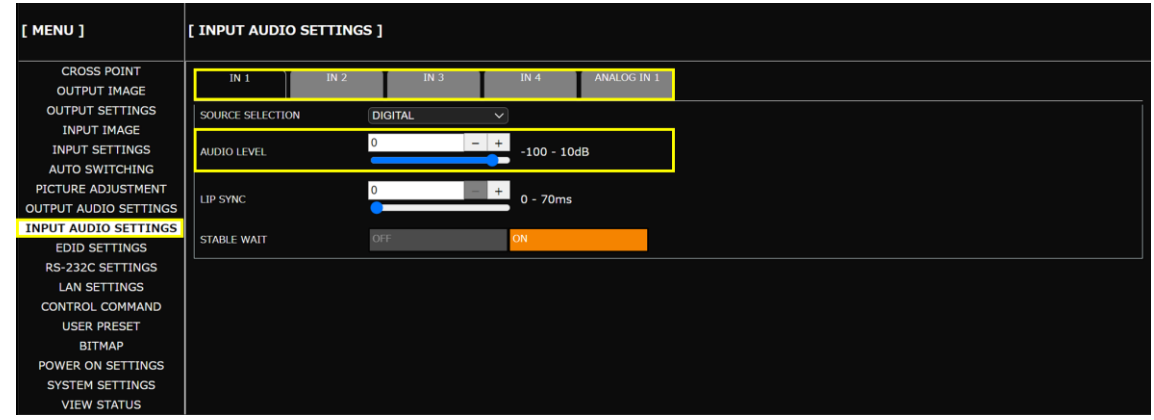

**2.** Adjust the audio level for each output audio:

Front Panel

- **a)** Select [OUTPUT AUDIO SETTINGS]→[AUDIO LEVEL].
- **b)** Select the output connector.
- **c)** Set the output audio level. (Default: 0dB)

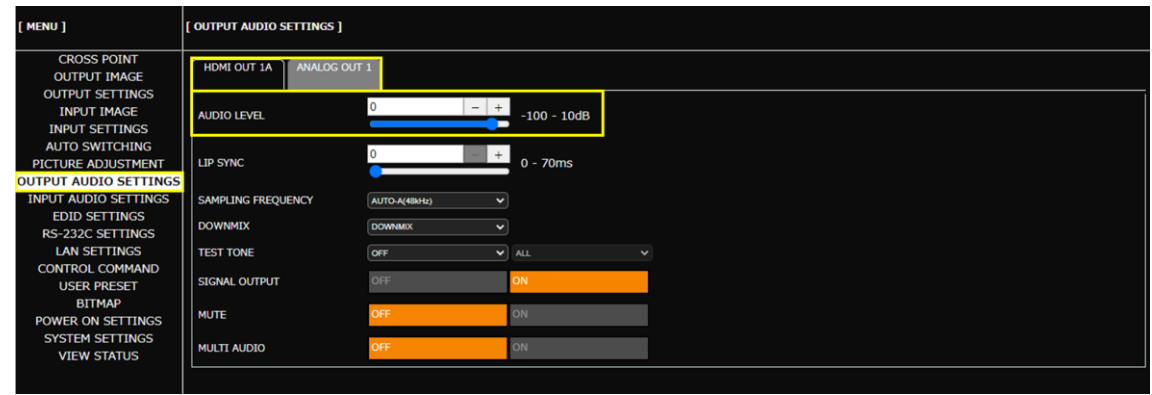

### **Embedding analog input audio**

Analog audio can be embedded to a desired input video.

#### Front Panel

- **1.** Select [INPUT AUDIO SETTINGS]→[SOURCE SELECTION].
- **2.** Select the input.
- **3.** Select [ANALOG1]. (Default: DIGITAL)

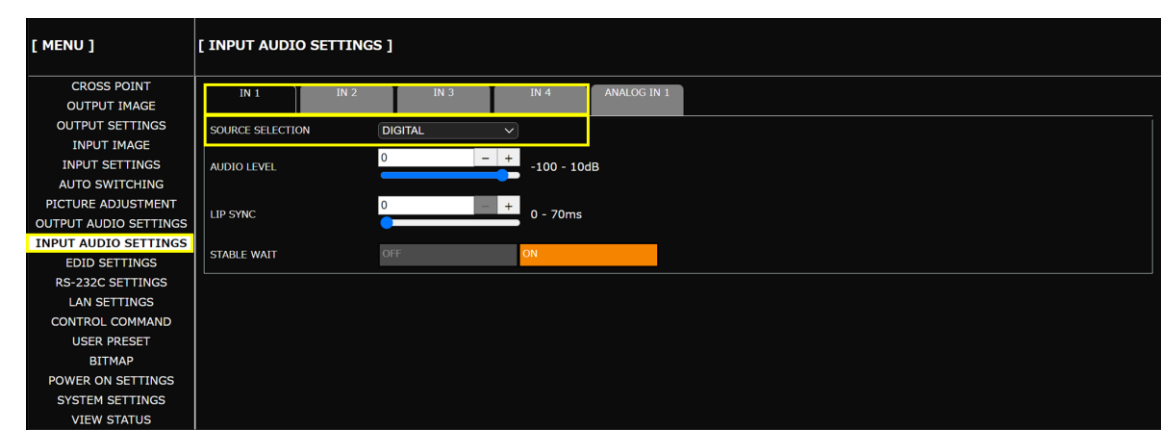

### **Enabling multichannel audio input**

**Advanced**

By default, it is set to 2-channnel audio so that multichannel audio is not output from a source device. If you want to input multichannel audio, change the EDID settings.

#### Front Panel

- **1.** Select [EDID SETTINGS].
- **2.** Set the input connector as follows:

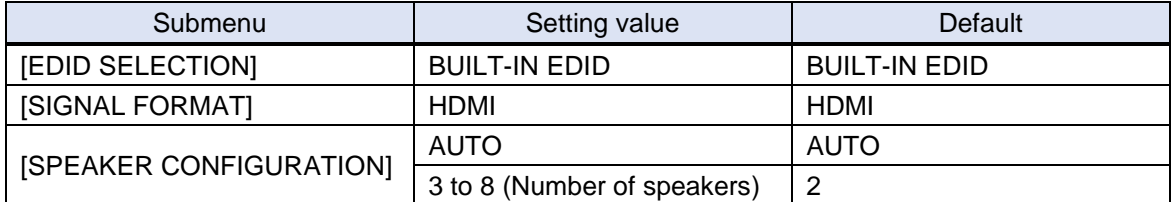

**3.** Press the MENU/ENTER button to accept the new values.

#### WEB GUI

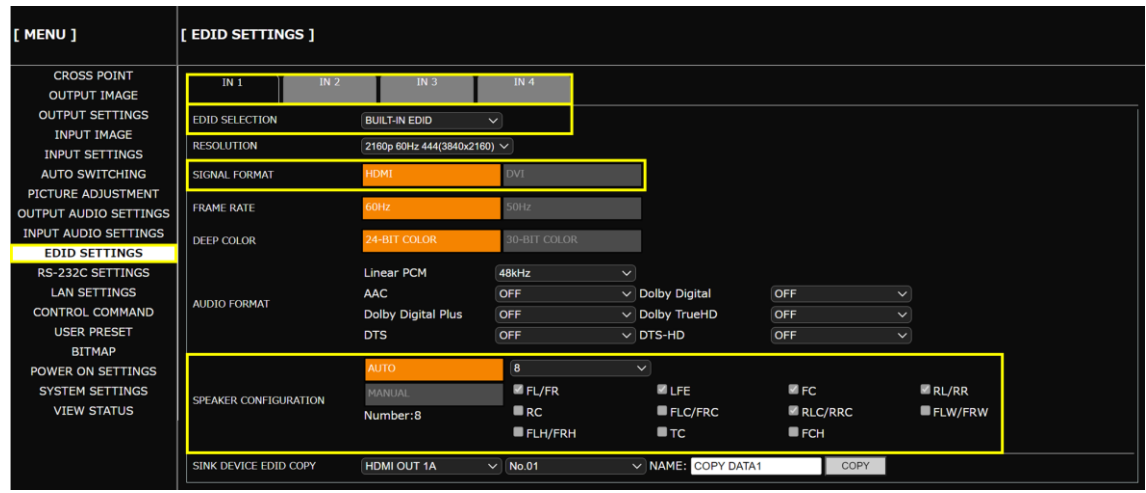

#### *Tips*

・ To select speakers for multichannel audio manually, set [SPEAKER CONFIGURATION] to [MANUAL].

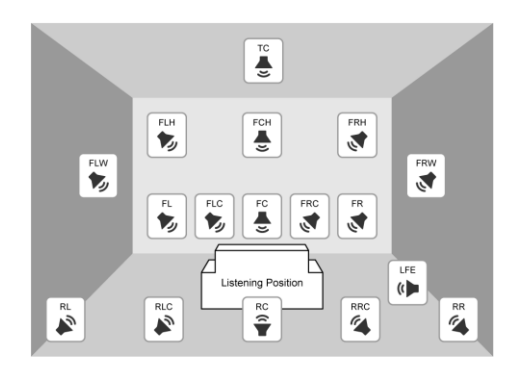

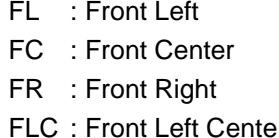

- FRC : Front Right Center FLH : Front Left High
- 
- 
- RR : Rear Right TC : Top Center
- RLC : Rear Left Center
- RRC : Rear Right Center
	- LFE : Low Frequency Effect
- FLW : Front Left Wide
- er FRW : Front Right Wide
	-
- RL : Rear Left FCH : Front Center High
- RC : Rear Center FRH : Front Right High
	-
- ・ Only basic menus are displayed by default. To display advanced menus as well, perform the procedure in "**[Advanced menu](#page-17-0) (P[.18\)](#page-17-0)**".

### **Enabling multichannel audio output**

**Advanced**

By default, downmixed audio is output if multichannel audio is applied to an input. If you want to output multichannel audio, change the setting as follows:

**Front Panel** 

- **1.** Select [OUTPUT AUDIO SETTINGS]→[MULTI AUDIO].
- **2.** Select the output connector.
- **3.** Select [ON]. (Default: OFF)

#### **WEB GUI**

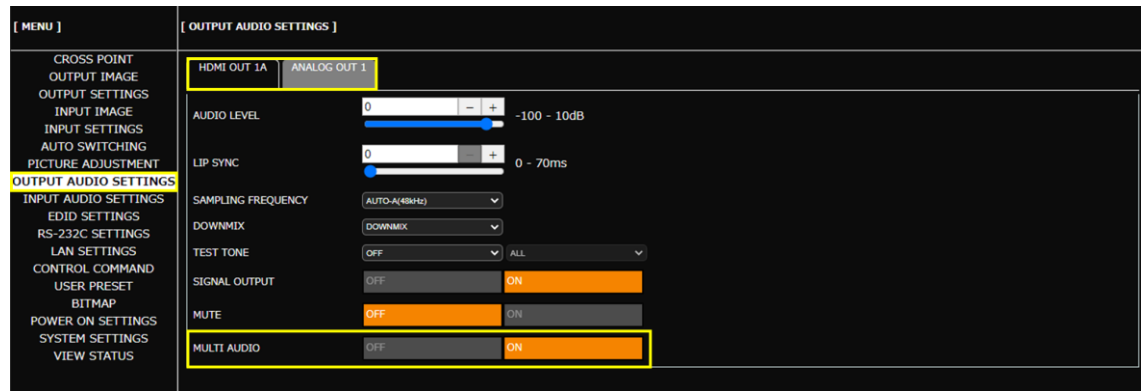

#### *Note*

Without downmixing, if the sink device does not support multichannel audio, only part of the audio program is presented.

*Tip*

### **Downmixing multichannel LPCM input audio**

**Advanced**

To downmix multichannel LPCM input audio, set the digital audio and analog audio downmix.

#### Front Panel

- **1.** Select [OUTPUT AUDIO SETTINGS]→[MULTI AUDIO].
- **2.** Select the output connector.
- **3.** Select [OFF]. (Default: OFF)
- **4.** Select [OUTPUT AUDIO SETTINGS]→[DOWNMIX].
- **5.** Select the output connector.
- **6.** Select [DOWNMIX]. (Default: DOWNMIX)

#### WEB GUI

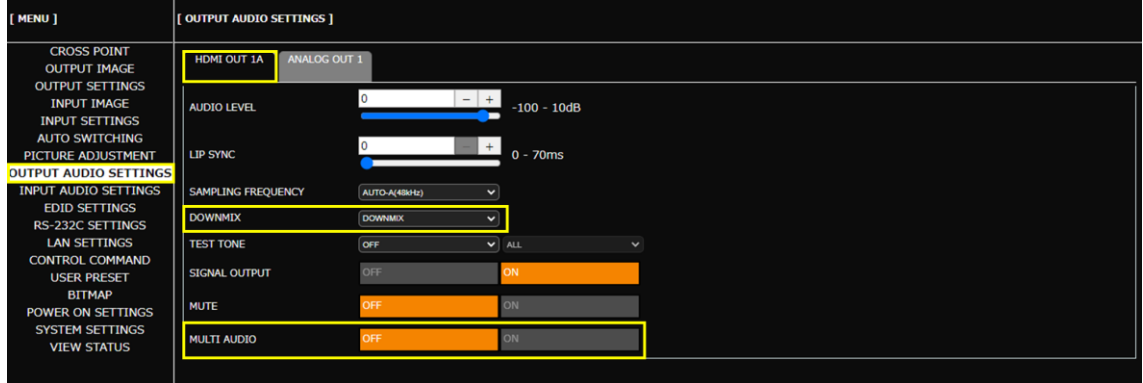

#### *Tip*

### **Enabling Bitstream audio**

**Advanced**

By default, multichannel audio is not output from a source device. Change the EDID settings to enable Bitstream audio.

Front Panel

- **1.** Select [EDID SETTINGS].
- **2.** Set the input connector as follows:

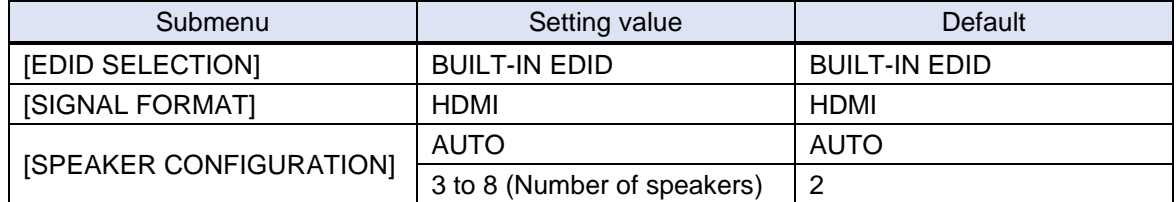

- **3.** Press the MENU/ENTER button.
- **4.** Select the audio format.
- **5.** Select the input connector.
- **6.** Select the sampling frequency. (Default: OFF)
- **7.** Press the MENU/ENTER button to accept the new value.

#### WEB GUI

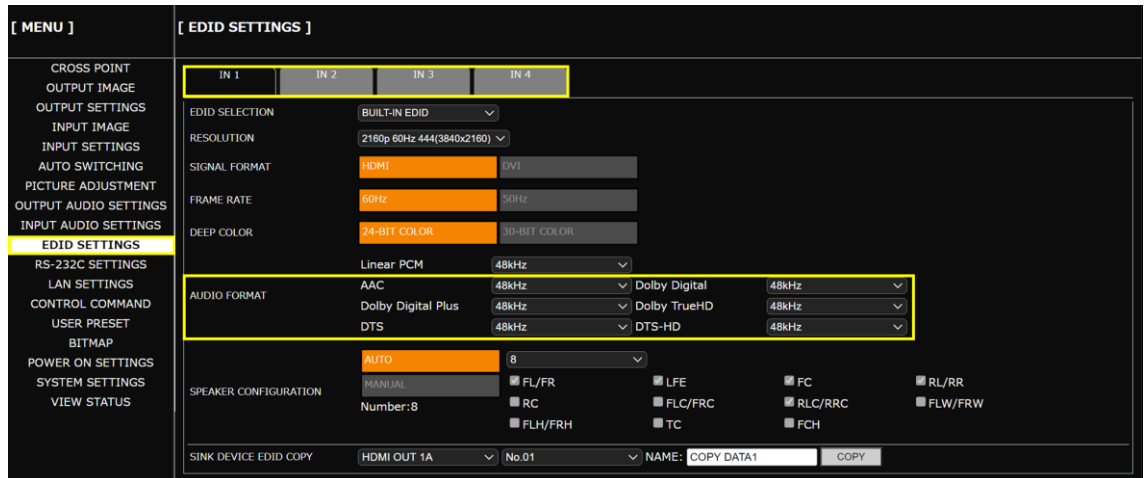

#### *Notes*

- ・ The following Bitstream audio are supported: AAC, Dolby Digital, Dolby Digital Plus, Dolby TrueHD, DTS, and DTS-HD
- ・ Bitstream audio that is not supported by the sink device cannot be output.
- ・ If Bitstream audio is input or output, audio settings are disabled and analog audio cannot be output.

#### *Tip*

### **Outputting test tone**

The test tone feature is useful for checking audio output operation, to confirm multichannel speaker assignment and to perform audio level adjustment.

#### Front Panel

- **1.** Select [OUTPUT AUDIO SETTINGS]→[TEST TONE].
- **2.** Select the output connector.
- **3.** Select the test tone frequency.
- **4.** Select the speaker.

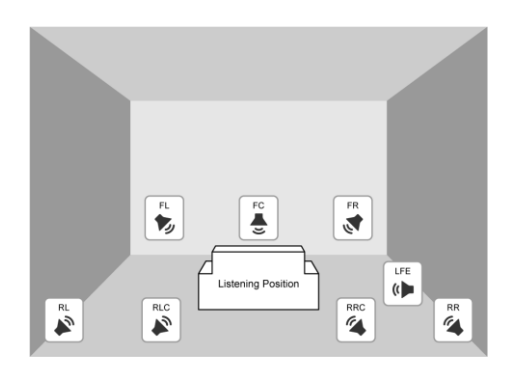

- FL : Front Left
- FC : Front Center
- FR : Front Right
- LFE : Low Frequency Effect
- RL : Rear Left
- RLC : Rear Left Center
- RRC : Rear Right Center
- RR : Rear Right

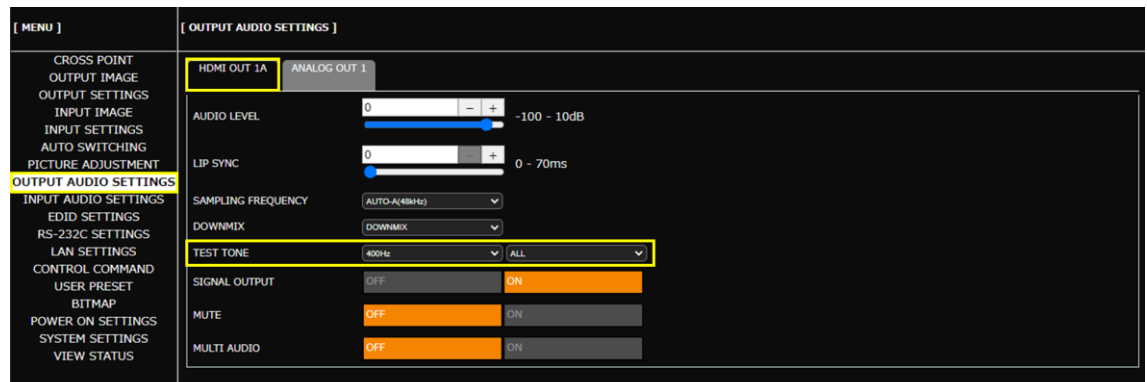

### **EDID**

This chapter describes how to select EDID options and change EDID settings.

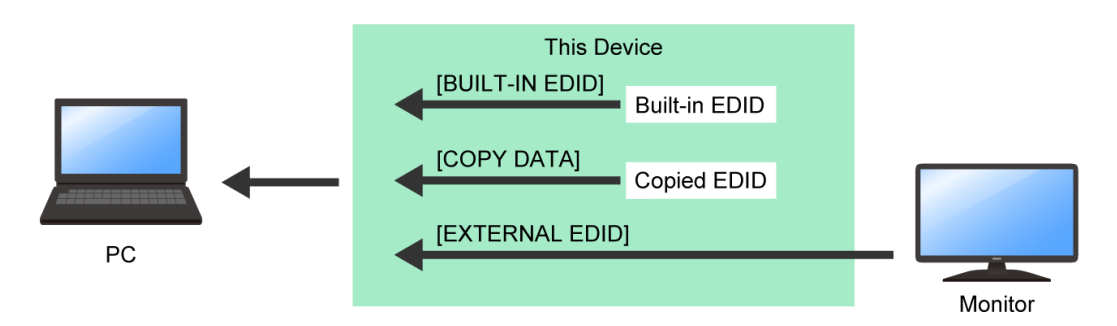

[BUILT-IN EDID] : ICP-V's EDID. Native resolution and the like can be changed. [COPY DATA] : EDID copied from sink devices. [EXTERNAL EDID] : EDID of sink devices connected to output connectors.

# **Selecting EDID**

Front Panel

- **1.** Select [EDID SETTINGS]→[EDID SELECTION].
- **2.** Select the input connector.
- **3.** Select the EDID profile. (Default: BUILT-IN EDID)
- **4.** Press the MENU/ENTER button to accept the new value.

### WEB GUI

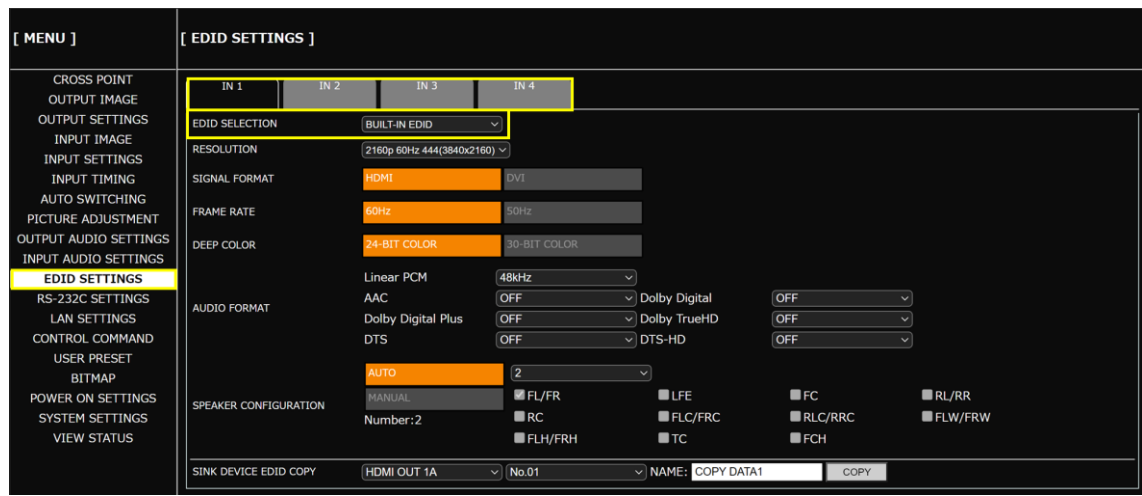

*Note*

[COPY DATA] can be selected only if valid stored data is available. Names that are set at the time of storing are displayed. For how to store the copied data to the ICP-V, see "**[Copying EDID of sink device](#page-57-0) (P[.58\)](#page-57-0)**".

### **Changing supported resolution of built-in EDID**

#### Front Panel

- **1.** Select [EDID SETTINGS]→[RESOLUTION].
- **2.** Select the input connector.
- **3.** Select the resolution format. (Default: 3840x2160@60Hz 4:4:4)
- **4.** Press the MENU/ENTER button to accept the new value.

#### WEB GUI

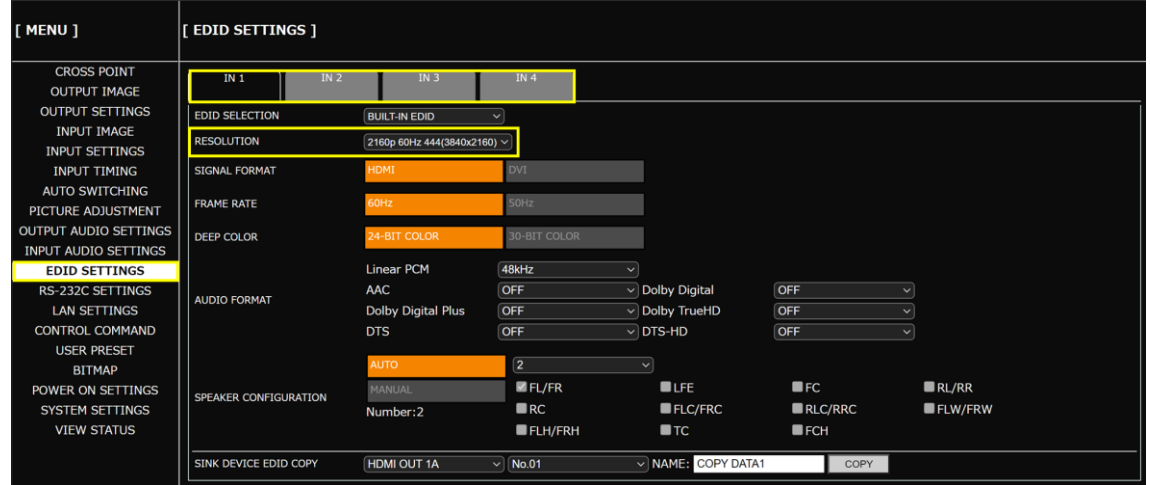

#### *Note*

If a source device that does not support 4K is connected when the ICP-V's EDID is set to 4K, video may not be output correctly. Change the EDID settings according to the format supported by the source device.

# <span id="page-57-0"></span>**Copying EDID of sink device**

#### Front Panel

- **1.** Select [EDID SETTINGS]→[SINK DEVICE EDID COPY].
- **2.** Select the output connecter to which the sink device is connected.
- **3.** Select the memory location number.
- **4.** Enter the desired name.
- **5.** Press the MENU/ENTER button to accept the new values.

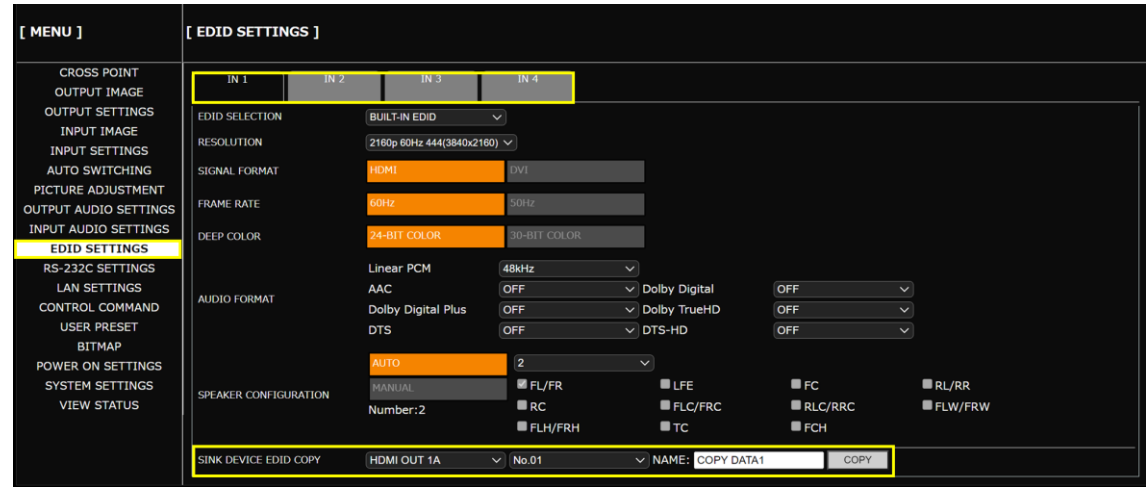

### **Bitmap**

This chapter describes how to store and display bitmap files.

To store bitmap files, the ICP-V supports DIB (Device Independent Bitmap) with a header generally used for Windows. These files need to meet the following requirements:

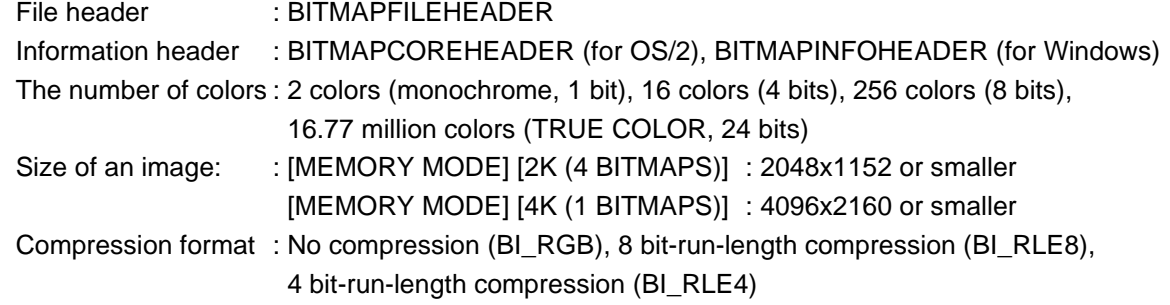

### **Storing bitmap file**

#### WEB GUI

- **1.** Select [MENU]→[BITMAP].
- **2.** Select a maximum resolution for [MEMORY MODE].
	- 2K (4 BITMAPS) : Up to four bitmap files of 2048x1152 or smaller.
	- 4K (1 BITMAP) : One bitmap file of 4096x2160 or smaller
- **3.** Click [SET].

#### *Notes*

- ・ Once the setting is changed, stored bitmap files are deleted automatically.
- ・ Approximate upload times for bitmap images is six minutes for 1920x1080 and 20 minutes for 3840x2160.
- **4.** Select the bitmap file number from the [SEND BITMAP] drop-down menu.
- **5.** Click [Choose File] and select the bitmap file.
- **6.** Click [SEND].

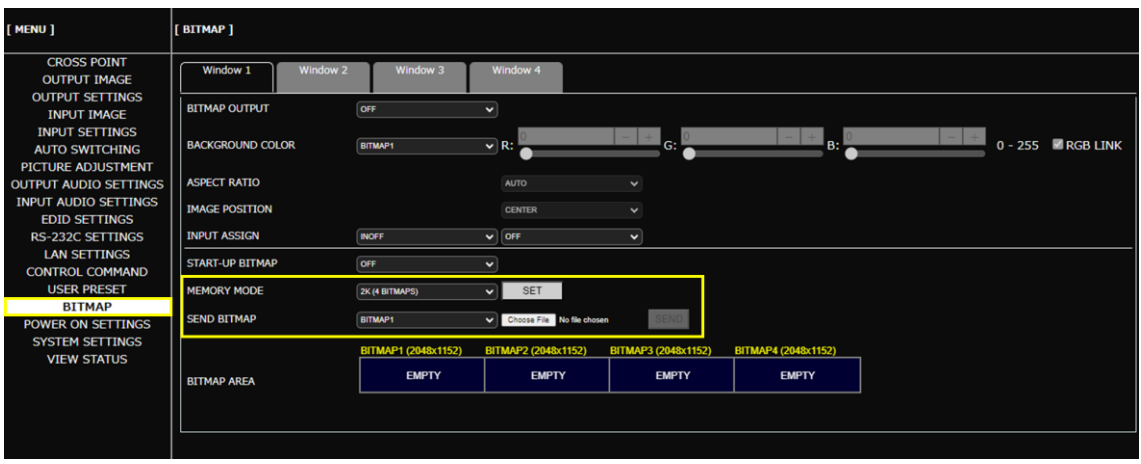

#### *Notes*

- ・ Do not power off the ICP-V while the message, [Writing Bitmap Please Wait...] appears on the front panel display. The settings may be deleted.
- ・ The stored bitmap file is not deleted even after initialization or it cannot be backed up.
- ・ Use a WEB browser to store bitmap files. Bitmap files cannot be stored via the front panel.

#### *Tip*

Only basic menus are displayed by default. To display advanced menus as well, perform the procedure in "**[Advanced menu](#page-17-0) (P[.18\)](#page-17-0)**".

#### **Advanced**

### **Displaying a bitmap**

#### Front Panel

- **1.** Select [BITMAP]→[BITMAP OUTPUT].
- **2.** Select the window.
- **3.** Select the stored bitmap file number.

#### **WEB GUI**

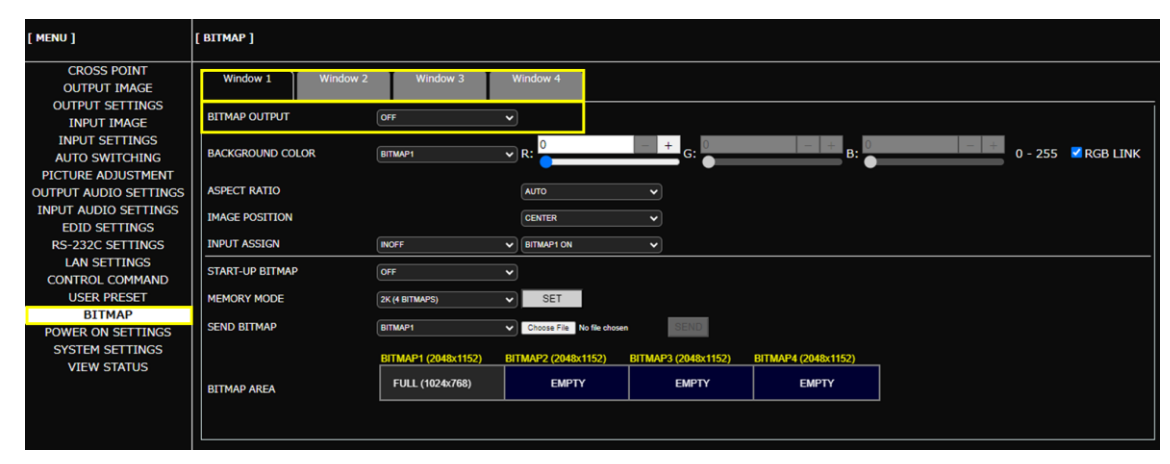

#### *Note*

Only numbers corresponding to stored bitmap files can be selected.

# **Displaying bitmap when an input is set to OFF**

**Front Panel** 

- **1.** Select [BITMAP]→[INPUT ASSIGN].
- **2.** Select the window.
- **3.** Select [INOFF] for [INPUT ASSIGN].
- **4.** Select the bitmap file number.
- **5.** Press the MENU/ENTER button to accept the new value.

#### WEB GUI

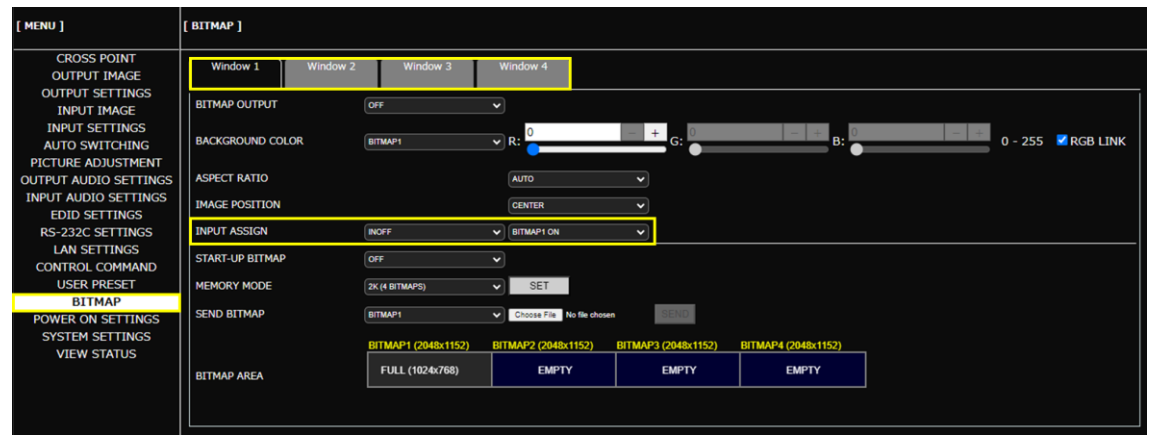

#### *Note*

Only numbers corresponding to stored bitmap files can be selected.

#### *Tip*

Only basic menus are displayed by default. To display advanced menus as well, perform the procedure in "**[Advanced menu](#page-17-0) (P[.18\)](#page-17-0)**".

#### **Advanced**

**Advanced**

## **Displaying bitmap when no video signal is present at input**

**Front Panel** 

- **1.** Select [OUTPUT SETTINGS]→[NO SIGNAL IMAGE].
- **2.** Select the window.
- **3.** Select the bitmap file number.

#### WEB GUI

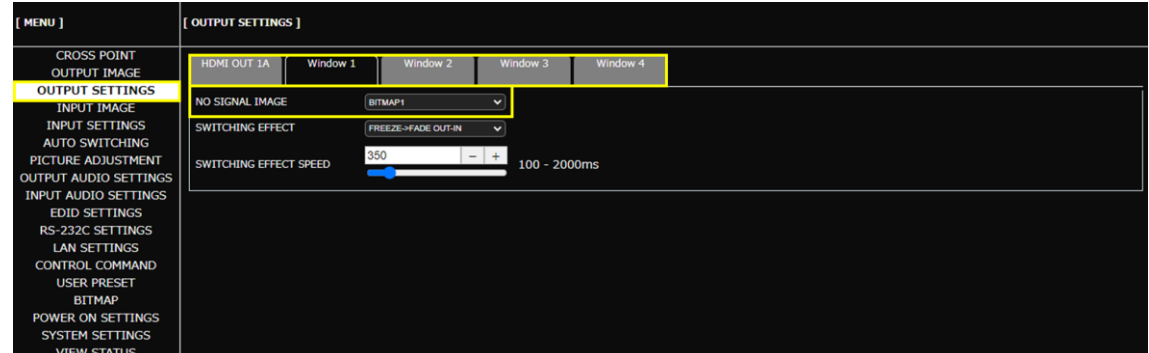

#### *Note*

Only numbers corresponding to stored bitmap files can be selected.

#### *Tip*

### **Automatic Input Switching**

This chapter describes how to automatically select connected inputs based on detection of video signal activity.

### **Configuring automatic input switching**

**Advanced**

The example below shows how to set automatic channel switching for when video signal input is detected and when input video signal disappears.

- **1.** Setting automatic switching to the channel in which input video signal is detected: Front Panel
	- **a)** Select [AUTO SWITCHING]→[SIGNAL ON PRIORITY].
	- **b)** Select the window.
	- **c)** Select the same priority for all inputs.
	- **d)** Press the MENU/ENTER button.

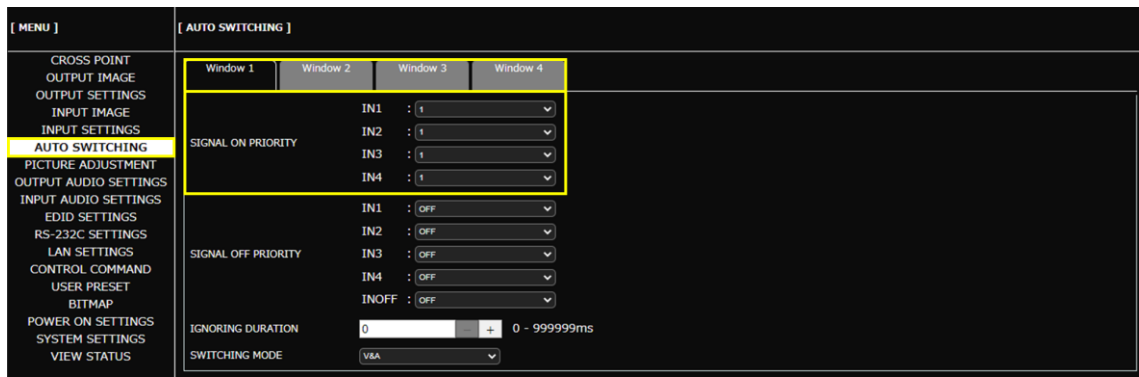

**2.** Setting automatic switching to IN1 for when input video signal disappears:

#### Front Panel

- **a)** Select [AUTO SWITCHING]→[SIGNAL OFF PRIORITY].
- **b)** Select the window.
- **c)** Select the priorities as follows:

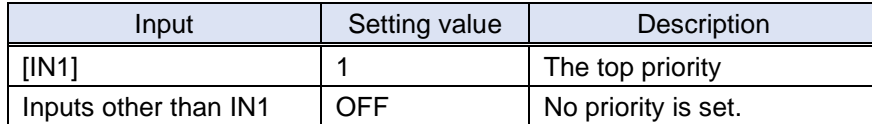

**d)** Press the MENU/ENTER button to accept the new values.

#### WEB GUI

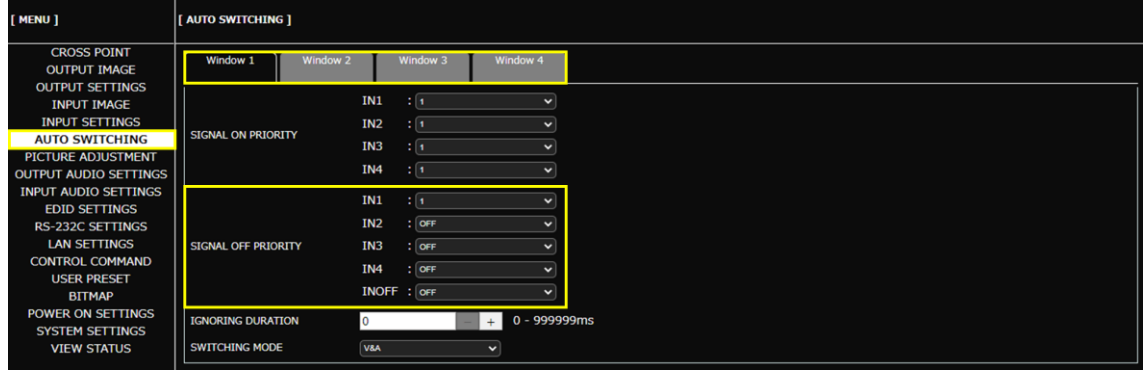

**3.** Selecting signal to be switched:

#### **Front Panel**

- **a)** Select [AUTO SWITCHING]→[SWITCHING MODE].
- **b)** Select the window.
- **c)** Select [V&A].

#### WEB GUI

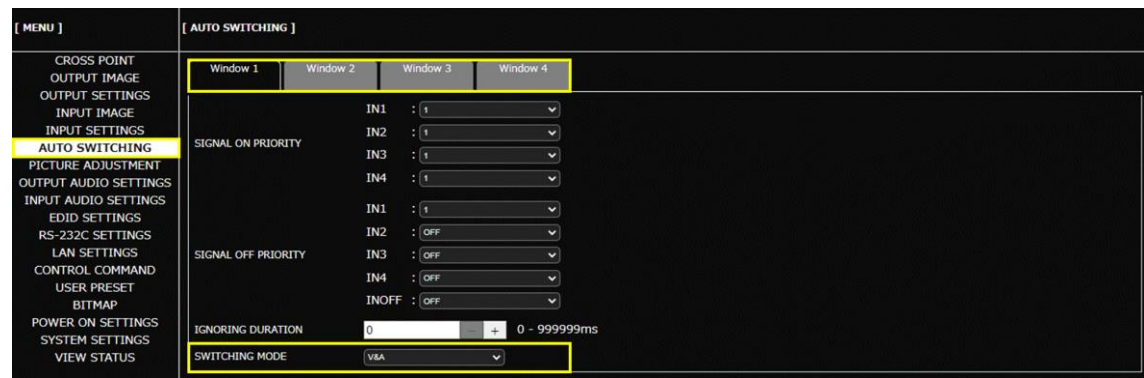

#### *Tip*

### **Automatic input switching – Setting response delay interval**

**Advanced**

If changes in input video signals are detected at short intervals, inputs are switched automatically and continuously. This successive automatic switching can be avoided by setting the change detection interval manually after the auto-input switching is executed.

Front Panel

- **1.** Select [AUTO SWITCHING]→[IGNORING DURATION].
- **2.** Select the window.
- **3.** Set the ignoring duration to temporarily disable input detection after an auto-input switching event has occurred.

#### WEB GUI

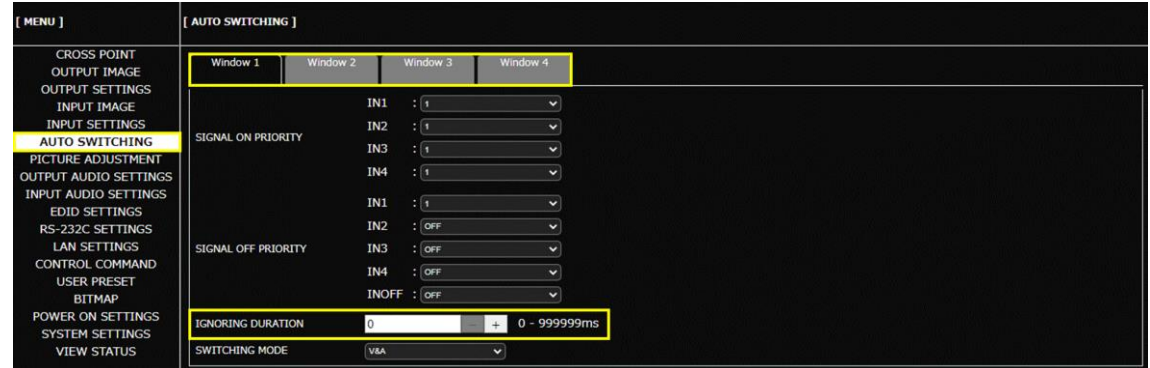

#### *Tip*

### **RS-232C/LAN Communication**

This chapter describes how to configure communication for the ICP-V.

### <span id="page-66-0"></span>**Configuring RS-232C communication**

Front Panel

- **1.** Select [RS-232C SETTINGS]→[PARAMETERS].
- **2.** Select the connectors supporting RS-232C communication.
- **3.** Configure the following items: [BAUD RATE], [DATA BIT LENGTH], [PARITY], [STOP BIT]
- **4.** Press the MENU/ENTER button to accept the new value.

WEB GUI

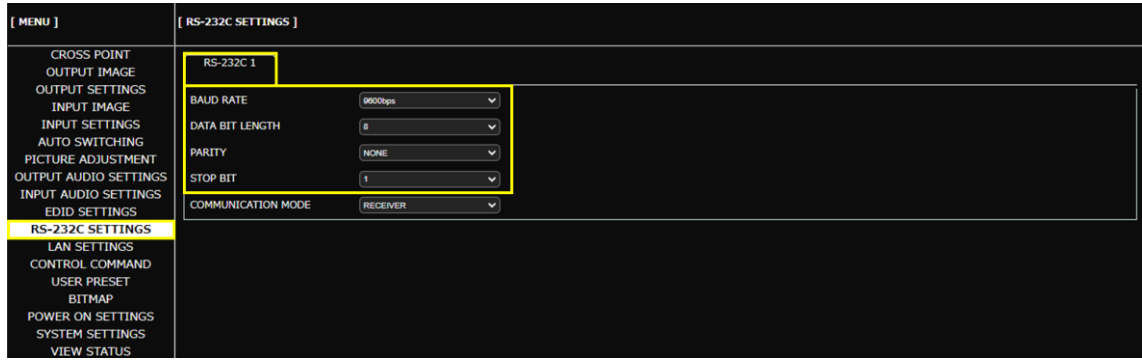

*Tip*

By default, RS-232C communication is configured as follows:

Baud rate : 9600 bps Data bit length : 8 bits Parity check : NONE Stop bit : 1 bit

### **Configuring LAN communication**

#### Front Panel

- **1.** Select [LAN SETTINGS].
- **2.** Configure the following items: [IP ADDRESS], [SUBNET MASK], [GATE WAY]
- **3.** Press the MENU/ENTER button to accept the new values.

#### WEB GUI

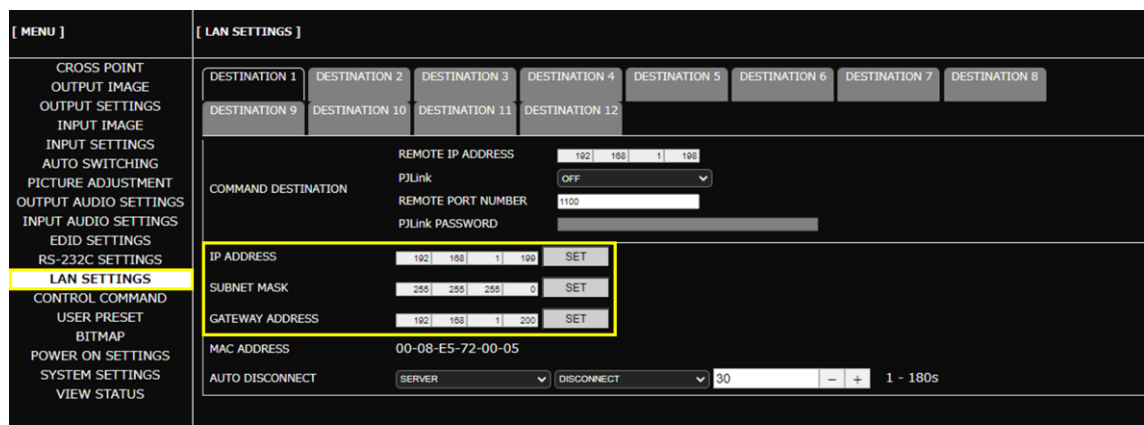

#### *Notes*

- ・ From an external device to the ICP-V : Up to eight connections.
- ・ From the ICP-V to an external device : Up to 12 connections.

#### *Tips*

・ By default, RS-232C communication is configured as follows:

IP address : 192.168.1.199

Subnet mask : 255.255.255.0

Default gateway : 192.168.1.200

TCP port : 1100 (Fixed)

・ By default, LAN communication of extension connectors is configured as follows: 10GbE connector: Disabled

**Advanced**

### **Projector Power Control**

This chapter describes how to command projector power ON/OFF from the ICP-V.

#### *Tip*

For other controls from the ICP-V, refer to the User Guide.

### **Controlling projector power via RS-232C communication**

The examples below show how to control projector power using a function button.

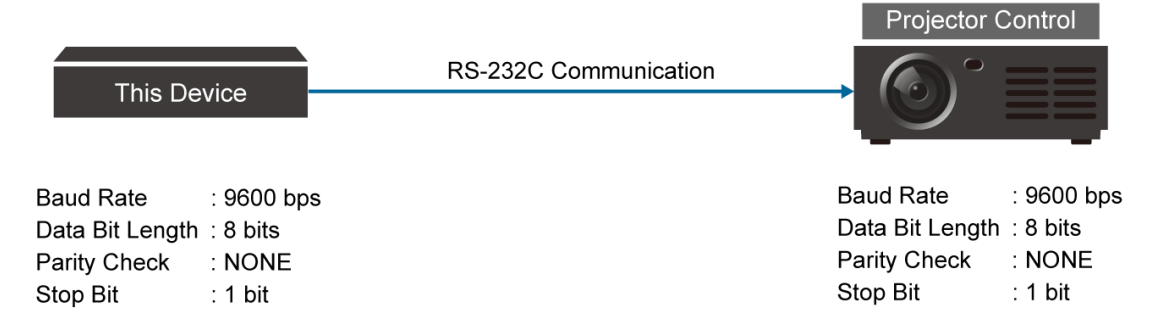

- **1.** By performing "**Configuring RS-232C [communication](#page-66-0) (P[.67\)](#page-66-0)**", configure the RS-232C communication of the ICP-V to the same settings as the projector as follows:
- **2.** Set the communication mode to [TRANSMITTER].
	- Front Panel
	- **a)** Select [RS-232C SETTINGS]→[COMMUNICATION MODE].
	- **b)** Select the RS-232C communication connector.
	- **c)** Select [TRANSMITTER].
	- **d)** Press the MENU/ENTER button to accept the new value.

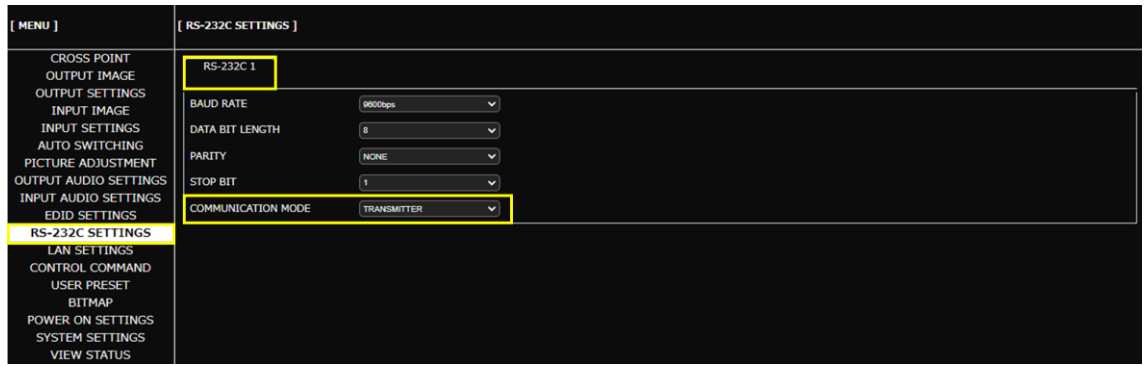

- **3.** Register the two commands for powering on and off the projector to the ICP-V. Front Panel
	- **a)** Select [CONTROL COMMAND]→[COMMAND REGISTER/EDIT].
	- **b)** Select the command (CMD) number.
	- **c)** Register the commands as follows:

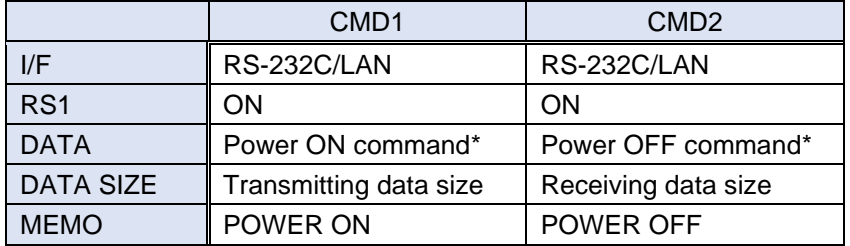

\*For the power control command, refer to the User Guide of the projector. *Note*

Only values that need to be changed are shown above.

**d)** Press the MENU/ENTER button to accept the new values.

#### WEB GUI

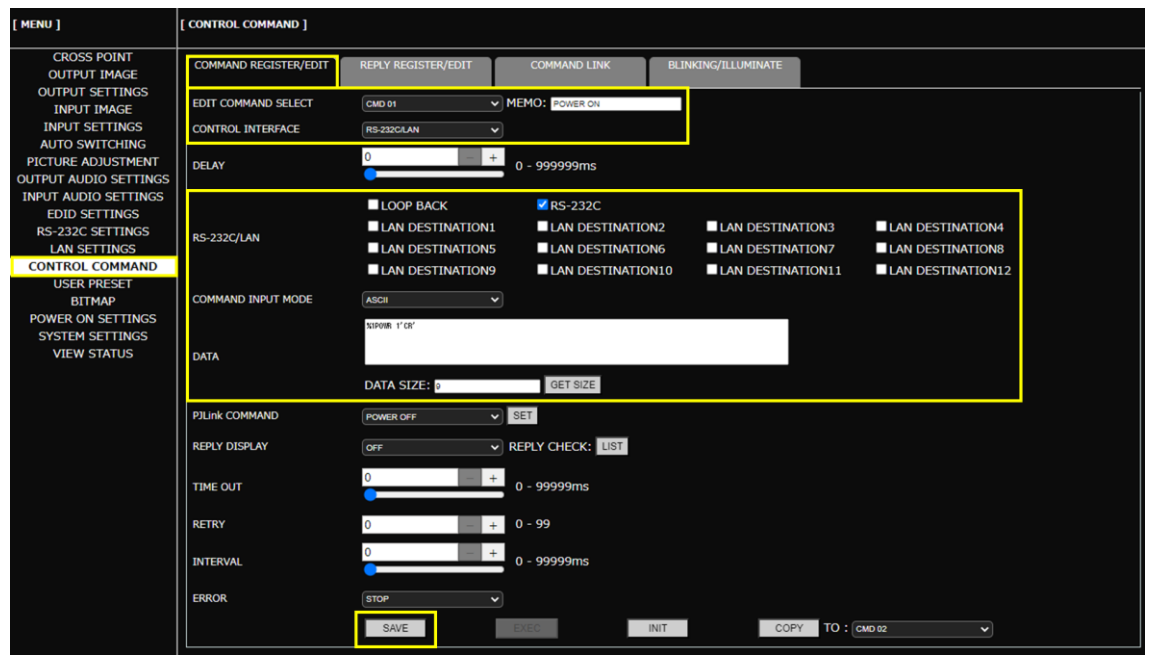

*Tips*

- ・ To register the control commands, you also can use Multi-Window Video Processor Configurator or Control Command Configuration Tool, which can be downloaded from [www.idkav.com.](http://www.idkav.com/)
- ・ To control registered commands from external devices, send the @EXC command to the ICP-V. For details, refer to the Command Guide.

**4.** Assign [DISPLAY POWER] to the F1 button.

#### Front Panel

- **a)** Select [SYSTEM SETTING]→[FUNCTION ASSIGNMENT].
- **b)** Select [F1].
- **c)** Assign [DISPLAY POWER] to [F1].
- **d)** Press the MENU/ENTER button.

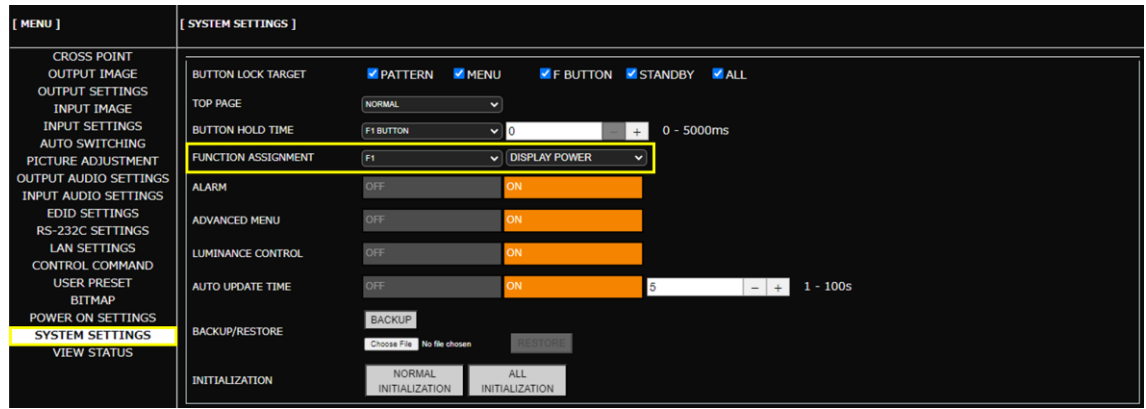

**5.** Assign the control commands to a function button.

Front Panel

- **a)** Select [CONTROL COMMAND]→[COMMAND LINK].
- **b)** Select [F1].
- **c)** Assign control commands registered in [A-1st] (powering on) and [B-1st] (powering off) to F1 function button.

```
TOGGLE: ON
```
A-1st : COMMAND 2

```
B-1st : COMMAND 1
```
#### *Note*

[A-1st] : Executed by pressing the button LED while lit.

- [B-1st] : Executed by pressing the button LED while unlit.
- **d)** Press the MENU/ENTER button to accept the new values.

#### WEB GUI

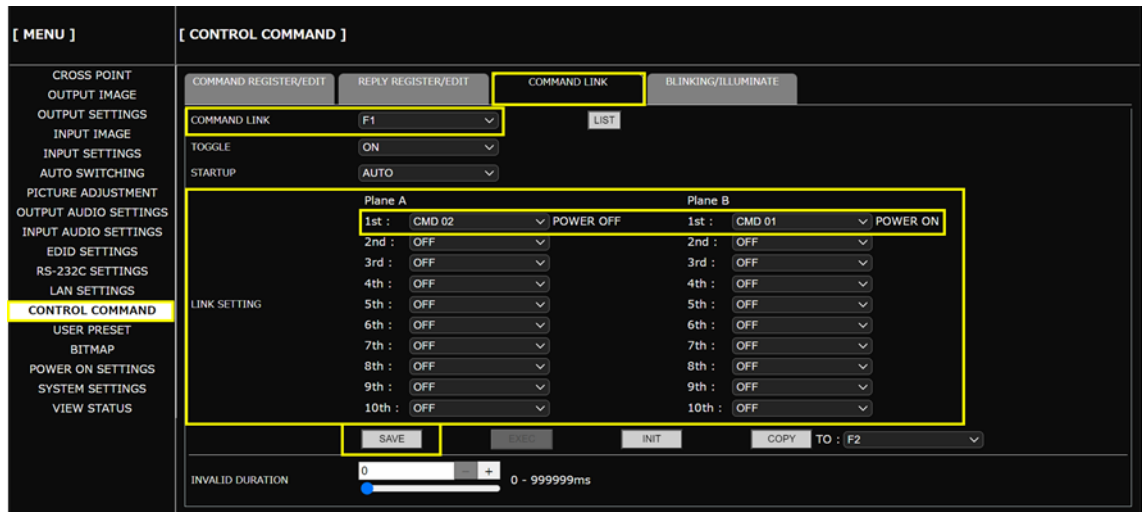

#### **6.** Press the assigned function button.

Press the F1 button while unlit : Powering on projector. Press the F1 button while lit : Powering off projector.

#### *Tip*
PJLink Password: 123456

### **Controlling projector power via PJLink (LAN communication)**

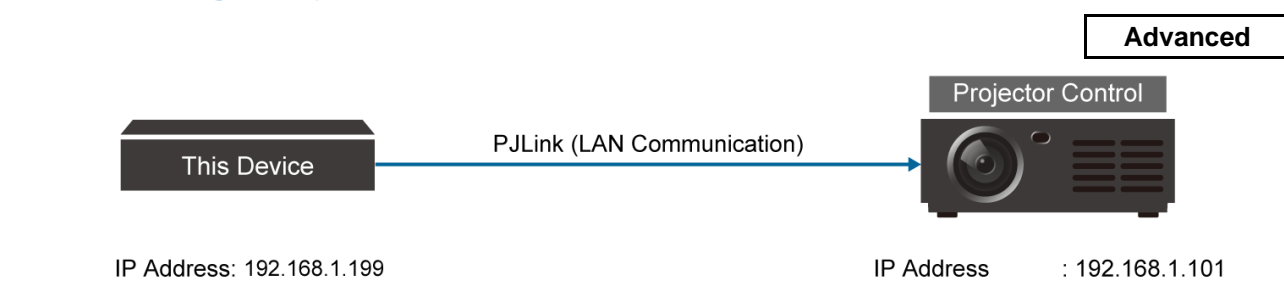

- **1.** Perform the same procedure described in this section "**[Configuring LAN](#page-67-0) communication (P[.68\)](#page-67-0)**".
- **2.** Configure the destination of control command.

### Front Panel

- **a)** Select [LAN SETTINGS]→[COMMAND DESTINATION].
- **b)** Select [DESTINATION1].
- **c)** Set the IP address of the projector to [192.168.1.101].
- **d)** Set [PJLink] to [ON].
- **e)** Configure the PJLink password to [123456].

#### *Tip*

For password of PJLink, refer to the User Guide of the projector.

**f)** Press the MENU/ENTER button to accept the new value.

### WEB GUI

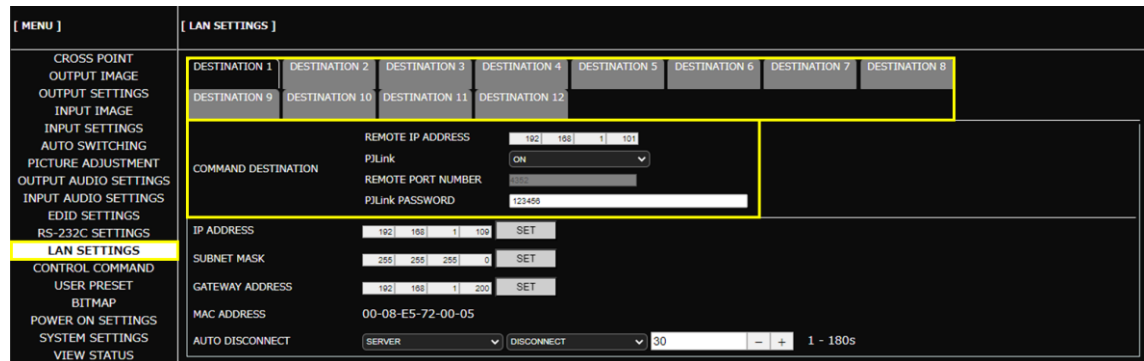

### *Note*

If you do not use PJLink protocol connection, set [PJLink] to [OFF] and set the destination port number.

**3.** Register the two commands for powering a projector on and off on the ICP-V.

### Front Panel

- **a)** Select [CONTROL COMMAND]→[COMMAND REGISTER/EDIT].
- **b)** Select the command (CMD) number.
- **c)** Register the commands as follows:

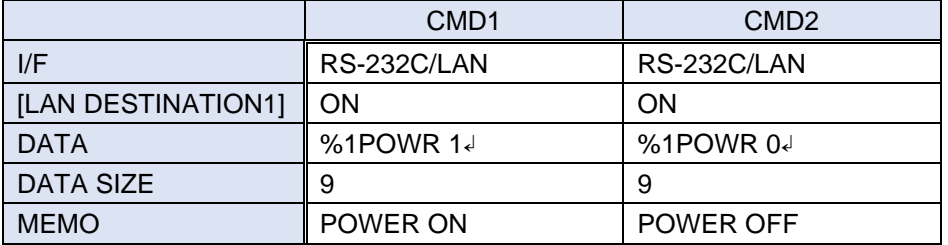

### *Note*

Only values that need to be changed are shown above.

**d)** Press the MENU/ENTER button to register the control command.

### WEB GUI

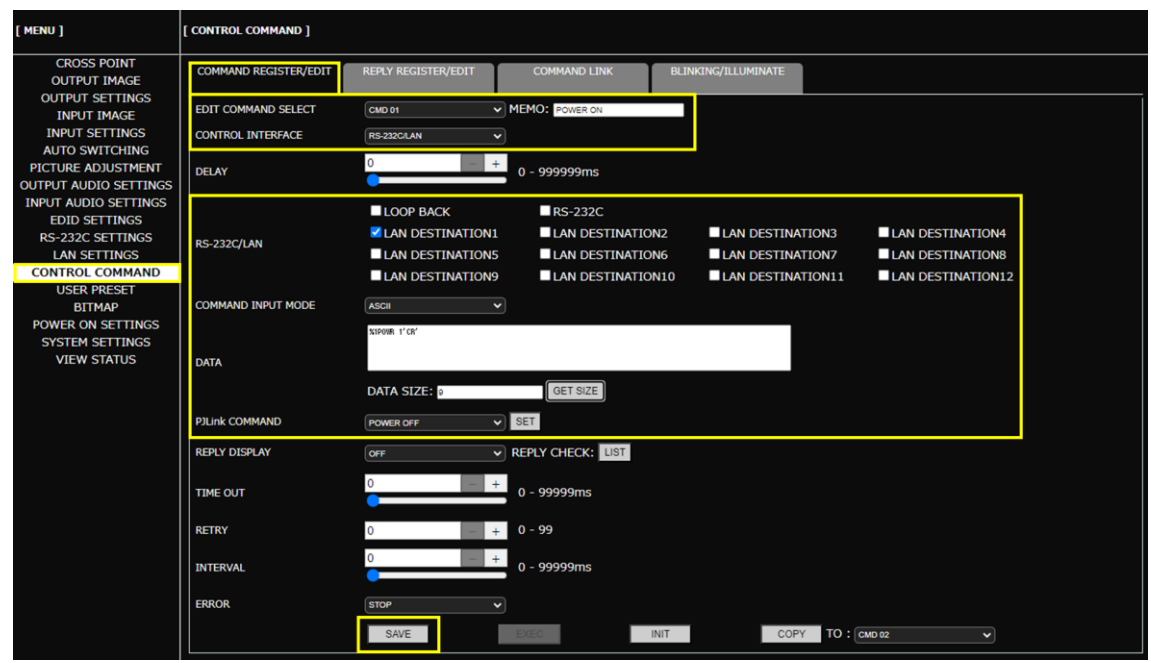

### *Tips*

- ・ To register the control commands, you also can use Multi-Window Video Processor Configurator or Control Command Configuration Tool, which can be downloaded from [www.idkav.com.](http://www.idkav.com/)
- ・ To control registered commands from external devices, send the @EXC command to the ICP-V. For details, refer to the Command Guide.

**4.** Assign [DISPLAY POWER] to a function button.

### Front Panel

- **a)** Select [SYSTEM SETTING]→[FUNCTION ASSIGNMENT].
- **b)** Select [F1].
- **c)** Assign [DISPLAY POWER] to [F1].
- **d)** Press the MENU/ENTER button to accept the new value.

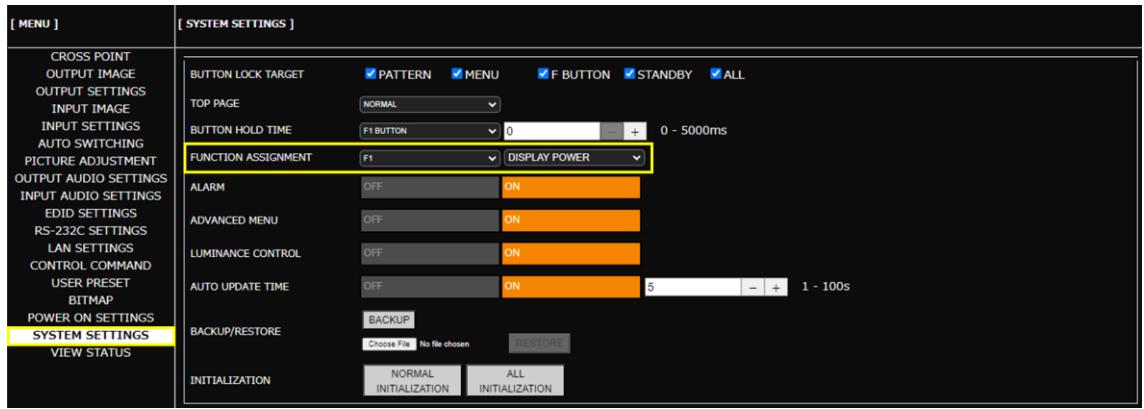

**5.** Assign the control commands to a function button.

Front Panel

- **a)** Select [CONTROL COMMAND]→[COMMAND LINK].
- **b)** Select [F1].
- **c)** Assign control commands registered in [A-1st] (powering on) and [B-1st] (powering off) to F1 function button.

```
TOGGLE: ON
```
A-1st : COMMAND 2

```
B-1st : COMMAND 1
```
### *Note*

[A-1st] : Executed by pressing the button LED while lit.

- [B-1st] : Executed by pressing the button LED while unlit.
- **d)** Press the MENU/ENTER button to accept the new values.

### WEB GUI

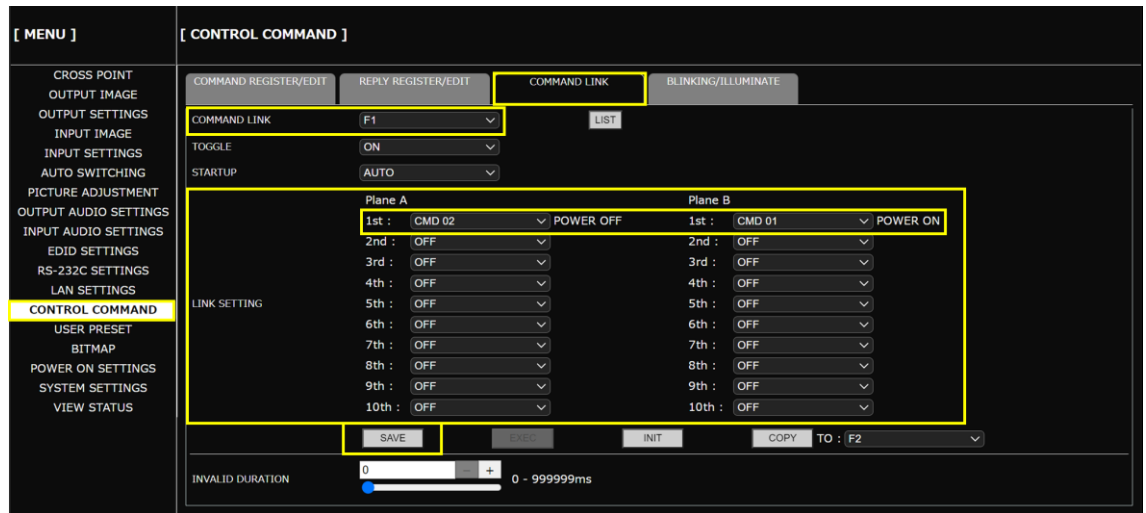

### **6.** Press the assigned function button.

Press the F1 button while unlit : Powering on projector. Press the F1 button while lit : Powering off projector.

### *Tip*

Only basic menus are displayed by default. To display advanced menus as well, perform the procedure in "**[Advanced menu](#page-17-0) (P[.18\)](#page-17-0)**".

### **Screen Control**

This chapter describes how to control a screen via contact closure from the ICP-V.

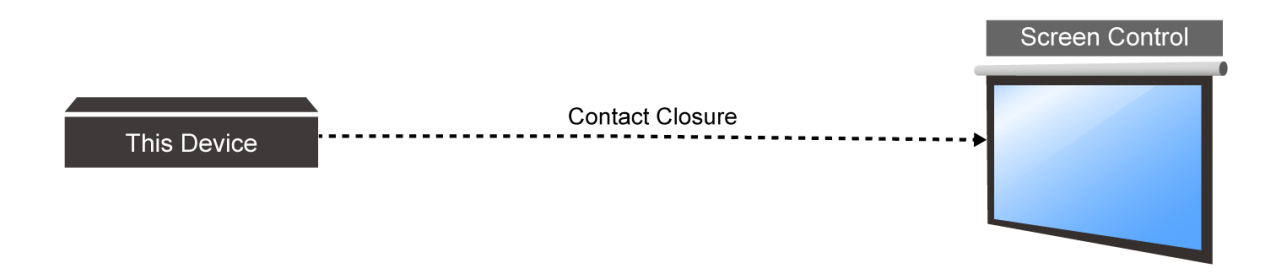

**1.** Register the three commands for screen up/down/stop in the ICP-V.

### Front Panel

- **a)** Select [CONTROL COMMAND]→[COMMAND REGISTER/EDIT].
- **b)** Select the command (CMD) number.
- **c)** Register the commands as follows:

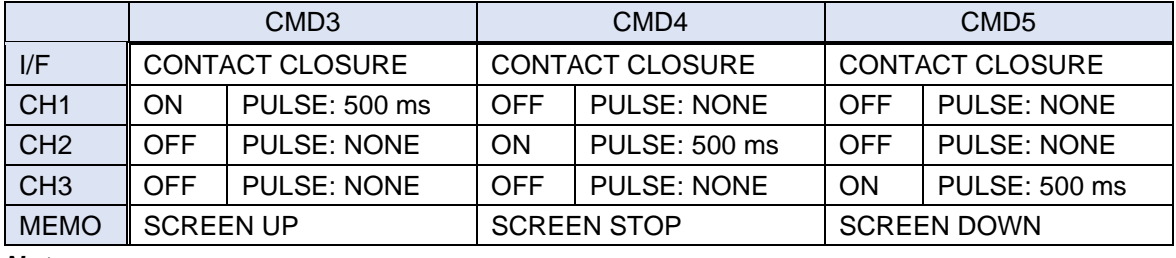

#### *Notes*

- ・ Only values that need to be changed are shown above.
- ・ For setting values for [PULSE] of [CH1] to [CH3], refer to the User Guide of the screen.
- **d)** Press the MENU/ENTER button to accept the new value.

### WEB GUI

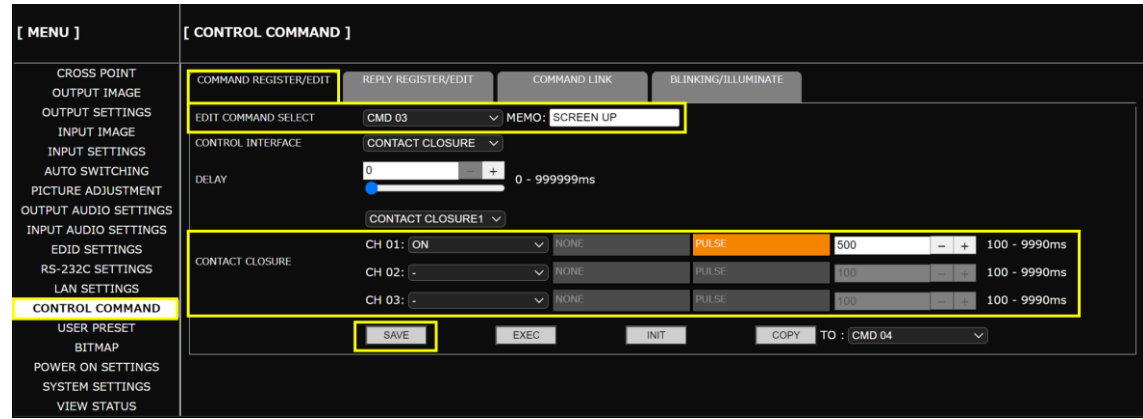

### *Tips*

- ・ To register the control commands, you also can use Multi-Window Video Processor Configurator or Control Command Configuration Tool, which can be downloaded from [www.idkav.com.](http://www.idkav.com/)
- ・ To control registered commands from external devices, send the @EXC command to the ICP-V. For details, refer to the Command Guide.

**2.** Assign [COMMAND] to function buttons for screen up/down/stop.

### Front Panel

- **a)** Select [SYSTEM SETTING]→[FUNCTION ASSIGNMENT].
- **b)** Assign [COMMAND] to [F2] to [F4].
- **c)** Press the MENU/ENTER button to accept the new value.

### WEB GUI

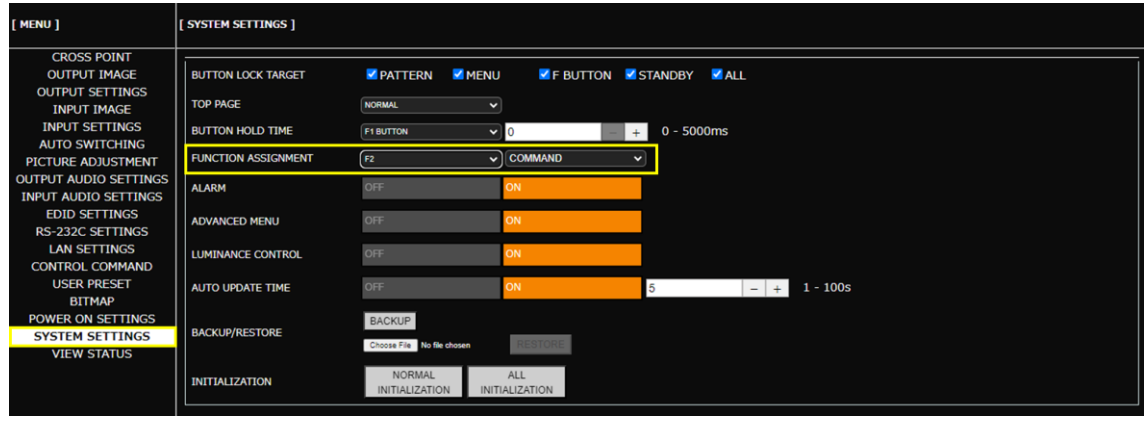

**3.** Assign commands for screen up/down/stop to function buttons.

### Front Panel

- **a)** Select [CONTROL COMMAND]→[COMMAND LINK].
- **b)** Select [F2] to [F4].
- **c)** Assign control commands as follows:

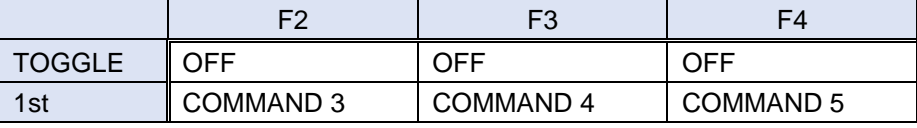

**d)** Press the MENU/ENTER button.

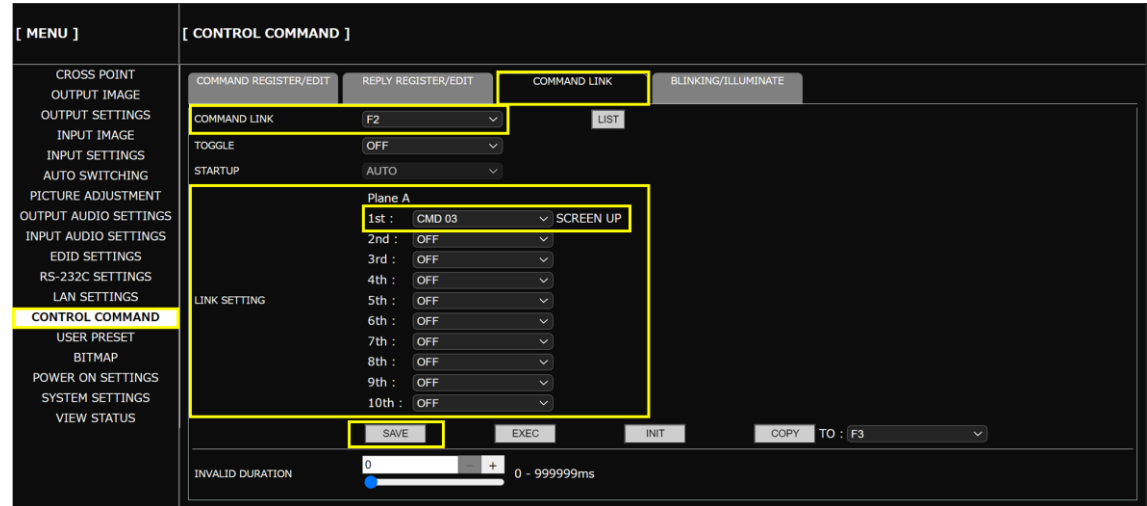

**4.** Press the assigned function button. Press the lit F2 button : Screen UP Press the lit F3 button : Screen STOP Press the lit F4 button : Screen DOWN

## **Viewing Status**

This chapter describes how to view I/O signal and EDID states of sink devices. If video or audio cannot be displayed, check signal status using these features.

# **Viewing input signal status**

Front Panel

- **1.** Select [VIEW STATUS]→[INPUT STATUS].
- **2.** Select the input connector.
- **3.** Select the item.

### **Input video resolution**

#### $\Leftrightarrow$ [IN1 RESOLUTION] 3840x2160p 59.94Hz

### **Input video signal format**

[IN1 VIDEO FORMAT]  $\leftrightarrow$ HDMI 444 8bpc

[IN1 HDCP STATUS] HDCP2.2 Type0

[IN1 VIDEO FORMAT] D HDMI 444 8bpc LIMITED

### **HDCP**

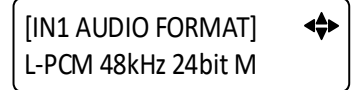

**Input audio signal format**

### **Status of all input connectors**

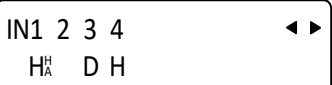

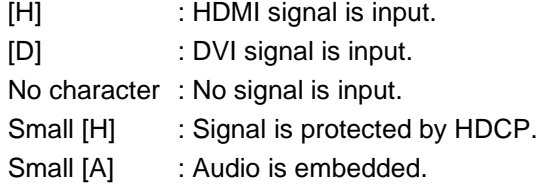

 $\leftrightarrow$ 

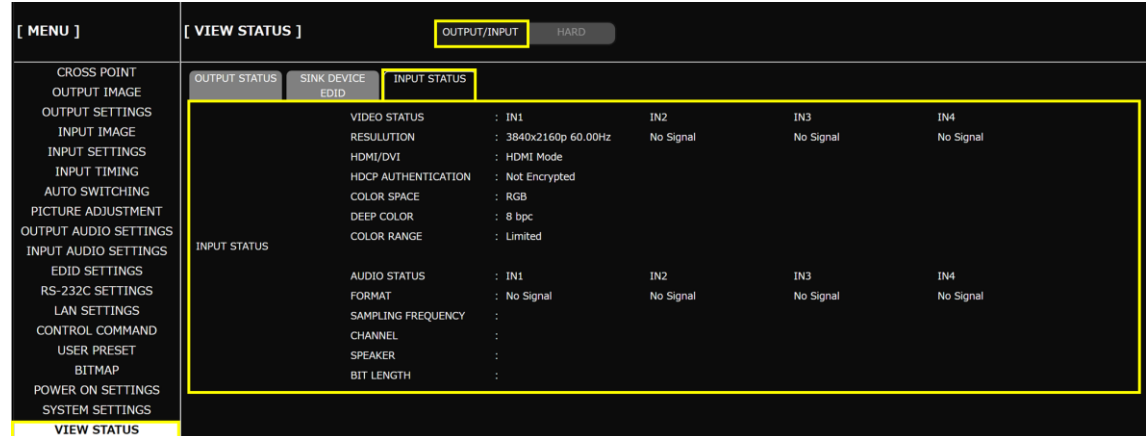

# **Viewing output signal status**

### Front Panel

- **1.** Select [VIEW STATUS]→[OUTPUT STATUS].
- **2.** Select the output connector.
- **3.** Select the item.

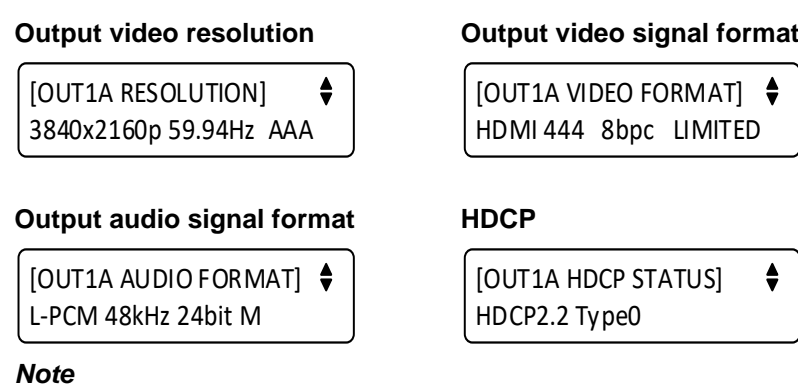

### AAA: An error code is displayed. For descriptions of error codes, refer to the User Guide.

### **WEB GUI**

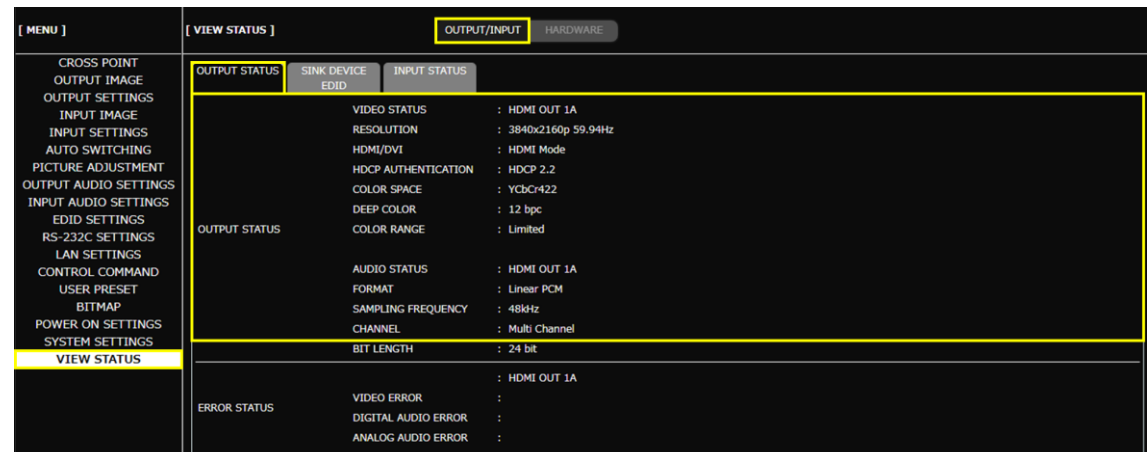

#### *Note*

For some sink devices, different signals from the ICP-V's output setting may be output.

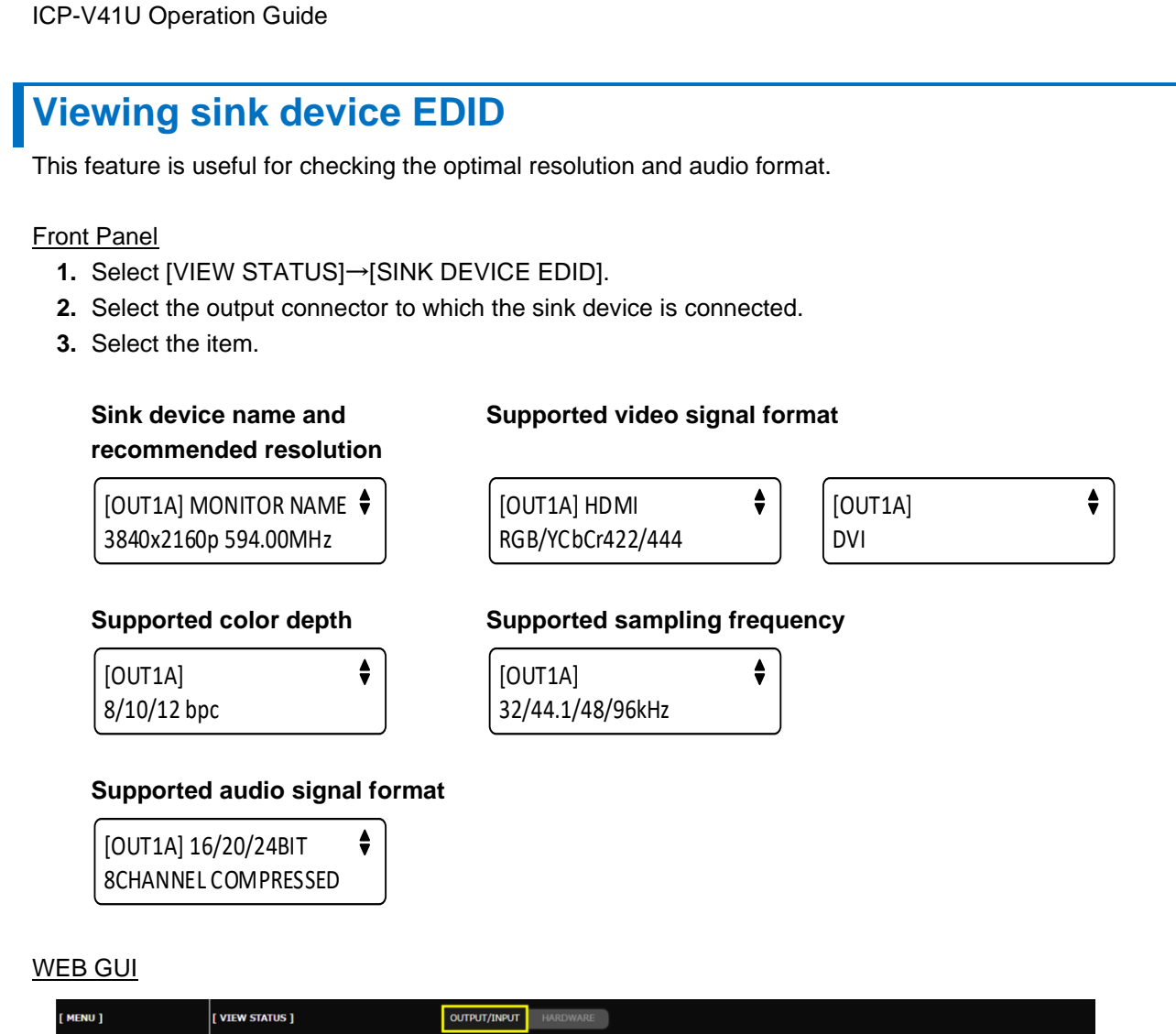

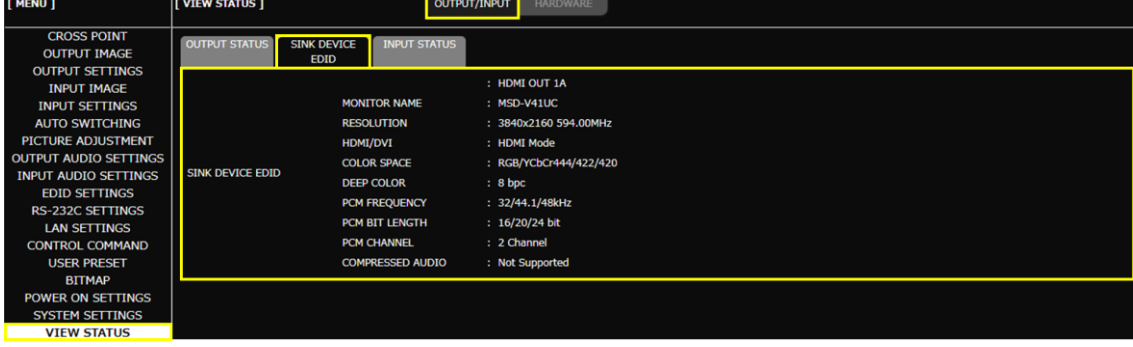

# **Storing and Recalling Presets**

This chapter describes how to store and recall settings to/from the following three types of presets:

- ・ Preset memory : Current input selection of video and audio and output video settings.
- ・ Crosspoint memory : Current input selection of video and audio.
- Pattern memory : Current settings such as image position, image size, and so on.

### *Tip*

For details of settings to be stored as presets, refer to the User Guide.

### **Storing settings in preset memory**

### Front Panel

- **1.** Select [USER PRESET]→[STORE PRESET SETTINGS].
- **2.** Select the preset memory number.
- **3.** Enter the desired name.
- **4.** Press the MENU/ENTER button. The confirmation message appears.
- **5.** Select [YES].
- **6.** Press the MENU/ENTER button.

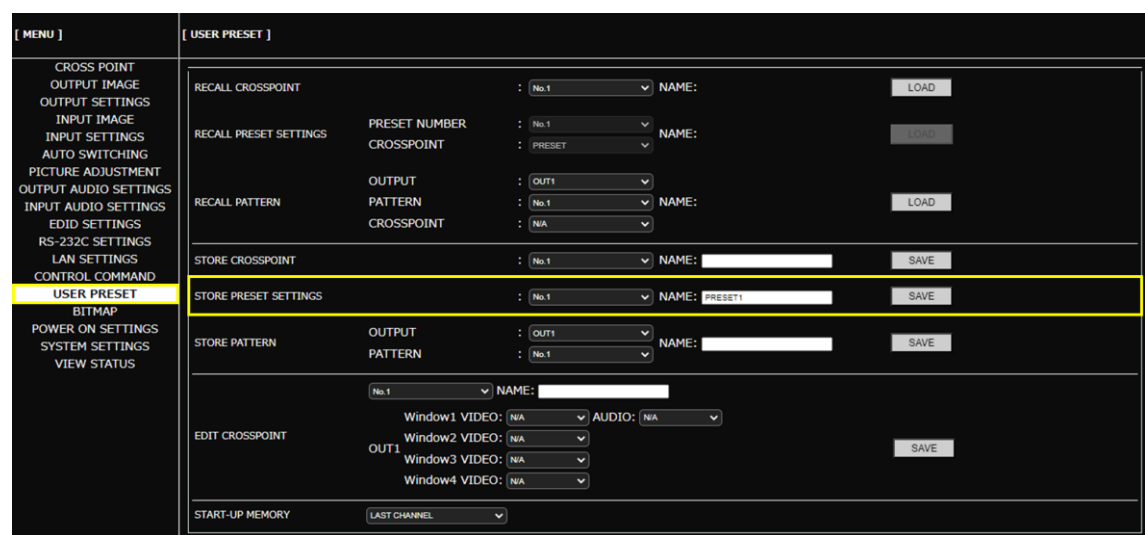

### **Recalling stored settings from preset memory**

### Front Panel

- **1.** Select [USER PRESET]→[RECALL PRESET SETTINGS].
- **2.** Select the preset memory number.
- **3.** For [CROSSPOINT], select the input you want to recall with the preset memory.
	- [N/A] : No information
	- [PRESET] : The input settings stored in the preset memory.

[CP\_MEMORY] : The input settings stored in the crosspoint memory.

**4.** Press the MENU/ENTER button.

The confirmation message appears.

- **5.** Select [YES].
- **6.** Press the MENU/ENTER button to accept the new value.

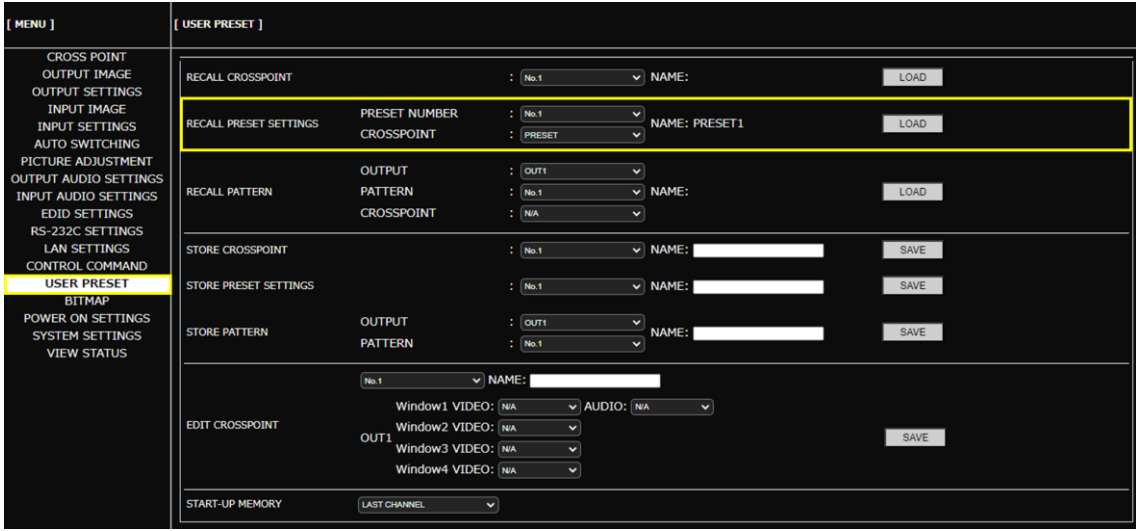

# **Storing input selection settings to crosspoint memory**

The input channel selections of the currently routed video and audio can be stored to crosspoint memory.

### Front Panel

- **1.** Select [USER PRESET]→[STORE CROSSPOINT].
- **2.** Select the crosspoint memory number.
- **3.** Enter the desired name.
- **4.** Press the MENU/ENTER button. The confirmation message appears.
- **5.** Select [YES].
- **6.** Press the MENU/ENTER button to accept the new values.

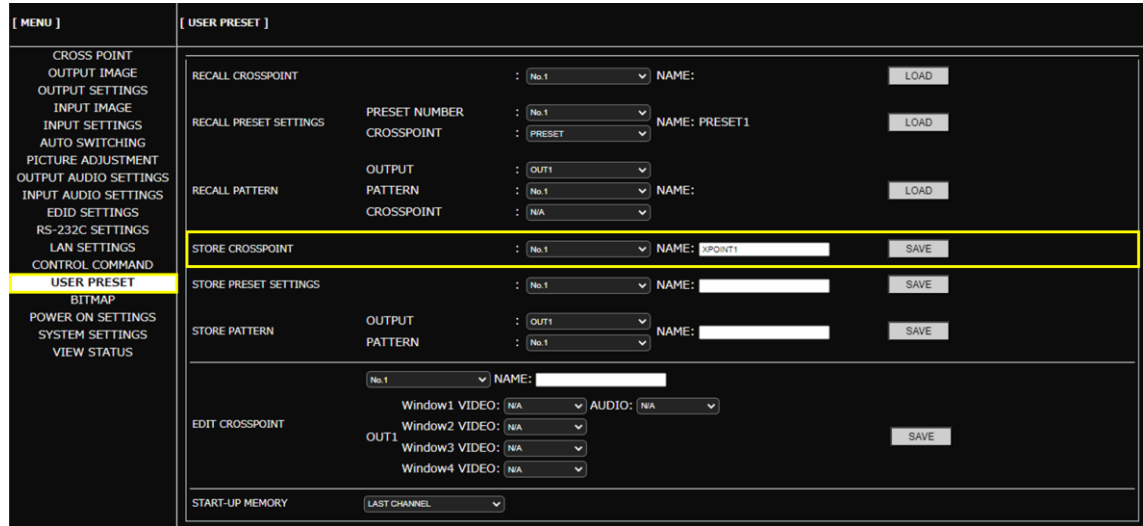

# **Recalling stored input selection settings from crosspoint memory**

**Front Panel** 

- **1.** Select [USER PRESET]→[RECALL CROSSPOINT].
- **2.** Select the crosspoint memory number.
- **3.** Press the MENU/ENTER button.

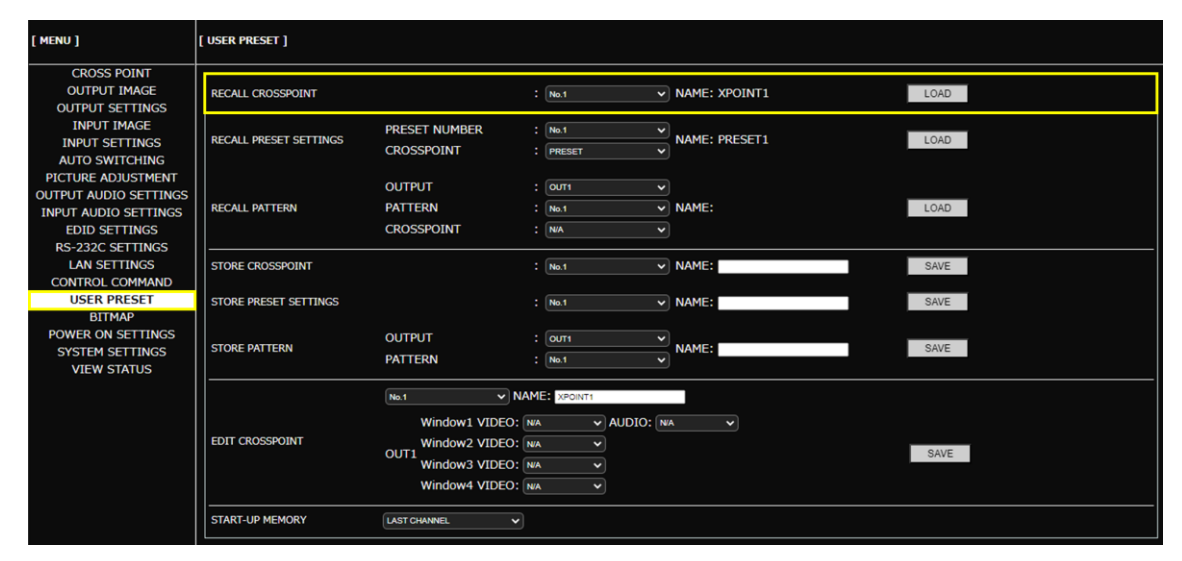

# **Storing layouts in pattern memory**

### Front Panel

- **1.** Select [USER PRESET]→[STORE PATTERN].
- **2.** Select the pattern memory location number.
- **3.** Enter the desired name.
- **4.** Press the MENU/ENTER button. The confirmation message appears.
- **5.** Select [YES].
- **6.** Press the MENU/ENTER button to accept the new values.

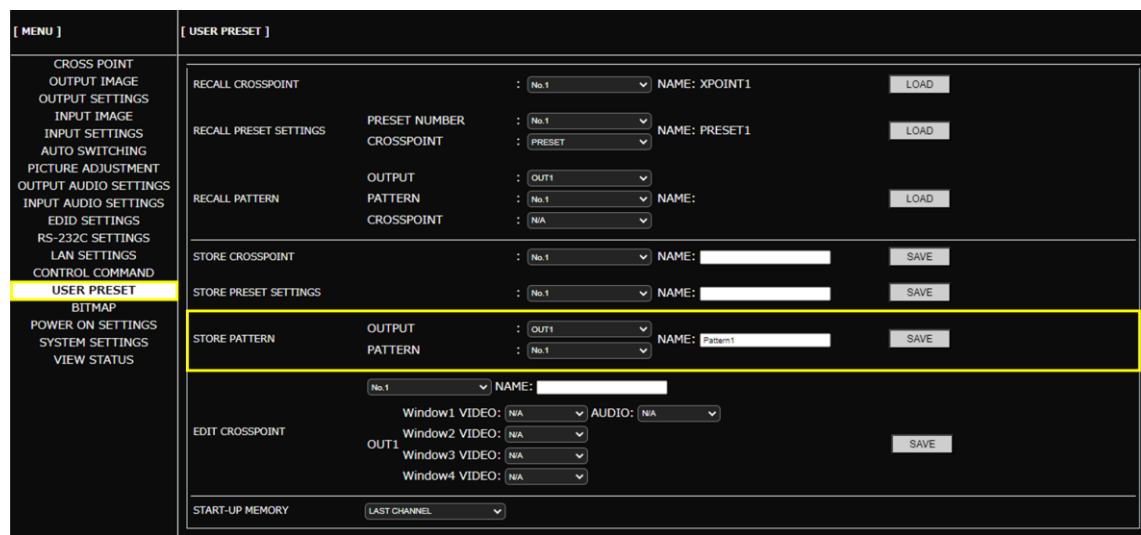

# **Recalling stored layouts from pattern memory (1 to 32)**

### Front Panel

- **1.** Select [USER PRESET]→[RECALL PATTERN].
- **2.** Select the pattern memory location number.
- **3.** For [CROSSPOINT], select the input you want to recall with the preset memory. [N/A] : No information
	- [CP\_MEMORY] : The input settings stored in the crosspoint memory.
- **4.** Press the MENU/ENTER button. The confirmation message appears.
- **5.** Select [YES].
- **6.** Press the MENU/ENTER button to accept the new values.

### **WEB GUI**

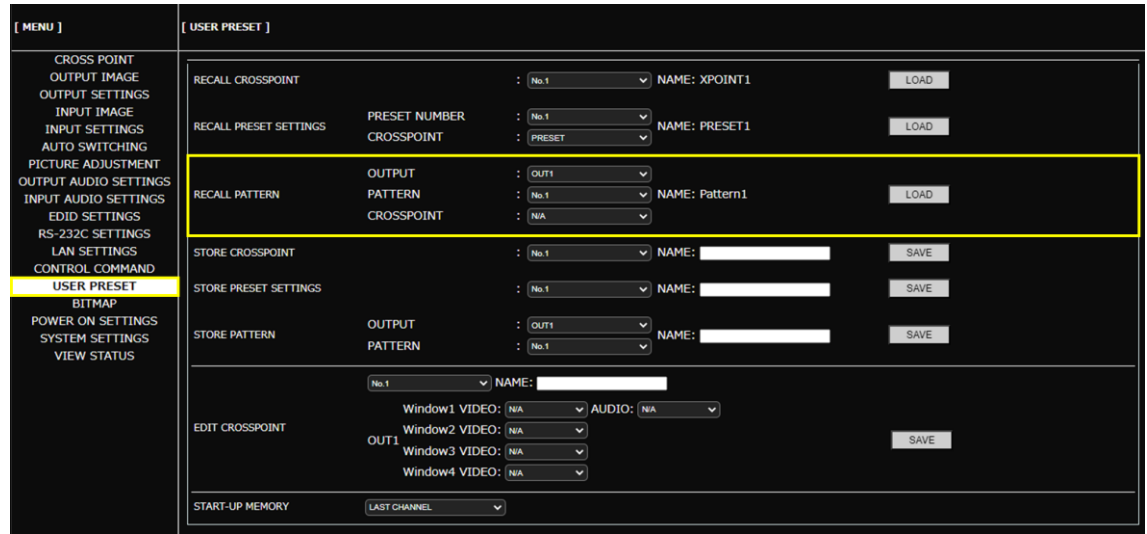

### *Tips*

- ・ PATTERN1 to PATTERN10 can be recalled from front panel buttons.
- ・ By default, the following layouts are stored in the pattern memory:

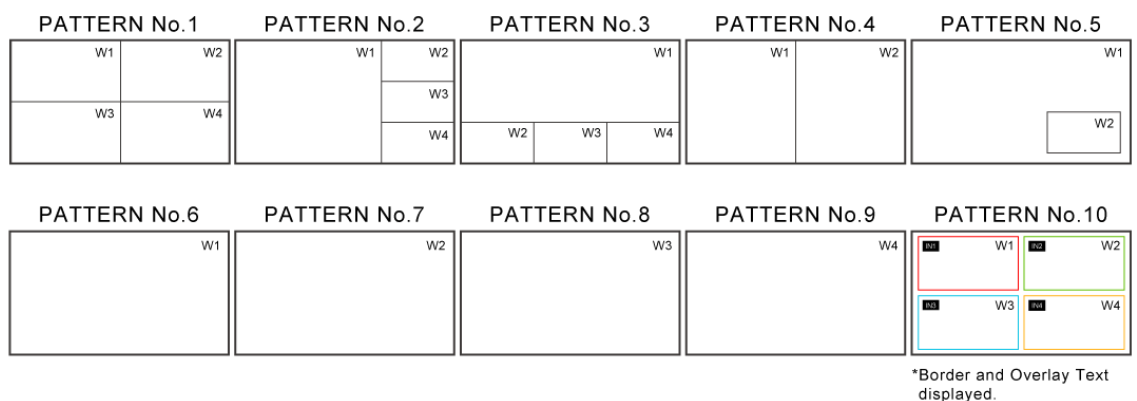

### **Recalling layout seamlessly**

If all window sizes are the same before and after a layout is recalled, layouts can be recalled seamlessly. For other cases, some black frames are output.

Example: Seamless recalling

・ Window position changes:

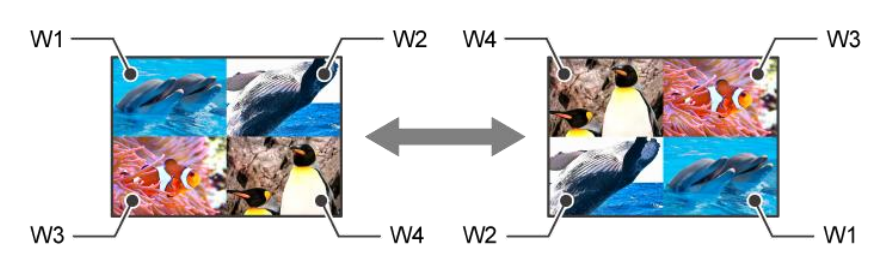

・ Window priority changes:

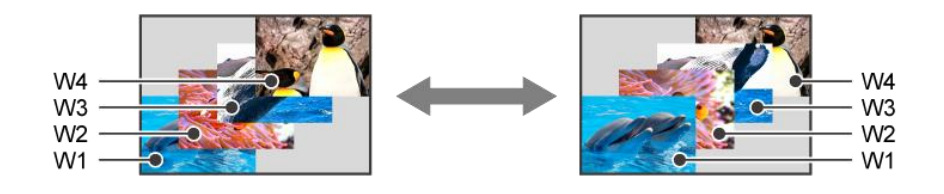

By default, a single window layout that can be recalled seamlessly is saved to PATTERN6 to PATTERN9. If IN1 to IN4 are selected to Window1 to Window4 respectively, input video can be switched seamlessly.

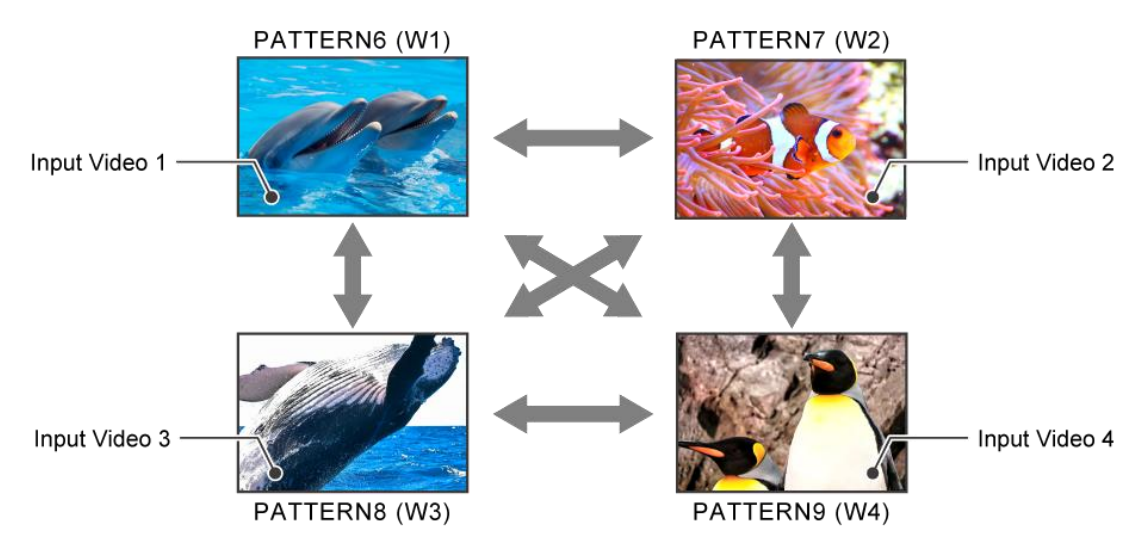

### **Setting audio channel when layout is switched**

By default, the audio of Window1 IN1 is output.

To output the audio when a layout is switched, set the crosspoint memory to be recalled with the pattern memory.

### Editing audio crosspoint

Front Panel

- **1.** Select [USER PRESET]→[EDIT CROSSPOINT].
- **2.** Select the crosspoint memory number.
- **3.** Select the window.
- **4.** Set the crosspoint to be recalled.
	- [V] : Video channel number ([N/A]: Does not recall video channel information)
	- [A] : Audio channel number ([N/A]: Does not recall audio channel information)
	- [NAME] : Crosspoint memory name

Example

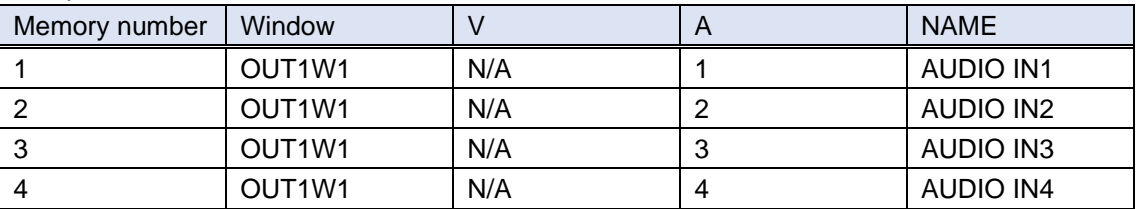

**5.** Press the MENU/ENTER button to accept the new values.

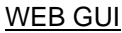

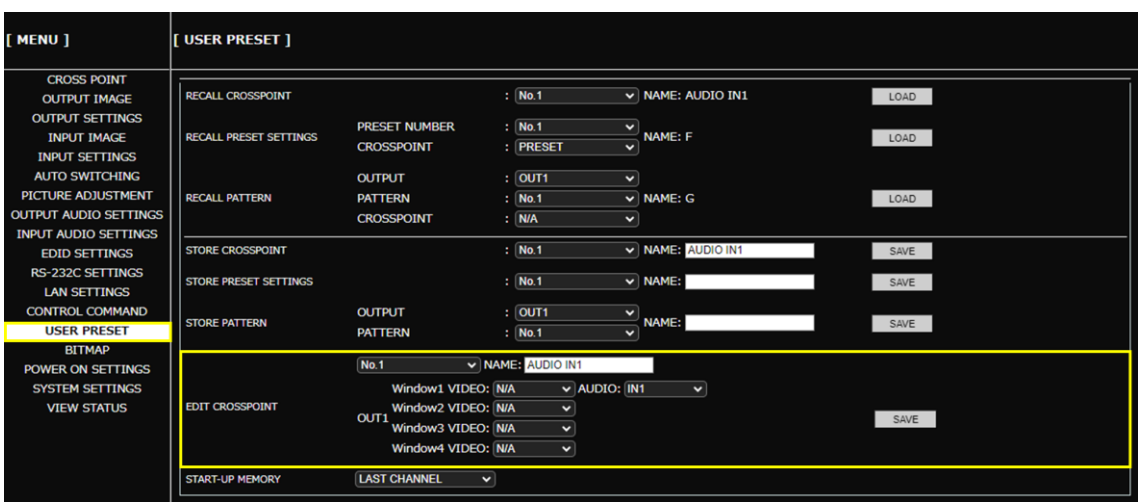

### Assigning audio cross point when pattern is recalled

### Front Panel

- **1.** Select [USER PRESET]→[RECALL PATTERN].
- **2.** Select the pattern memory location number.
- **3.** Select the crosspoint memory number.

### Example

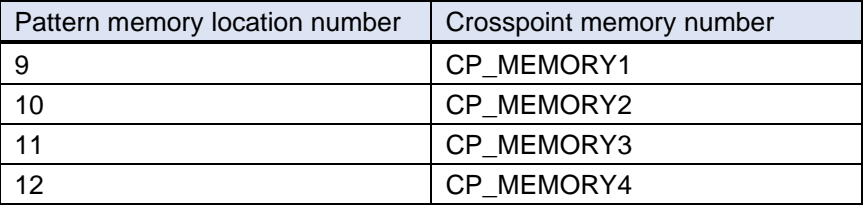

**4.** Press the MENU/ENTER button to accept the new values.

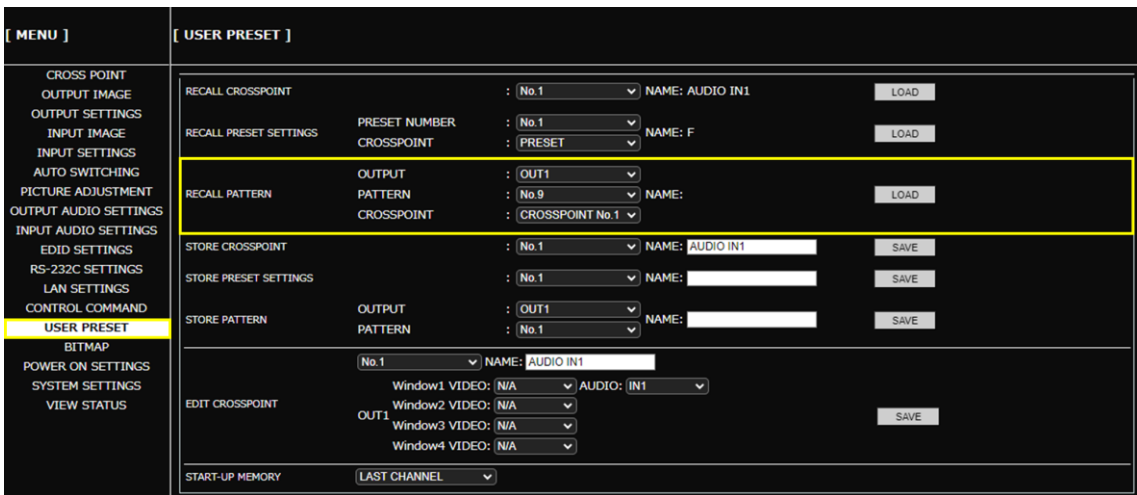

### **Recalling presets at start-up**

### Front Panel

- **1.** Select [USER PRESET]→[START-UP MEMORY].
- **2.** Select presets you want to recall at the time of start-up.
	- [LAST CHANNEL] : Last settings before powering off or turning to the standby state. [CROSS POINT] : Desired crosspoint. [PRESET MEMORY] : Selected preset. [PATTERN MEMORY] : Selected pattern memory.

### WEB GUI

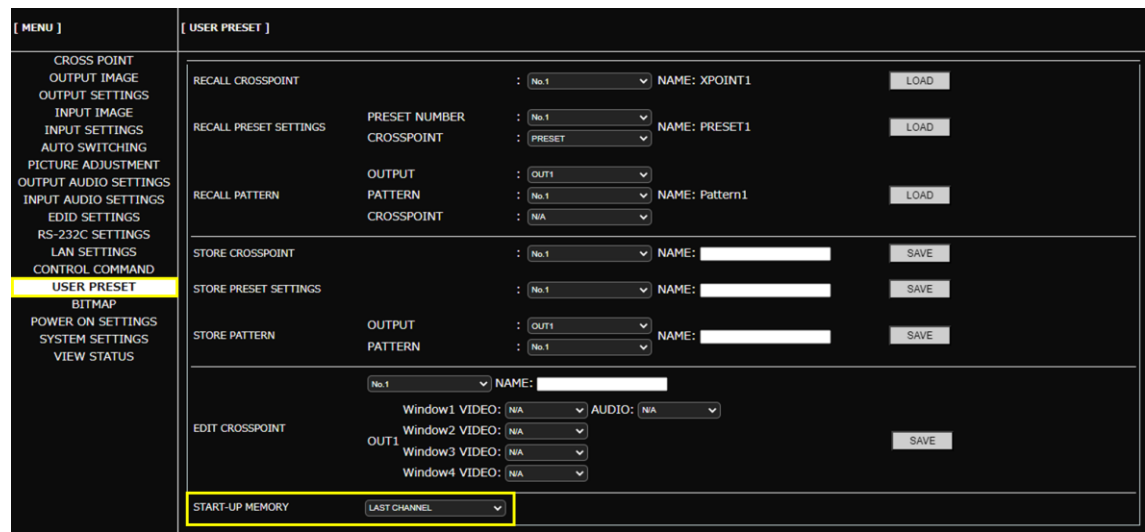

#### *Note*

If no settings are stored in the preset memory, preset memory is not displayed on the menu.

### **Backup and Restore**

This chapter describes how to back up and restore settings.

All settings can be stored to a PC as a backup file via a WEB browser. The backup file can also be used to copy settings to other ICP-V device.

### **Backing up settings**

WEB GUI

- **1.** Select [SYSTEM SETTINGS].
- **2.** Click [BACK UP] of [BACKUP/RESTORE].
- **3.** Click [OK].

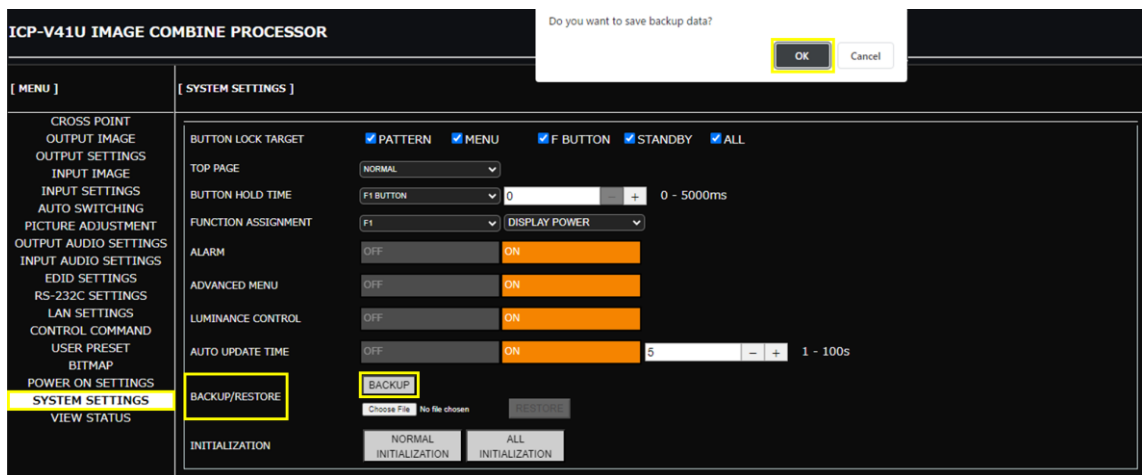

#### *Notes*

- ・ A backup file is stored in IDM format.
- ・ Bitmap files cannot be backed up.

# **Restoring settings from backup file**

### WEB GUI

- **1.** Select [SYSTEM SETTINGS].
- **2.** Click [Choose File] from [BACKUP/RESTORE].
- **3.** Select the file.
- **4.** Click [SEND].
- **5.** Click [OK].

When the restoring is complete, the ICP-V reboots.

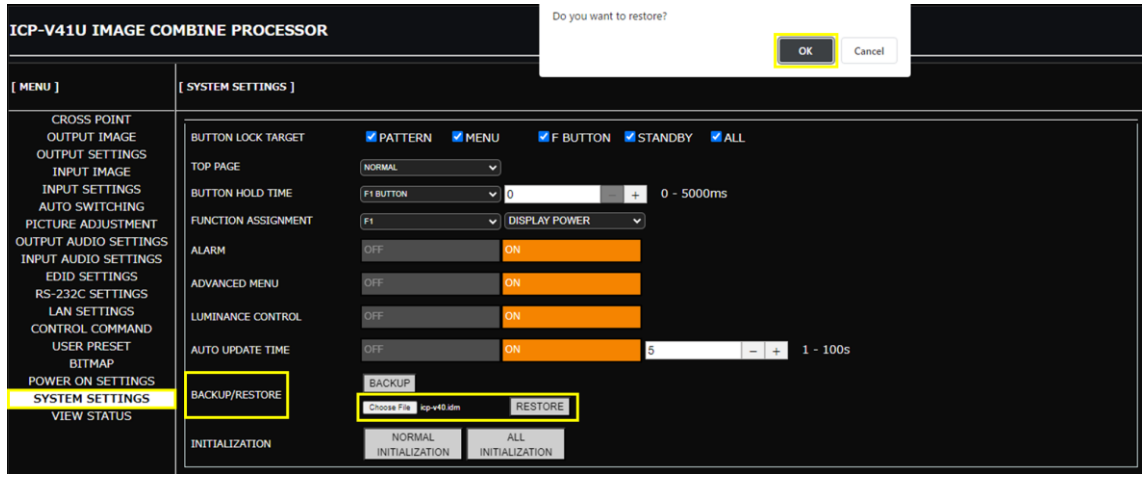

### *Note*

Do not power off the ICP-V during the restoring process. The settings may be deleted.

### **Initialization**

This chapter describes how to restore settings to factory-installed defaults.

### *Notes*

- ・ Bitmap files are not initialized.
- ・ Back up setting files for restore before executing the initialization process as needed.

# **Initializing all settings**

Front Panel

- **1.** Press and hold the BACK button to boot the ICP-V.
- **2.** Ensure that a message, [Initializing…] appears on the front panel display.
- **3.** Release the MENU/ENTER button.

### **WEB GUI**

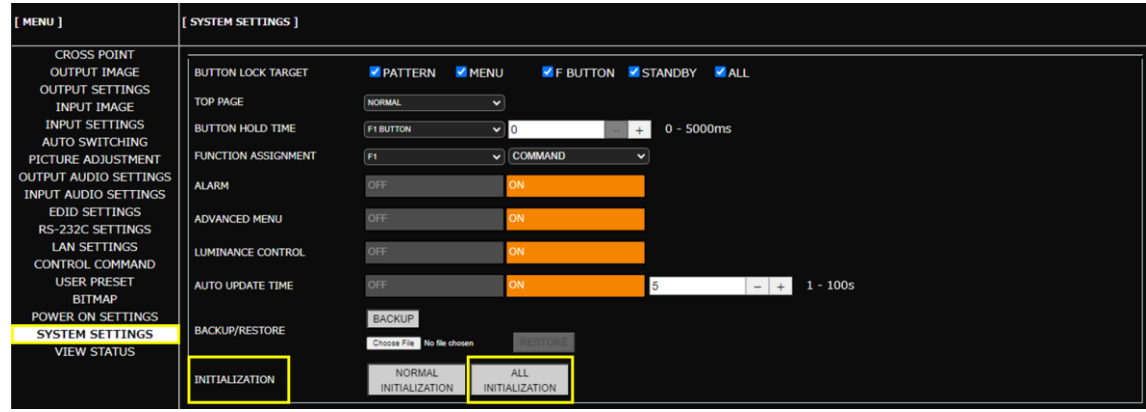

### *Note*

Do not power off the ICP-V while the message, [Initializing…] appears on the front panel display. The initialization process may not be completed correctly.

## **Initializing settings other than LAN/RS-232C configurations** WEB GUI

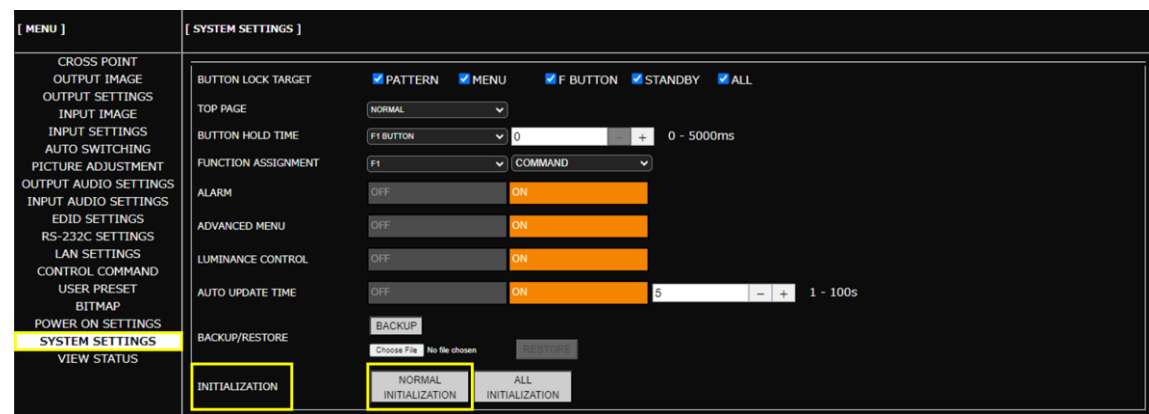

### *Note*

Do not power off the ICP-V while the message, [Initializing…] appears on the front panel display. The initialization process may not be completed correctly.

### **Other useful features**

This chapter describes useful features.

### **Enabling sink device to enter standby mode**

**Advanced**

To command a sink device into standby more when setting an input to [OFF] or disable the output signal of ICP-V when no video signal is available at the input.

Front Panel

- **1.** Select [OUTPUT SETTINGS]→[NO SIGNAL OUTPUT].
- **2.** Select the output connector.
- **3.** Set the response delay time between setting an input to [OFF] or detection of no video input signal and then disabling output signal. (Default: ON)

#### WEB GUI

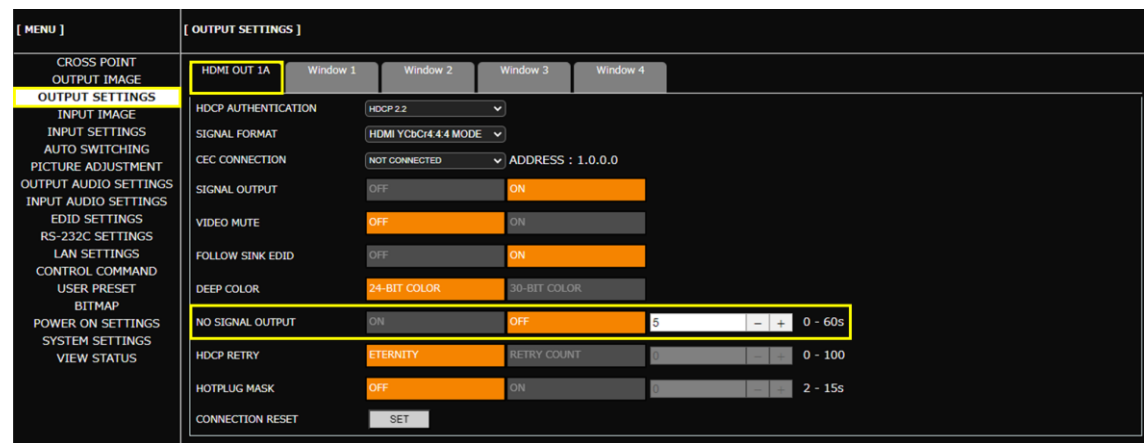

### *Tips*

- ・ For detailed condition requirements, refer to the User Guide.
- ・ Only basic menus are displayed by default. To display advanced menus as well, perform the procedure in "**[Advanced menu](#page-17-0) (P[.18\)](#page-17-0)**".

# **Troubleshooting**

This chapter provides recommendations in case difficulties are encountered during ICP-V setup and operation.

In case the ICP-V does not work correctly, please check the following items first.

- ・ Are the ICP-V and all devices connected to an active power source and are they powered on?
- ・ Are signal cables connected correctly?
- ・ Are there any loose or partially mated connections?
- ・ Are the interconnecting cables specified correctly to support adequate bandwidth?
- ・ Are specifications of connected devices matched to each other?
- ・ Are configuration settings for the connected devices correct?
- ・ Is there any nearby equipment that may cause electrical noise/RF interference?

Use the ICP-V built-in status display features to check for input signal presence and format. Also use the status display features to check for the presence of connected sink devices as well as for EDID and HDCP compatibility.

If difficulties persist, please refer to the peripheral device manuals as well, since connected equipment may be the cause of the trouble.

If the trouble persists, please contact us after checking the following items.

- ・ Does the problem occur with all the signal connectors?
- ・ Does the problem occur when you connect the source and display devices directly, bypassing the ICP-V?

**Multi-Window Video Processor**

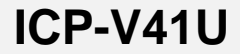

Operation Guide

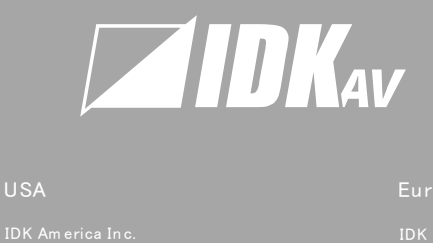

#### USA

72 Grays Bridge Road Suite 1-C, Brookfield, CT 06804, United States TEL: +1-203-204-2445 IDK America Inc.<br>72 Grays Bridge Road Su<br>CT 06804, United States<br>TEL: +1-203-204-2445<br>Email: sales@ idkav.com

### www.idkav.com

Lurope<br>IDK Europe GmbH<br>Lise-Meitner-Str. 6, D:<br>TEL: +49-2102-578-30<br>Email: info@ idkav.eu

TEL: +81-46-200-0764 FAX: +81-46-200-0765 Headquarters<br>IDK Corporation<br>7-9-1 Chuo, Yamato, Kana<br>TEL: +81-46-200-0764 FA<br>Email: idk\_eng@ idk.co.jp

TEL: +84-247-108-8866

TEL: +84-28-7108-8954